# Novell Open Workgroup Suite Small Business Edition

9.3

Oktober 2007

INSTALLATIONS- UND VERWALTERHANDBUCH

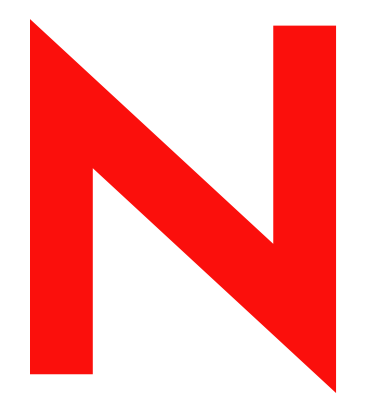

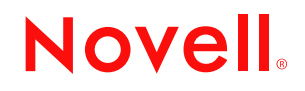

www.novell.com

#### **Rechtliche Hinweise**

Novell, Inc., leistet keinerlei Gewähr bezüglich des Inhalts oder Gebrauchs dieses Handbuchs. Insbesondere werden keine ausdrücklichen oder stillschweigenden Gewährleistungen hinsichtlich der handelsüblichen Qualität oder Eignung für einen bestimmten Zweck übernommen. Novell, Inc., behält sich weiterhin das Recht vor, diese Dokumentation zu revidieren und ihren Inhalt jederzeit und ohne vorherige Ankündigung zu ändern.

Des Weiteren übernimmt Novell, Inc., für Software keinerlei Haftung und schließt insbesondere jegliche ausdrücklichen oder impliziten Gewährleistungsansprüche bezüglich der Marktfähigkeit oder der Eignung für einen bestimmten Zweck aus. Außerdem behält sich Novell, Inc., das Recht vor, Novell-Software ganz oder teilweise jederzeit inhaltlich zu ändern, ohne dass für Novell, Inc., die Verpflichtung entsteht, Personen oder Organisationen von diesen Überarbeitungen oder Änderungen in Kenntnis zu setzen.

Alle im Zusammenhang mit dieser Vereinbarung zur Verfügung gestellten Produkte oder technischen Informationen unterliegen möglicherweise den US-Gesetzen zur Exportkontrolle sowie den Handelsgesetzen anderer Länder. Sie erkennen alle Ausfuhrkontrollbestimmungen an und erklären sich damit einverstanden, alle für anstehende Exporte, Re-Exporte oder Importe erforderlichen Lizenzen bzw. Klassifizierungen einzuholen. Sie erklären sich damit einverstanden, nicht an juristische Personen, die in der aktuellen US-Exportausschlussliste enthalten sind, oder an in den US-Exportgesetzen genannte terroristische Länder oder Länder, die einem Embargo unterliegen, zu exportieren oder zu reexportieren. Sie stimmen zu, keine Lieferungen für verbotene nukleare oder chemisch-biologische Waffen oder Waffen im Zusammenhang mit Flugkörpern zu verwenden. Weitere Informationen zum Export von Novell-Software finden Sie auf der [Webseite Novell International Trade Services](http://www.novell.com/info/exports/) (http://www.novell.com/info/exports/). Novell übernimmt keine Verantwortung für das Nichteinholen notwendiger Exportgenehmigungen.

Copyright © 2007, Novell, Inc. Alle Rechte vorbehalten. Ohne ausdrückliche, schriftliche Genehmigung des Herausgebers darf kein Teil dieser Veröffentlichung reproduziert, fotokopiert, übertragen oder in einem Speichersystem verarbeitet werden.

Novell, Inc., besitzt Anrechte auf geistiges Eigentum für Technologie, die in das in dieser Dokumentation beschriebene Produkt integriert ist. Diese Rechte auf geistiges Eigentum umfassen möglicherweise insbesondere ein oder mehrere Patente in den USA, die auf der [Webseite "Legal Patents" von Novell](http://www.novell.com/company/legal/patents/) (http://www.novell.com/ company/legal/patents/) aufgeführt sind, sowie ein oder mehrere andere Patente oder laufende Patentanträge in den USA und in anderen Ländern.

Novell, Inc. 404 Wyman Street, Suite 500 Waltham, MA 02451 U.S.A. www.novell.com

*Online-Dokumentation:* Die neueste Online-Dokumentation für dieses und andere Novell-Produkte finden Sie auf der [Dokumentations-Webseite von Novell](http://www.novell.com/documentation) (http://www.novell.com/documentation).

#### **Novell-Marken**

Hinweise zu Novell-Marken finden Sie in der [Novell Trademark and Service Mark-Liste](http://www.novell.com/company/legal/trademarks/tmlist.html) (http://www.novell.com/ company/legal/trademarks/tmlist.html).

#### **Materialien von Drittanbietern**

Die Rechte für alle Marken von Drittanbietern liegen bei den jeweiligen Eigentümern.

# **Inhalt**

#### **[Informationen zu dieser Dokumentation 5](#page-8-0)**

#### **[1](#page-10-0)** Grundlagen von NOWS SBE 7

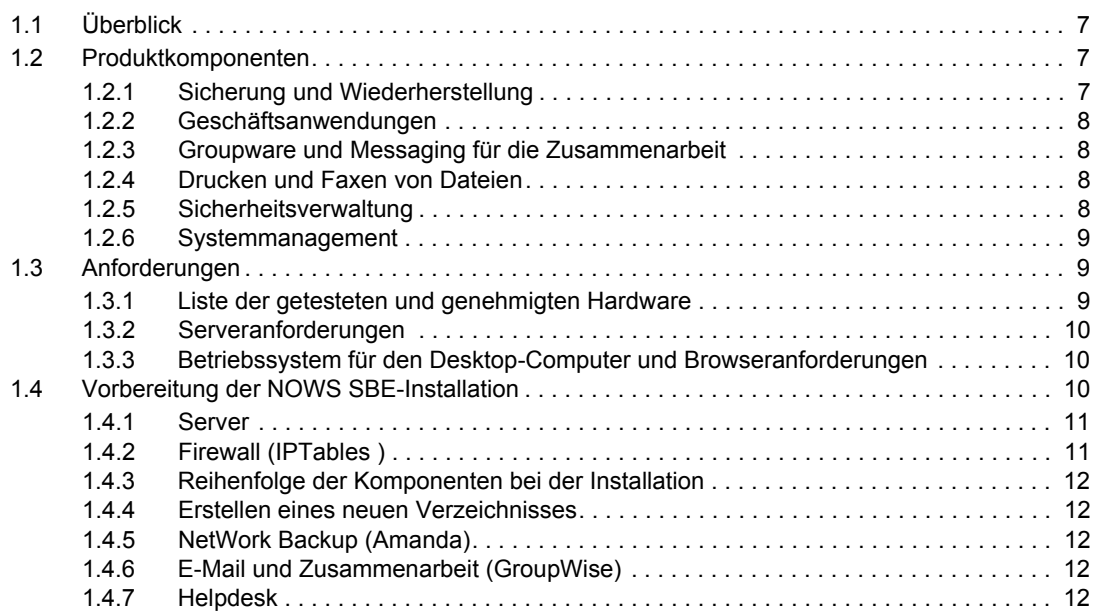

#### **[2](#page-16-0) Einführung 13**

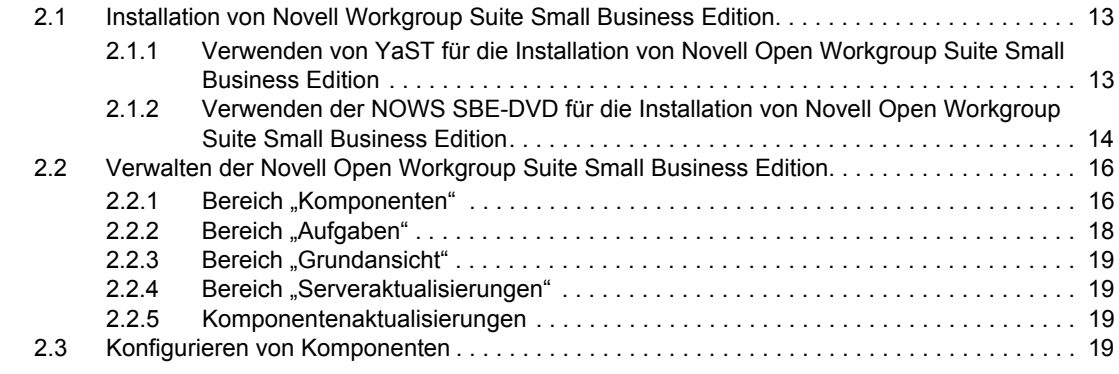

#### **[3](#page-24-0) Directory Services (eDirectory) 21**

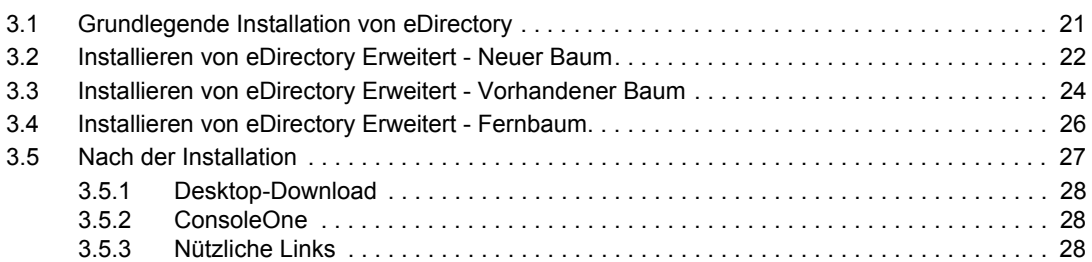

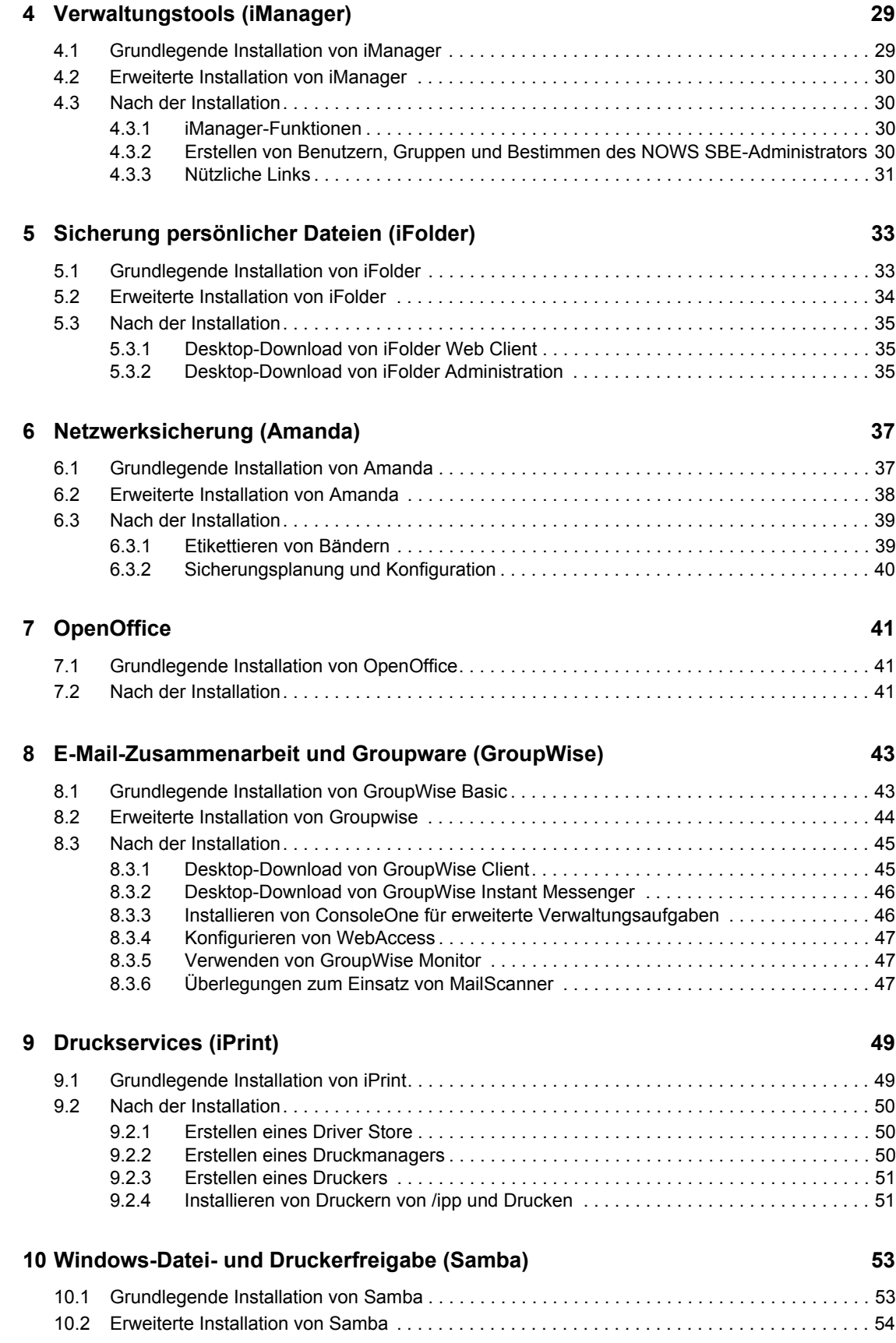

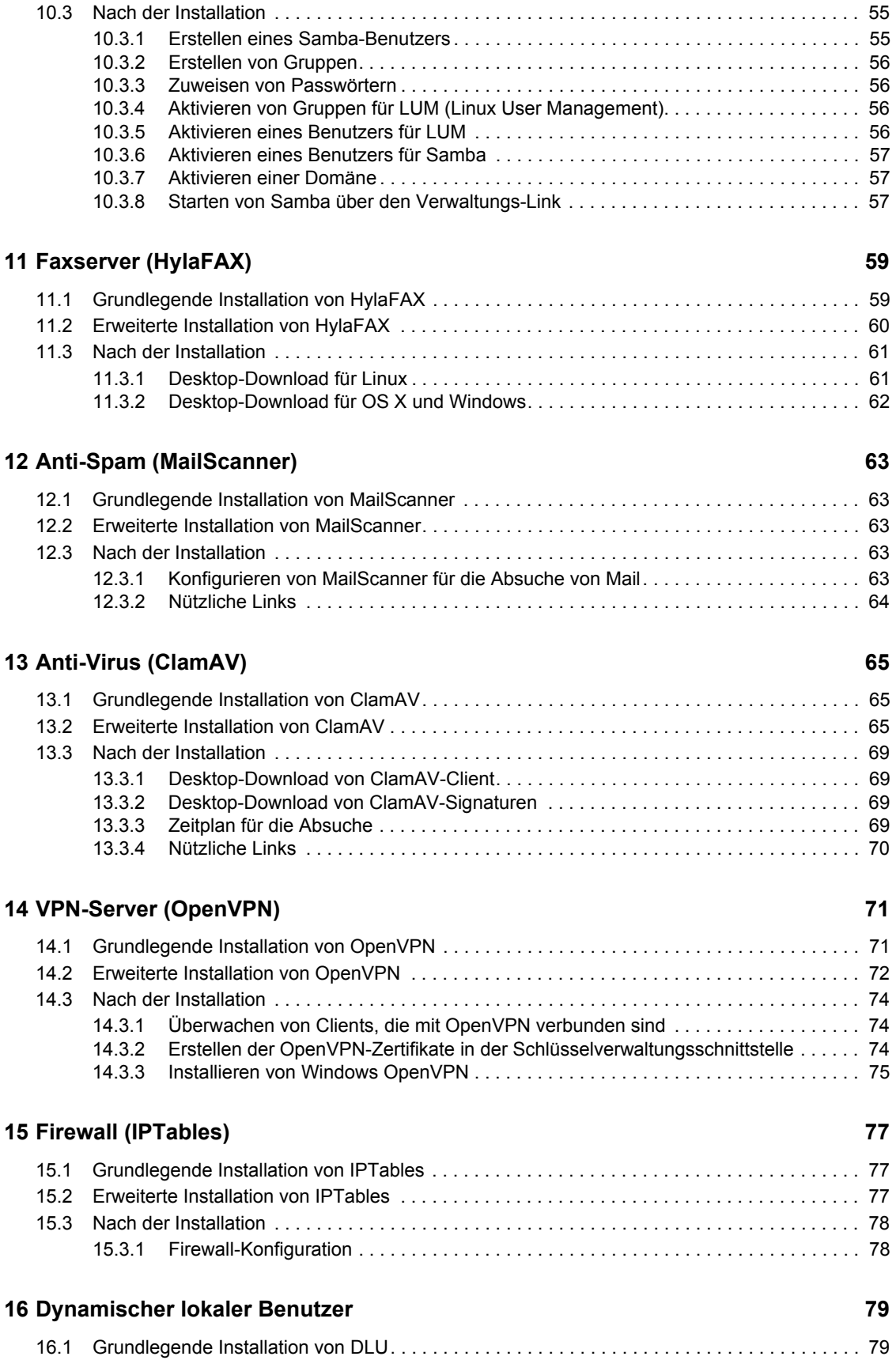

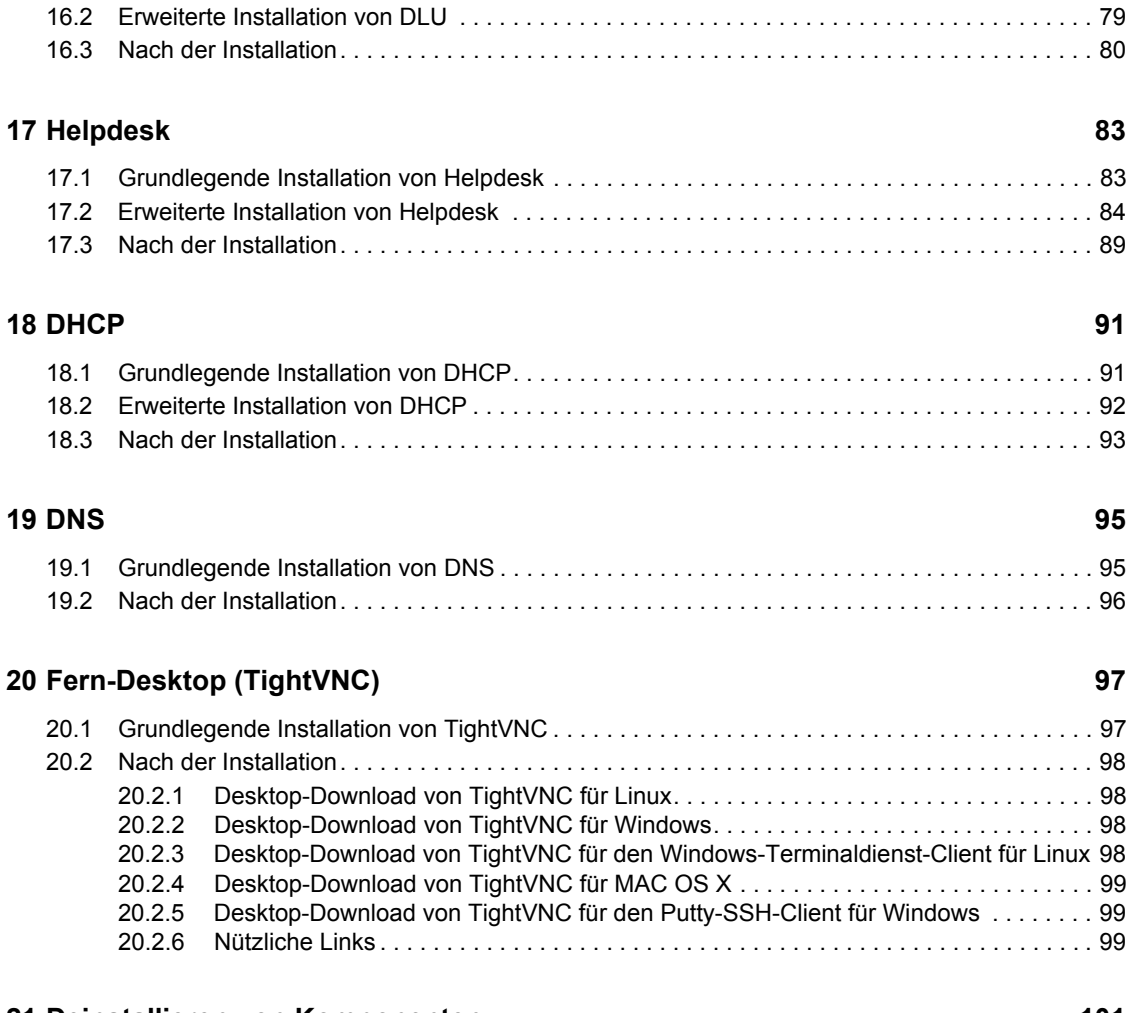

#### **[21](#page-104-0) Deinstallieren von Komponenten 101 auch der Eine Franzen 101 auch 101 auch 101 auch 101 auch 101 auch 101 auch 101 auch 101 auch 101 auch 101 auch 101 auch 101 auch 101 auch 101 auch 101 auch 101 auch 101 auch 101 auch**

# <span id="page-8-0"></span>**Informationen zu dieser Dokumentation**

Novell® Open Workgroup Suite Small Business Edition (NOWS SBE) ist die erste Suite für Arbeitsgruppen in Kleinunternehmen, die Organisationen eine flexible Lösung auf der Grundlage einer bewährten, auf offenen Standards basierenden Software bietet. Die Novell-Suite zeichnet sich durch einen einfachen, aber anpassbaren Installationsvorgang sowie Fernverwaltungsfunktionen aus. Daher können Lösungsanbieter die IT-Infrastrukturen ihrer Kleinunternehmenskunden fernverwalten und so Kosten reduzieren und den Service verbessern.

- [Kapitel 1, "Grundlagen von NOWS SBE", auf Seite 7](#page-10-0)
- [Kapitel 2, "Einführung", auf Seite 13](#page-16-0)
- [Kapitel 3, "Directory Services \(eDirectory\)", auf Seite 21](#page-24-0)
- [Kapitel 4, "Verwaltungstools \(iManager\)", auf Seite 29](#page-32-0)
- [Kapitel 5, "Sicherung persönlicher Dateien \(iFolder\)", auf Seite 33](#page-36-0)
- [Kapitel 6, "Netzwerksicherung \(Amanda\)", auf Seite 37](#page-40-0)
- $\bullet$  [Kapitel 7, "OpenOffice", auf Seite 41](#page-44-0)
- [Kapitel 8, "E-Mail-Zusammenarbeit und Groupware \(GroupWise\)", auf Seite 43](#page-46-0)
- [Kapitel 9, "Druckservices \(iPrint\)", auf Seite 49](#page-52-0)
- [Kapitel 10, "Windows-Datei- und Druckerfreigabe \(Samba\)", auf Seite 53](#page-56-0)
- [Kapitel 11, "Faxserver \(HylaFAX\)", auf Seite 59](#page-62-0)
- [Kapitel 12, "Anti-Spam \(MailScanner\)", auf Seite 63](#page-66-0)
- [Kapitel 13, "Anti-Virus \(ClamAV\)", auf Seite 65](#page-68-0)
- [Kapitel 14, "VPN-Server \(OpenVPN\)", auf Seite 71](#page-74-0)
- [Kapitel 15, "Firewall \(IPTables\)", auf Seite 77](#page-80-0)
- [Kapitel 16, "Dynamischer lokaler Benutzer", auf Seite 79](#page-82-0)
- [Kapitel 17, "Helpdesk", auf Seite 83](#page-86-0)
- [Kapitel 18, "DHCP", auf Seite 91](#page-94-0)
- [Kapitel 19, "DNS", auf Seite 95](#page-98-0)
- [Kapitel 20, "Fern-Desktop \(TightVNC\)", auf Seite 97](#page-100-0)
- [Kapitel 21, "Deinstallieren von Komponenten", auf Seite 101](#page-104-0)

#### **Zielgruppe**

Diese Anleitung richtet sich an Novell Open Workgroup Suite Small Business Edition-Administratoren.

#### **Rückmeldungen**

Wir freuen uns über Ihre Hinweise, Anregungen und Vorschläge zu diesem Handbuch und den anderen Teilen der Dokumentation zu diesem Produkt. Bitte verwenden Sie die

Benutzerkommentarfunktion unten auf der jeweiligen Seite der Online-Dokumentation oder wählen Sie www.novell.com/documentation/feedback.html, und geben Sie dort Ihre Kommentare ein.

#### **Dokumentationsaktualisierungen**

Die aktuelle Version der *Verwaltungs- und Installationsanleitung für Novell Open Workgroup Suite Small Business Edition* finden Sie auf der [Novell-Dokumentationswebsite](http://www.novell.com/documentation/nows/) (http://www.novell.com/ documentation/nows/).

#### **Konventionen in der Dokumentation**

In dieser Novell-Dokumentation wird ein "Größer als"-Zeichen (>) verwendet, um verschiedene Aktionen innerhalb eines Schritts und Nachrichten in einem Querverweispfad voneinander zu trennen.

Ein Markensymbol ( $\mathbb{R}$ , ™ usw.) kennzeichnet eine Marke von Novell. Ein Sternchen (\*) kennzeichnet eine Drittanbieter-Marke.

Wenn ein Pfadname für bestimmte Plattformen mit einem umgekehrten Schrägstrich und für andere Plattformen mit einem Schrägstrich geschrieben werden kann, wird der Pfadname in diesem Handbuch mit einem umgekehrten Schrägstrich dargestellt. Benutzer von Plattformen, die einen Schrägstrich erfordern (z. B. Linux\* oder UNIX\*), sollten die von der Software benötigten Schrägstriche verwenden.

# <span id="page-10-0"></span><sup>1</sup>**Grundlagen von NOWS SBE**

1

- $\bullet$  [Abschnitt 1.1, "Überblick", auf Seite 7](#page-10-1)
- [Abschnitt 1.2, "Produktkomponenten", auf Seite 7](#page-10-2)
- [Abschnitt 1.3, "Anforderungen", auf Seite 9](#page-12-1)
- [Abschnitt 1.4, "Vorbereitung der NOWS SBE-Installation", auf Seite 10](#page-13-2)

# <span id="page-10-1"></span>**1.1 Überblick**

Novell® Open Workgroup Suite Small Business Edition (NOWS SBE) ist die erste Suite für Arbeitsgruppen in Kleinunternehmen, die Organisationen eine flexible Lösung auf der Grundlage einer bewährten, auf offenen Standards basierenden Software bietet. Die Novell-Suite zeichnet sich durch einen einfachen, aber anpassbaren Installationsvorgang sowie Fernverwaltungsfunktionen aus. Daher können Lösungsanbieter die IT-Infrastrukturen ihrer Kleinunternehmenskunden fernverwalten und so Kosten reduzieren und den Service verbessern.

Novell Open Workgroup Suite Small Business Edition verfügt über eine neu entwickelte Integrationsschicht, die es Wiederverkäufern und Serviceanbietern erleichtert, ihre Spezialprodukte in eine Lösung zu integrieren Die Suite wird durch weit verbreitete Unternehmenssoftware-Anwendungen unterstützt, die für die Arbeit mit SUSE® Linux Enterprise zertifiziert sind. Novell Open Workgroup Suite Small Business Edition enthält Novell Groupwise® für E-Mail- und Kalenderfunktionen, Novell Open Enterprise Server für die erweiterte Speicherverwaltung, Benutzer- und Rechteverwaltung sowie Clustering- und Failover-Funktionen, SUSE Linux Enterprise Desktop von Novell für umfassende Desktop-Produktivität sowie die Novell-Edition der beliebten Büroanwendungs-Suite OpenOffice.org für Windows und Linux.

# <span id="page-10-2"></span>**1.2 Produktkomponenten**

Novell Open Workgroup Suite Small Business Edition enthält eine umfangreiche Sammlung von Diensten und Anwendungen, die kleineren Büros alle Netzwerkfunktionen zur Verfügung stellen, die auch in großen Unternehmen vorhanden sind. Die Suite besteht aus folgenden Lösungen und Features.

- [Abschnitt 1.2.1, "Sicherung und Wiederherstellung", auf Seite 7](#page-10-3)
- [Abschnitt 1.2.2, "Geschäftsanwendungen", auf Seite 8](#page-11-0)
- [Abschnitt 1.2.3, "Groupware und Messaging für die Zusammenarbeit", auf Seite 8](#page-11-1)
- [Abschnitt 1.2.4, "Drucken und Faxen von Dateien", auf Seite 8](#page-11-2)
- [Abschnitt 1.2.5, "Sicherheitsverwaltung", auf Seite 8](#page-11-3)
- [Abschnitt 1.2.6, "Systemmanagement", auf Seite 9](#page-12-0)

### <span id="page-10-3"></span>**1.2.1 Sicherung und Wiederherstellung**

◆ Sicherung persönlicher Dateien (iFolder): iFolder<sup>™</sup> ist eine einfache und sichere Speicherlösung, die es Ihnen erlaubt, ihre persönlichen Dateien jederzeit an beliebigen Orten zu sichern und zu verwalten sowie auf diese zuzugreifen. Nachdem Sie iFolder installiert haben, können Sie ihre Dateien einfach wie gewohnt lokal speichern. Novell iFolder

aktualisiert die Dateien dann automatisch auf dem Netzwerkserver und sendet diese an weitere von Ihnen verwendete Computer.

**Netzwerksicherung (Amanda):** Amanda ermöglicht es Ihnen, einen einzigen Sicherungssverver für die Sicherung mehrerer Hosts in einem band- oder festplattenbasierten Speichersystem einzurichten. Für Amanda werden native Speicher- und GNU-tar-Optionen verwendet. So können Sie eine große Anzahl von Arbeitsstationen und Servern sichern, die mit unterschiedlichen Versionen der Betriebssysteme Linux, UNIX oder Microsoft\* Windows\* ausgeführt werden.

#### <span id="page-11-0"></span>**1.2.2 Geschäftsanwendungen**

 **OpenOffice:** OpenOffice ist eine Bürosuite mit vollem Funktionsumfang. Enthalten sind Textverarbeitungs-, Präsentations-, Tabellenkalkulations- und Datenbankanwendungen.

#### <span id="page-11-1"></span>**1.2.3 Groupware und Messaging für die Zusammenarbeit**

 **E-Mail und Zusammenarbeit (GroupWise):** GroupWise umfasst eine Reihe von Tools, mit denen Ihre Mitarbeiter mit Kunden und miteinander in Verbindung bleiben können. Das System wird mit E-Mail-, Kalender- und Instant Messaging-Funktionen geliefert, die Sie gemäß den Anforderungen Ihres Unternehmens einrichten können.

#### <span id="page-11-2"></span>**1.2.4 Drucken und Faxen von Dateien**

- **Druckservices (iPrint):** iPrint ist ein Netzwerk-Druckservice, mit dem jeder Benutzer an einem zentralen Standort drucken kann. Mit iPrint können Druckservices sicher über mehrere Netzwerke und Betriebssysteme erweitert werden.
- **Datei- und Druckerfreigabe für Windows (Samba):** Der Datei- und Druckerfreigabe-Service von Samba für Windows ermöglicht es Ihnen, das Netzwerk mit der Sicherheit von Linux zu konfigurieren und gleichzeitig weiterhin auf Dateien auf Windows-Servern zuzugreifen.
- **Faxserver (HylaFAX):** HylaFAX ist der führende Faxserver für auf UNIX basierende Computersysteme. Von diesem wird eine Client-Server-Architektur verwendet und das Senden und Empfangen von Faxen und Textseiten in kleinem bis sehr großem Umfang unterstützt. Dabei wird bei Bedarf eine große Anzahl von Modems verwendet.

#### <span id="page-11-3"></span>**1.2.5 Sicherheitsverwaltung**

- **Anti-Virus (ClamAV):** Clam AntiVirus ist ein Antivirus-Toolkit für UNIX, das speziell für die Absuche von E-Mails an E-Mail-Gateways entwickelt wurde. Es bietet eine Reihe von Dienstprogrammen, darunter einen flexiblen und skalierbaren Multithread-Daemon, einen Befehlszeilenscanner und ein fortschrittliches Tool für automatische Datenbankaktualisierungen. Den Kern des Pakets bildet eine Antivirus-Engine, die in Form einer freigegebenen Bibliothek verfügbar ist.
- **VPN-Server (OpenVPN):** Mit der Komponente OpenVPN können Ihre Benutzer im Remote-Modus arbeiten. In einem VPN (virtuelles privates Netzwerk, virtual private network) können Benutzer sichere Verbindungen mit dem internen Unternehmensnetzwerk herstellen und mit denselben Funktionen wie innerhalb des Büros Geschäftstransaktionen durchführen.

 **Firewall (IPTables):** Eine Firewall ist eine Hardware- oder Softwareressource, die so konfiguriert ist, dass Daten in einem Computernetzwerk mit unterschiedlichen Vertrauensebenen zugelassen, abgelehnt oder über einen Proxy geleitet werden. Novell Open Workgroup Suite Small Business Edition umfasst einen vollständig konfigurierbaren Firewallservice, mit dem unerwünschter Datenverkehr und Eindringlinge ferngehalten werden können.

### <span id="page-12-0"></span>**1.2.6 Systemmanagement**

- **Dynamischer lokaler Benutzer:** Wenn Sie Windows auf Desktop-Computern installiert haben, können Sie mit der Komponente Dynamischer lokaler Benutzer Novell Client™ mit dem Windows-Client synchronisieren, sodass die Anmeldung für die Benutzer nahtlos erfolgen kann.
- ◆ **Directory Services (eDirectory):** Mit eDirectory™ werden Benutzeridentitäten verwaltet. Das Programm bildet den Kern aller Berechtigungen im NOWS SBE-Netzwerk.
- **Helpdesk:** Administratoren können telefonische Anfragen zurückverfolgen und den Endbenutzern so die Möglichkeit geben, Probleme ohne Griff zum Telefon zu melden.
- **Verwaltungstools (iManager):** Es handelt sich um ein funktionsbasiertes Tool für die Netzwerk- und Systemverwaltung der Umgebung durch eine konsolidierte Webschnittstelle.
- **DHCP:** Durch Dynamic Host Configuration Protocol (DHCP) kann der Server je nach Bedarf der Kunden IP-Adressen dynamisch statt statisch jedem Kunden einzeln zuweisen.
- **DNS:** Mit dem Dienst Dynamischer Nameserver (DNS) können Eigennamen mit IP-Adressen verbunden und so die Bestimmung des Speicherorts und die Suche nach Ressourcen über TCP/ IP erleichtert werden.
- **VPN-Server (OpenVPN):** Software für den Fernzugriff, mit der sie sicher auf Geschäftsdateien zugreifen können, wenn Sie nicht im Büro sind.
- <span id="page-12-3"></span> **Remote Desktop (TightVNC):** Mit dieser Software können Administratoren Endbenutzer fernverwalten und diesen bei Fragen und Aufgaben weiterhelfen.

# <span id="page-12-1"></span>**1.3 Anforderungen**

Die für die Installation verwendete Hardware muss in der Liste der getesteten und genehmigten Hardware vorhanden sein. Support ist nur verfügbar, wenn getestete und genehmigte Hardware für die Installation verwendet wird.

- [Abschnitt 1.3.1, "Liste der getesteten und genehmigten Hardware", auf Seite 9](#page-12-2)
- [Abschnitt 1.3.2, "Serveranforderungen", auf Seite 10](#page-13-0)
- [Abschnitt 1.3.3, "Betriebssystem für den Desktop-Computer und Browseranforderungen", auf](#page-13-1)  [Seite 10](#page-13-1)

### <span id="page-12-2"></span>**1.3.1 Liste der getesteten und genehmigten Hardware**

 Eine Liste der getesteten und genehmigten Hardware finden Sie unter [JA ZUGELASSEN](http://developer.novell.com/yessearch/)  (http://developer.novell.com/yessearch/).

#### <span id="page-13-0"></span>**1.3.2 Serveranforderungen**

Folgende Serveranforderungen basieren auf OES-Serveranforderungen.

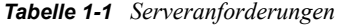

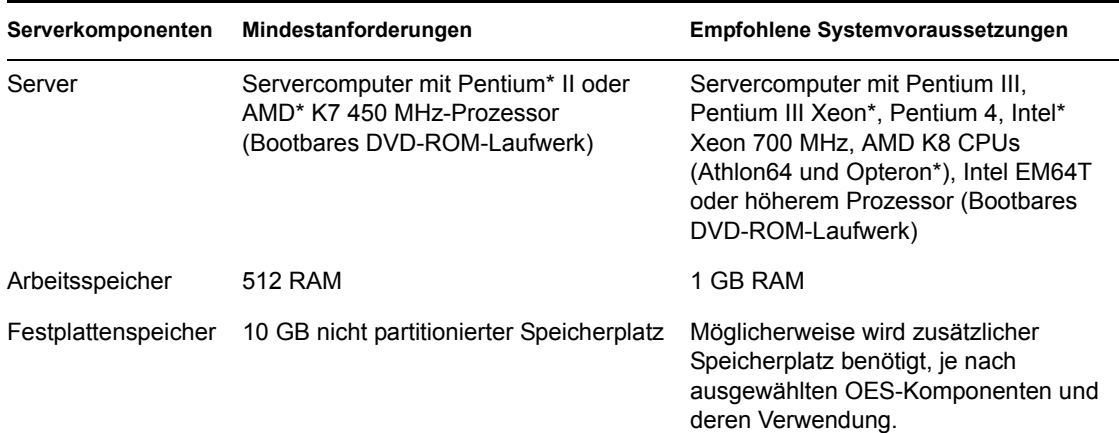

### <span id="page-13-1"></span>**1.3.3 Betriebssystem für den Desktop-Computer und Browseranforderungen**

*Tabelle 1-2 Desktop-Computer und Browseranforderungen*

| Desktop-Betriebssystem       | <b>Browser</b>                        |
|------------------------------|---------------------------------------|
| Windows 2000                 | NZ.                                   |
| Windows XP                   | Internet Explorer 7 oder höher        |
| Windows Vista*               | Internet Explorer 7 oder höher        |
| SUSE Linux Desktop (SLED) 10 | Mozilla* Firefox* 2.0x                |
| Mac $OS^*$ X                 | Mozilla* Firefox* für Macintosh* 2.0x |

**Hinweis:** IE 6 wird nicht unterstützt.

# <span id="page-13-2"></span>**1.4 Vorbereitung der NOWS SBE-Installation**

Wenn Sie Novell Open Workgroup Suite Small Business Edition installieren möchten, beachten Sie vor der Installation Folgendes.

- [Abschnitt 1.4.1, "Server", auf Seite 11](#page-14-0)
- [Abschnitt 1.4.2, "Firewall \(IPTables \)", auf Seite 11](#page-14-1)
- [Abschnitt 1.4.3, "Reihenfolge der Komponenten bei der Installation", auf Seite 12](#page-15-0)
- [Abschnitt 1.4.4, "Erstellen eines neuen Verzeichnisses", auf Seite 12](#page-15-1)
- [Abschnitt 1.4.5, "NetWork Backup \(Amanda\)", auf Seite 12](#page-15-2)
- [Abschnitt 1.4.6, "E-Mail und Zusammenarbeit \(GroupWise\)", auf Seite 12](#page-15-3)
- [Abschnitt 1.4.7, "Helpdesk", auf Seite 12](#page-15-4)

#### <span id="page-14-0"></span>**1.4.1 Server**

Wenn Sie die standardmäßigen Partitionsinformationen akzeptieren, werden bei der Installation alle auf dem Server vorhandenen Dateien überschrieben. Ändern Sie diese Konfiguration, wenn Sie NOWS SBE auf einer bereits vorhandenen Partition installieren möchten. Vergewissern Sie sich, dass der Server keine Partitionen oder Geräte erkannt hat, die nicht formatiert oder gelöscht werden sollen. Wenn Komponenten installiert werden, während eine Verbindung zu einem Speichernetzwerk (SAN, Storage Area Network) besteht, kann der Server erkannte Partitionen und Daten löschen.

Vergewissern Sie sich außerdem, dass der Server an ein Netzwerk angeschlossen ist, auf dem DHCP installiert ist.

## <span id="page-14-1"></span>**1.4.2 Firewall (IPTables )**

Es folgt eine Tabelle mit den typischen Ports, die in der Firewall für jede Komponente geöffnet sein müssen.

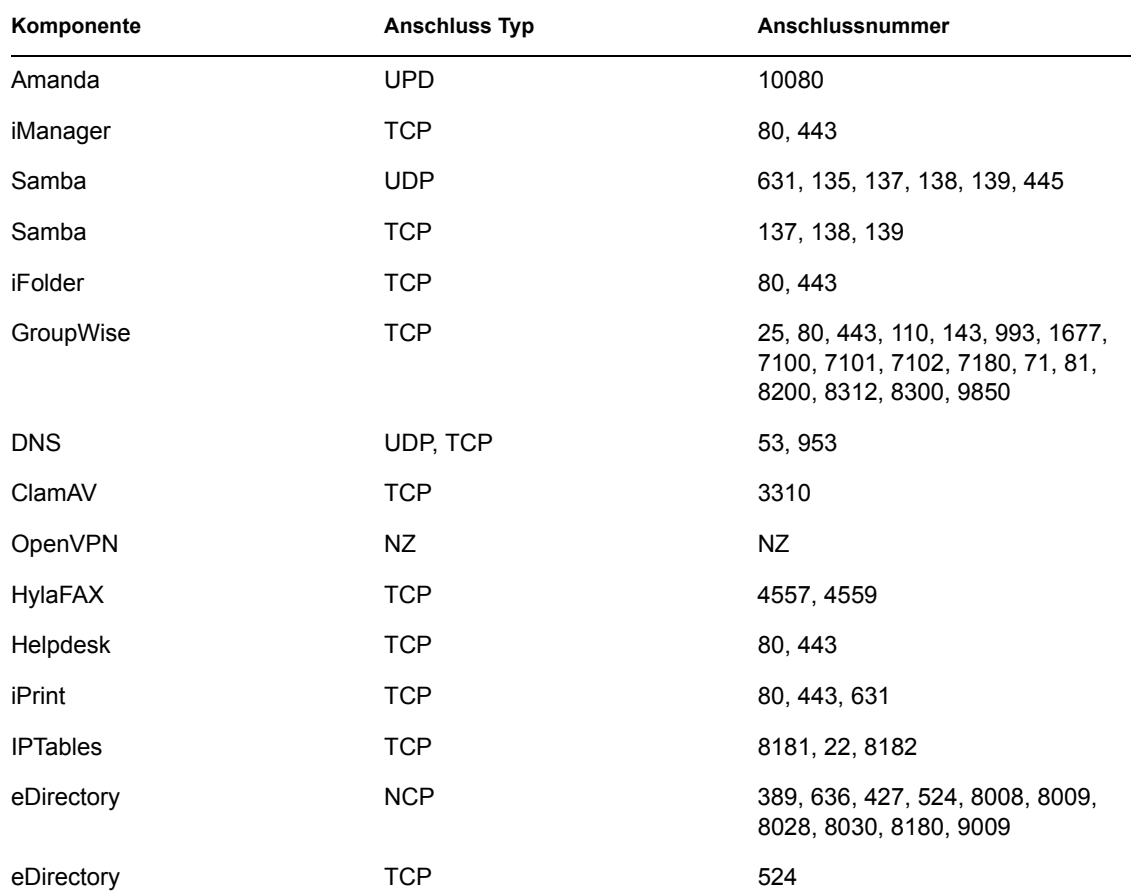

*Tabelle 1-3 Portnummern*

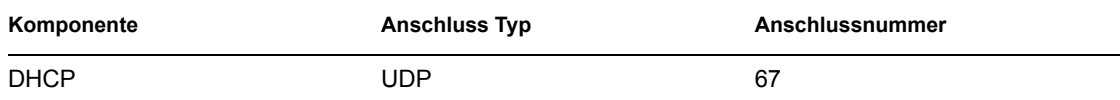

### <span id="page-15-0"></span>**1.4.3 Reihenfolge der Komponenten bei der Installation**

Beginnen Sie die Installation der Komponenten mit eDirectory. Installieren Sie anschließend iManager. Sie benötigen iManager für die Verwaltung von iPrint, iFolder und Helpdesk sowie GroupWise.

Wenn Sie MailScanner und GroupWise installieren möchten, dann halten Sie sich unbedingt an diese Reihenfolge:

- 1. GroupWise
- 2. MailScanner

### <span id="page-15-1"></span>**1.4.4 Erstellen eines neuen Verzeichnisses**

Definieren Sie einen Benennungsstandard, bevor Sie einen neuen eDirectory-Baum erstellen. Ein konsistentes Benennungsschema ist eine Richtlinie für Netzwerkadministratoren, die Objekte innerhalb des eDirectory-Baums hinzufügen, bearbeiten oder verschieben. Weitere Informationen hierzu finden Sie auf der [eDirectory-Dokumentationswebsite](http://www.novell.com/documentation/edir88/index.html?page=/documentation/edir88/edir88/data/acavuil.html) (http://www.novell.com/ documentation/edir88/index.html?page=/documentation/edir88/edir88/data/acavuil.html).

### <span id="page-15-2"></span>**1.4.5 NetWork Backup (Amanda)**

Für die Sendung der Sicherungen wird bei dieser Komponente ein Bandlaufwerk benötigt. Informationen über unterstützte Bandlaufwerke finden Sie auf der [Amanda-Dokumentationswebsite](http://amanda.sourceforge.net/fomserve/cache/1.html)  (http://amanda.sourceforge.net/fomserve/cache/1.html).

### <span id="page-15-3"></span>**1.4.6 E-Mail und Zusammenarbeit (GroupWise)**

Wenn Sie GroupWise und MailScanner installieren, wird Ihnen bei der Installation des GroupWise-Internetassistenten (GWIA) angeboten, GWIA einen anderen Port zuzuweisen (Standardport: 26), damit keine Konflikte zwischen den beiden Programmen auftreten. Aus dem Internet im GroupWise-System eingehende Mail wird dann von MailScanner an Port 25 akzeptiert (Standard für SMRP), abgesucht und an GWIA gesendet. GWIA akzeptiert Nicht-Standard-Mail an Port 26.

### <span id="page-15-4"></span>**1.4.7 Helpdesk**

Für die Komponente Helpdesk benötigen Sie ein E-Mail-Konto, das für Benachrichtigungen und Arbeitsabläufe gekennzeichnet ist. Sie können ein vorhandenes Konto verwenden oder eines mit dem Namen support@ihredomäne.com oder helpdesk@ihredomäne.com erstellen.

# <span id="page-16-0"></span><sup>2</sup>**Einführung**

- [Abschnitt 2.1, "Installation von Novell Workgroup Suite Small Business Edition", auf Seite 13](#page-16-1)
- [Abschnitt 2.2, "Verwalten der Novell Open Workgroup Suite Small Business Edition", auf](#page-19-0)  [Seite 16](#page-19-0)
- [Abschnitt 2.3, "Konfigurieren von Komponenten", auf Seite 19](#page-22-3)

# <span id="page-16-1"></span>**2.1 Installation von Novell Workgroup Suite Small Business Edition**

Wenn Sie über eine NOWS SBE-DVD verfügen, fahren Sie mit Abschnitt 2.1.1, "Verwenden von [YaST für die Installation von Novell Open Workgroup Suite Small Business Edition", auf Seite 13](#page-16-2) fort. Wenn Sie Novell® Open Workgroup Suite Small Business Edition ohne DVD installieren möchten oder wenn Sie nicht über ein DVD-Laufwerk verfügen, folgen Sie den Anweisungen unter Abschnitt 2.1.2, "Verwenden der NOWS SBE-DVD für die Installation von Novell Open [Workgroup Suite Small Business Edition", auf Seite 14](#page-17-0).

- [Abschnitt 2.1.1, "Verwenden von YaST für die Installation von Novell Open Workgroup Suite](#page-16-2)  [Small Business Edition", auf Seite 13](#page-16-2)
- [Abschnitt 2.1.2, "Verwenden der NOWS SBE-DVD für die Installation von Novell Open](#page-17-0)  [Workgroup Suite Small Business Edition", auf Seite 14](#page-17-0)

### <span id="page-16-2"></span>**2.1.1 Verwenden von YaST für die Installation von Novell Open Workgroup Suite Small Business Edition**

- **1** Verwenden Sie einen SUSE® Linux Enterprise Server (SLES) 9 oder eine SLES 9 SP3- Festplatte, um den Computer zu booten.
- **2** Sie befinden sich anschließend im Eingangs-Setupmenü (GRUB). Verwenden Sie die Pfeiltasten, um *Installation* auszuwählen.
- **3** Betätigen Sie F3, geben Sie den gewünschten Netzwerktyp an, der für die Verbindung zum Installationsserver verwendet werden soll, und geben Sie die Verbindungseinstellungen an.
- **4** Geben Sie Folgendes in den Bootoptionen ein:

x11i=fbdev autoyast=*PATH\_TO\_AUTOYAST.XML*.

Das Format für *PATH\_TO\_AUTOYAST.XML* ähnelt dem für HTTP-Server: http:// www.example.com/nowssbe/autoyast.xml. Informationen über andere Servertypen finden Sie in der Novell-Dokumentation.

- **5** Betätigen Sie die Eingabetaste, um mit der Installation fortzufahren. Die Installation des NOWS-copyMedia-Pakets schlägt möglicherweise fehl. Dies kann ohne Sicherheitsverlust ignoriert werden.
- **6** Falls das Verzeichnis /opt/media/nows vorhanden ist, löschen Sie die Inhalte. Wenn das Verzeichnis nicht vorhanden ist, erstellen Sie es.
- **7** Kopieren Sie die Verzeichnisse i386, i586, i686, noarch und nosrc mit einem tragbaren Speichergerät über das Netzwerk von den Medien auf den SBE-Server nach /opt/ media/nows.

Nach dem Kopiervorgang sieht das Verzeichnis wie folgt aus:

```
sbsDP:/opt/media/nows # Is -Ia
  total 89
  drwxr-xr-x 8 root root 192 Aug 30 07:08
  drwxr-xr-x 4 root root 96 Aug 30 06:53
  drwxr-xr-x 2 root root 3384 Aug 30 2007 i386
  drwxr-xr-x 2 root root 75048 Aug 30 07:04 i586
  drwxr-xr-x 2 root root 752 Aug 30 2007 i686
  drwxr-xr-x 2 root root 13072 Aug 30 2007 noarch
  drwxr-xr-x 2 root root 344 Aug 30 2007 nosrc
  drwxr-xr-x 3 root root 120 Aug 30 2007 setup
8 Führen Sie folgenden Befehl aus:/opt/simba/modules/sbs/bin/copyMedia.sh.
```
**9** Booten Sie den Server und fahren Sie mit [Schritt 3 auf Seite 14](#page-17-1) fort.

#### <span id="page-17-0"></span>**2.1.2 Verwenden der NOWS SBE-DVD für die Installation von Novell Open Workgroup Suite Small Business Edition**

- **1** Legen Sie die NOWS SBE-DVD in das DVD-Laufwerk ein.
- **2** Nach der Installation wird der Computer neu booten. Führen Sie während des Bootens folgende Schritte aus, bevor Sie weitere Konfigurationen durchführen oder Komponenten installieren.
- <span id="page-17-1"></span>**3** Booten Sie den Server. Es wird zunächst ein Eröffnungsbildschirm und anschließend der Installationsbildschirm angezeigt. Klicken Sie auf *Installation*.

**Hinweis:** Ändern Sie nicht die Softwarepakete oder die YaST-Konfigurationen. Wenn solche Änderungen durchgeführt werden, schlägt die Installation fehl.

- **4** Der Server startet den Installationsprozess und stoppt anschließend beim Bildschirm mit der Installationszusammenfassung. Wenn Sie die Standardwerte des Systems akzeptieren möchten, klicken Sie auf *Akzeptieren*. Klicken Sie andernfalls auf *Ändern*, wenn Sie die Einstellungen modifizieren möchten.
- **5** Klicken Sie auf *Akzeptieren*, wenn Sie mit der Installation fortfahren möchten.

Während der Installation werden die Dateien kopiert, die für die Installation des SUSE Linux Enterprise-Servers und der entsprechenden Service Packs benötigt werden. Außerdem wird ein Statusbildschirm angezeigt, mit dem Sie die restliche für die Installation benötigte Zeit überwachen können. Bis zur nächsten Intervention vergehen ungefähr 20 Minuten.

- **6** Geben Sie die auf dem Bildschirm angezeigte IP-Adresse ein, wenn die Grundinstallation des Servers abgeschlossen ist. Die weitere Serverkonfiguration ist webbrowserbasiert.
- **7** (Konditional) Wenn Sie eine IP-Adresse wie https://127.0.0.1:8181 oder https://:8181 statt einer gültigen IP-Adresse erhalten, führen Sie folgende Schritte durch, um das Problem zu beheben:
	- **7a** Überprüfen Sie, ob eine Verbindung zum Netzwerk mit dem DHCP-Server besteht.
	- **7b** Melden Sie sich in der Befehlszeile ohne Passwort mit root an.

Der Installationsprozess wird von einem Webbrowser aus abgeschlossen. Informationen über unterstützte Browser finden Sie unter [Abschnitt 1.3, "Anforderungen", auf Seite 9](#page-12-3).

**7c** Geben Sie folgenden Befehl ein: /etc/init.d/network restart.

**8** Die erste angezeigte Seite ist die Endbenutzer-Lizenzvereinbarung (EULA, End User License Agreement). Lesen Sie die Vereinbarung und klicken Sie auf *Ich stimme zu*, um mit der nächsten Seite fortzufahren.

Auf der nächsten Seite richten Sie die Netzwerkeinstellungen für den NOWS SBE-Server ein.

- **9** Geben Sie den Hostnamen des Servers ein und überprüfen Sie die übrigen Netzwerkinformationen. IP-Adresse, Netzmaske, Gateway und DNS-Adresse sollten mit denen des DHCP-Servers übereinstimmen. Überprüfen Sie, ob diese Angaben stimmen. Netzmaske und Gateway können geändert werden, damit diese mit denen des Netzwerks übereinstimmen. Der DNS-Eintrag sollte mit der IP-Adresse des DNS-Servers übereinstimmen. Geben Sie den Hostnamen ein, den Sie für den Server verwenden möchten. Denken Sie daran, dass der Name des Servers keine Sonderzeichen enthalten sollte. Die Domain sollte dem Namen Ihrer Internet-Domäne entsprechen.
	- **IP-Adresse:** Die Adresse sollte mit derjenigen vom ersten Setup des Server-Betriebssystems übereinstimmen. Überprüfen Sie, ob diese Angaben stimmen.
	- **Netzmaske:** Überprüfen Sie die Netzmaske des Netzwerks.
	- **Gateway:** Überprüfen Sie das Gateway des Netzwerks.
	- **DNS-Eintrag:** Überprüfen Sie die IP-Adresse des DNS-Servers.
	- **Host:** Geben Sie einen Namen für den Server an. Denken Sie daran, dass der Name des Servers keine Sonderzeichen enthalten sollte.
	- **Domäne:** Überprüfen Sie den Namen Ihrer Internet-Domäne.
- **10** Klicken Sie zum Fortfahren auf die Schaltfläche *Weiter*, nachdem Sie die relevanten Informationen angegeben haben. Die Einrichtung dauert einen Augenblick.
- **11** Nachdem die Netzwerkeinstellungen angegeben wurden, werden Sie zur Lizenzschlüsselseite weitergeleitet. Geben Sie Ihre *Kontakt-E-Mail*-Adresse und Ihren Lizenzschlüssel an. Klicken Sie anschließend auf *Weiter*.
- **12** Klicken Sie auf *Auf Aktualisierungen prüfen*, um nach Aktualisierungen für System und Komponenten zu suchen. Bei diesem Prozess wird eine Internetsuche nach Aktualisierungen durchgeführt. Vergewissern Sie sich, dass für diesen Prozess eine aktive Internetverbindung besteht. Wenn Aktualisierungen gefunden werden, wählen Sie *Aktualisierungen installieren* aus, um die neuesten Aktualisierungen zu installieren.

Verlassen Sie diese Seite nicht, während die Aktualisierungen installiert werden.

- **13** Klicken Sie auf *Weiter*, um mit der Installation fortzufahren.
- **14** Geben Sie auf der Seite für Benutzerinformationen die Passwortinformationen für die Administratoranmeldung an. Die folgenden zwei Optionen sind verfügbar:
	- Grundeinrichtung. Geben Sie ein Passwort für den NOWS SB-Administrator an. Das Server-Root-Passwort ist auf dieses selbe Passwort festgelegt.
	- Erweiterter Modus. Klicken Sie auf den Link *Erweiterter Modus*, wenn Sie für den NOWS SBE-Administrator (sbsadmin) und den Serveradministrator (root) separate Passwörter angeben möchten.

Der Unterschied zwischen diesen beiden Passwörtern ist Folgender: Das NOWS SBE-Administrator-Passwort ermöglicht es Ihnen, auf dem NOWS SBE-Server Komponenten der NOWS SBE-Verwaltungskonsole hinzuzufügen, zu entfernen und zu konfigurieren. Das Server- (Root-)Passwort wird für die Konfiguration oder Aktualisierung des Servers von der Konsole aus verwendet. Wenn Sie sich dafür entscheiden, keinen Unterschied zwischen diesen beiden Passwörtern zu machen, dann stimmen sie mit dem für den NOWS SBE-Administrator gewählten Passwort überein. Passwörter müssen aus mindestens fünf Zeichen bestehen und dürfen keine Sonderzeichen enthalten.

**15** Klicken Sie auf *Weiter*, um mit der Installation fortzufahren.

Sie werden jetzt zur Seite für Verfügbare Software weitergeleitet. Die in diesem Abschnitt beschriebenen Schritte sind optional. Sie müssen jetzt keine Komponenten installieren. Wenn Sie keine Komponenten installieren, können sie diese auch später von der NOWS SBE-Verwaltungskonsole aus hinzufügen. Die Komponenten sind nach Softwaretypen geordnet, damit Sie leicht finden, was Sie installieren möchten.

- **16** Klicken Sie auf *Weiter* und dann auf *Installieren*, um mit der NOWS SBE-Verwaltungsanmeldung fortzufahren.
- **17** Klicken Sie auf die Schaltfläche *Mit Verwaltung fortfahren*.
- **18** Geben Sie für die Anmeldung auf der Verwaltungsseite den Benutzernamen des Administrators und das während der Installation von Ihnen gewählte Passwort an und klicken Sie auf *Anmelden*.

Sie werden zur NOWS SBE-Verwaltungskonsole weitergeleitet. Von der NOWS SBE-Verwaltungskonsole aus installieren Sie Komponenten.

Von dieser Seite aus können Sie den Server, die Umgebung und die Benutzer verwalten. Wenn Sie Benutzern Zugriff mit Benutzerprivilegien auf die NOWS SBE-Verwaltungskonsole gewähren, können diese auf für Desktop-Computer benötigte Ressourcen zugreifen.

**19** Klicken Sie für die Abmeldung auf die rote Schaltfläche neben *Sie sind angemeldet als*. Damit werden Sie von der Sitzung abgemeldet und zum Anmeldebildschirm zurückgeführt.

**Hinweis:** Für den weiteren Installationsprozess installieren Sie Komponenten von der NOWS SBE-Verwaltungskonsole aus.

# <span id="page-19-0"></span>**2.2 Verwalten der Novell Open Workgroup Suite Small Business Edition**

Die NOWS SBE-Verwaltungsseite gibt Ihnen die Tools, mit denen Sie Komponenten installieren, deinstallieren, konfigurieren und aktualisieren. können. Zusätzlich bietet es Ihnen Hilfe-Links, damit Sie Antworten auf Ihre Fragen zu Ihrem neuen NOWS SBE-Server erhalten.

- [Abschnitt 2.2.1, "Bereich "Komponenten"", auf Seite 16](#page-19-1)
- [Abschnitt 2.2.2, "Bereich "Aufgaben"", auf Seite 18](#page-21-0)
- [Abschnitt 2.2.3, "Bereich "Grundansicht"", auf Seite 19](#page-22-0)
- [Abschnitt 2.2.4, "Bereich "Serveraktualisierungen"", auf Seite 19](#page-22-1)
- [Abschnitt 2.2.5, "Komponentenaktualisierungen", auf Seite 19](#page-22-2)

#### <span id="page-19-1"></span>2.2.1 Bereich "Komponenten"

Im Bereich *Komponenten* werden die folgenden Menüelemente aufgelistet:

- *[Produkte und Services](#page-20-0)*ermöglicht Ihnen, die installierten Komponenten anzuzeigen.
- Mit der Verknüpfung *[Hinzufügen/Entfernen](#page-21-1)* können Sie Komponenten installieren und deinstallieren.
- *[Desktop-Downloads](#page-21-1)* ermöglichen Ihnen und Ihrer Geschäfts-Community die Installation von Produkten und Diensten, die sie auf anderen Computern benutzen werden, etwa Tools für Zusammenarbeit sowie Datei- und Druckservices.
- Über *[Hilfe-Links](#page-21-2)* erhalten Sie Zugriff auf die entsprechende Dokumentation.
- *[Verwaltungs-Links](#page-21-3)* bieten Zugriff auf andere Verwaltungskonsolen, mit deren Hilfe Sie die Umgebung Ihrer Novell Open Workgroup Suite Small Business Edition verwalten können.

Abbildung 2-1 *Bereich* ...Komponenten"

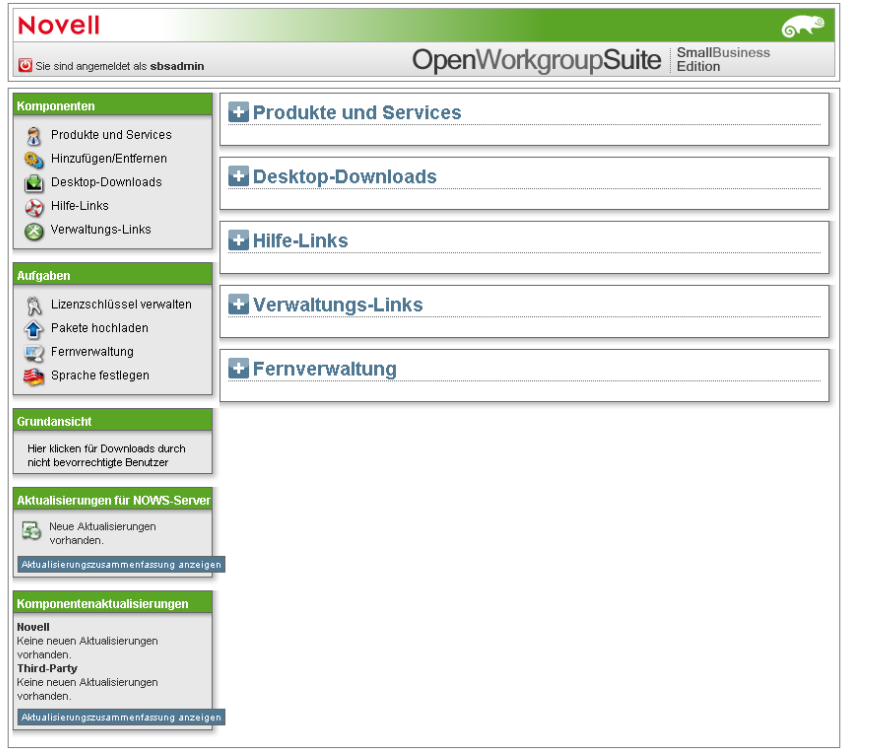

#### <span id="page-20-0"></span>**Produkte und Services**

Wenn Sie auf *Produkte und Services* klicken, sehen Sie zusätzliche Informationen über die installierten Komponenten. Klicken Sie unter *Komponente auswählen* auf den Namen der Komponente, um die *Verwaltungskonsole*, *Help-Links* und *Desktop-Downloads* mit Daten zu füllen.

#### **Hinzufügen/Entfernen**

Mithilfe dieses Links können Sie Komponenten hinzufügen und entfernen. Um alle Komponenten anzuzeigen, klicken Sie auf *Alle* unter *Verfügbare Software*. Sie können auch Komponenten in den folgenden Kategorien anzeigen: *Backup Restore und Recovery* (Sicherungswiederherstellung), *Geschäftsanwendungen*, *Collaboration Groupware und Messaging*, *Drucken und Faxen von Dateien*, *Sicherheitsverwaltung* und *Systemverwaltung*. Um eine Komponente zu deinstallieren, klicken Sie auf *Deinstallieren* unter *Installierte Software*.

Wenn jede Komponente deinstalliert ist, werden bestimmte Maßnahmen ergriffen, um die Komponente auf Ihrem Server zu deaktivieren.

#### <span id="page-21-1"></span>**Desktop-Downloads**

Mithilfe dieses Links können Sie Desktop-Anwendungen suchen, die sich auf dem Benutzerdesktop installieren lassen. Geben Sie unter *Betriebssystem wählen* das Betriebssystem an, das Sie benutzen. Wählen Sie unter *Komponente auswählen* die gesuchte Komponente aus. Sie können auch ein Schlüsselwort für Ihre Suche angeben.

#### <span id="page-21-2"></span>**Hilfe-Links**

Klicken Sie auf *Hilfe-Links*, um zusätzliche Links zu Dokumentationswebsites anzuzeigen. Geben Sie unter *Komponente wählen* eine Komponente an. Sie können auch ein Schlüsselwort für Ihre Suche angeben.

#### <span id="page-21-3"></span>**Verwaltungs-Links**

Klicken Sie auf *Verwaltungs-Links*, um nützliche Verwaltungs-Links anzuzeigen. Geben Sie unter *Filterkomponente* die gewünschte Komponente an. Sie können auch ein Schlüsselwort für Ihre Suche angeben.

#### <span id="page-21-0"></span>**2.2.2 Bereich "Aufgaben"**

- ["Lizenzschlüssel verwalten" auf Seite 18](#page-21-4)
- ["Pakete hochladen" auf Seite 18](#page-21-5)
- ["Fernverwaltung" auf Seite 18](#page-21-6)
- ["Benutzer und Gruppen" auf Seite 19](#page-22-4)
- ["Sprache festlegen" auf Seite 19](#page-22-5)

#### <span id="page-21-4"></span>**Lizenzschlüssel verwalten**

Der Lizenzschlüssel für Ihre Kopie der Novell Open Workgroup Suite Small Business Edition wird hier gespeichert.

Um Ihren Schlüssel zu aktualisieren oder das erste Mal einen Schlüssel hinzuzufügen, geben Sie Ihre E-Mail-Adresse und Ihren aktuellen Lizenzschlüssel an und klicken Sie dann auf *Schlüssel validieren*.

#### <span id="page-21-5"></span>**Pakete hochladen**

Um Komponenten-Downloads und Aktualisierungen zu erhalten, klicken Sie auf *Novell*, *Drittanbieter* und *Hochladen*.

Um ein neues Aktualisierungspaket hochzuladen, klicken Sie darauf und klicken Sie dann auf *Hochladen starten*.

**Hinweis:** Aktualisierungen sollten nur über die Verwaltungsschnittstelle erfolgen.

#### <span id="page-21-6"></span>**Fernverwaltung**

Verwalten Sie Ihren Fernzugriff und Ihre Desktop-Downloads.

#### <span id="page-22-4"></span>**Benutzer und Gruppen**

Verwalten und Anzeigen von Benutzern und Gruppen.

#### <span id="page-22-5"></span>**Sprache festlegen**

Legen Sie die Sprache für die NOWS SBE-Verwaltungskonsole fest.

### <span id="page-22-0"></span>2.2.3 Bereich "Grundansicht"

Klicken Sie hier für nicht privilegierte Benutzer-Downloads. Das sind die Desktop-Downloads, die Ihre Endbenutzer sehen werden. Diese Ansicht kann Ihren Endbenutzern bei Fragen zu Desktop-Downloads helfen.

### <span id="page-22-1"></span>**2.2.4 Bereich "Serveraktualisierungen"**

Serveraktualisierungen für Novell Open Workgroup Suite Small Business Administration stehen über den Bereich "Serveraktualisierungen" zur Verfügung. Klicken Sie auf die Schaltfläche *Jetzt überprüfen*, um für alle Komponenten nach Aktualisierungen zu suchen.

### <span id="page-22-2"></span>**2.2.5 Komponentenaktualisierungen**

Im Bereich "Komponentenaktualisierungen" können Sie nach neuen Aktualisierungen für Novellund Drittanbieter-Komponenten suchen. Klicken Sie auf *Novell*, um nach Komponentenaktualisierungen von Novell zu suchen. Klicken Sie auf *Drittanbieter*, um nach Komponentenaktualisierungen von Drittanbieter-Clients zu suchen.

# <span id="page-22-3"></span>**2.3 Konfigurieren von Komponenten**

Mithilfe dieser Schnittstelle können Sie Komponenten auf Ihrem Server hinzufügen oder entfernen. Wählen Sie im linken Bereich der NOWS SBE-Verwaltungsseite unter dem Abschnitt *Komponenten* die Option *Hinzufügen oder Entfernen*. Klicken Sie unter *Verfügbare Software* auf *Alle*. Eine Liste mit möglichen Komponenteninstallationen wird angezeigt. Um eine Komponente zu installieren, klicken Sie auf die Schaltfläche *Installieren* für diese Komponente.

Sie sollten Ihren Komponenten-Download mit eDirectory™ und iManager beginnen. Diese beiden Softwarekomponenten helfen Ihnen bei der Verwaltung von vielen der verbleibenden Komponenten.

*Abbildung 2-2 Software hinzufügen/entfernen*

| <b>Novell</b>                                                         |                                                                                                    |
|-----------------------------------------------------------------------|----------------------------------------------------------------------------------------------------|
| Sie sind angemeldet als sbsadmin                                      | OpenWorkgroupSuite   SmallBusiness                                                                                                    |
| Komponenten                                                           | Die Software "Open Workgroup Suite" hinzufügen/entfernen                                                                                                    |
| Produkte und Services<br>Я<br>Hinzufügen/Entfernen<br>۹ł              | Die folgende Software ist auf diesem Server installiert. Wählen Sie "Deinstallieren" aus, um die Software vom<br>Server zu entfernen.                                           |
| Desktop-Downloads<br>ß2                                               | Installierte Software                                                                                                    |
| Hilfe-Links<br>ەم<br>Verwaltungs-Links                                | Derzeit sind keine Komponenten installiert.                                                                                                    |
| <b>Aufgaben</b><br>Lizenzschlüssel verwalten<br>凤<br>Pakete hochladen | Die folgende Software steht zur Installation auf diesem Server zur Verfügung. Wählen Sie "Installieren" aus,<br>um die Software dem Server hinzuzufügen.<br>Verfügbare Software |
| Fernverwaltung<br>Sprache festlegen                                   | $\pm$<br>Alle                                                                                                    |
|                                                                       | Sicherungswiederherstellung (Restore und Recovery)<br>÷                                                                                                    |
| Grundansicht                                                          | ٠<br>Geschäftsanwendungen                                                                                                    |
| Hier klicken für Downloads durch                                      | ÷<br><b>Collaboration/Groupware und Messaging</b>                                                                                                    |
| nicht bevorrechtigte Benutzer                                         | ÷<br>Drucken und Faxen von Dateien                                                                                                    |
| Aktualisierungen für NOWS-Server                                      | Sicherheitsverwaltung                                                                                                    |
| Neue Aktualisierungen<br>5                                            | $\color{red}+$<br>Systemverwaltung                                                                                                    |
| vorhanden.<br>Aktualisierungszusammenfassung anzeigen                 |                                                                                                    |
|                                                                       |                                                                                                    |
| Komponentenaktualisierungen                                           |                                                                                                    |
| Novell<br>Keine neuen Aktualisierungen                                |                                                                                                    |
| vorhanden.<br><b>Third-Party</b>                                      |                                                                                                    |
| Keine neuen Aktualisierungen<br>vorhanden.                            |                                                                                                    |
| Aktualisierungszusammenfassung anzeigen                               |                                                                                                    |

# <span id="page-24-0"></span><sup>3</sup>**Directory Services (eDirectory)**

Die eDirectoryTM-Komponenteninstallation starten Sie, indem Sie auf *Installieren* unter *Verfügbare Komponenten* klicken und sich dann für einen Installationstyp entscheiden.

- **Basic:** Installiert einen neuen eDirectory-Baum.
- **Erweitert Neuer Baum:** Installiert einen neuen eDirectory-Baum mit mehr Optionen.
- **Erweitert Vorhandener Baum:** Installiert diesen Server in einem bestehenden eDirectory-Baum.
- **Erweitert Fernbaum verwenden:** Verwenden Sie diese Option, wenn bereits ein eDirectory auf einem dedizierten Server installiert ist und Sie Komponenten verwenden möchten, die davon abhängen, dass eDirectory auf den vorhandenen Baum weist.
- [Abschnitt 3.1, "Grundlegende Installation von eDirectory", auf Seite 21](#page-24-1)
- [Abschnitt 3.2, "Installieren von eDirectory Erweitert Neuer Baum", auf Seite 22](#page-25-0)
- [Abschnitt 3.3, "Installieren von eDirectory Erweitert Vorhandener Baum", auf Seite 24](#page-27-0)
- [Abschnitt 3.4, "Installieren von eDirectory Erweitert Fernbaum", auf Seite 26](#page-29-0)
- [Abschnitt 3.5, "Nach der Installation", auf Seite 27](#page-30-0)

# <span id="page-24-1"></span>**3.1 Grundlegende Installation von eDirectory**

Diese Option installiert einen neuen eDirectory-Baum auf Ihrem Server mit Standardoptionen.

- **1** Klicken Sie im Bereich "Komponenten" der NOWS SBE-Verwaltungsseite für eDirectory auf *Installieren*.
- **2** Wählen Sie die Installation *Grundlegend* und klicken Sie auf *Weiter*.
- **3** Geben Sie einen Namen für den neuen eDirectory-Baum an. Verwenden Sie beim Benennen des Baums keine Sonderzeichen.
- **4** Geben Sie einen Organisationsnamen für Ihr eDirectory an.

Das ist der Name des eDirectory-Containers, in dem der Server installiert wird. Verwenden Sie keine Sonderzeichen, wenn Sie Ihren Organisationsnamen angeben.

**5** Überprüfen Sie die Einstellungen. Um Änderungen vorzunehmen, klicken Sie auf die Schaltfläche *Zurück*. Um die Installation fortzusetzen, klicken Sie auf *Weiter*.

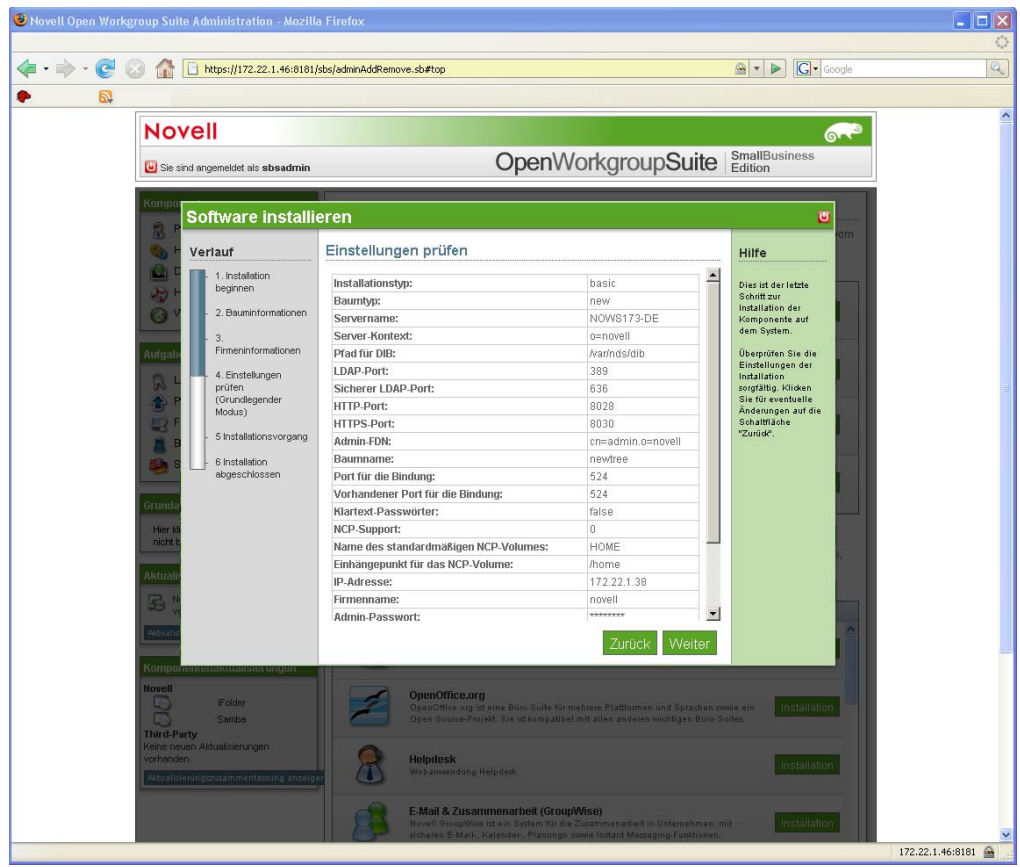

**6** Die grundlegende eDirectory-Installation ist nun abgeschlossen. Klicken Sie auf *Fertig stellen*, um auf die Seite mit den verfügbaren Komponenten zurückzukehren. eDirectory wird nun in der Liste installierter Software aufgeführt und kann über den eDirectory-Verwaltungs-Link gestartet werden.

# <span id="page-25-0"></span>**3.2 Installieren von eDirectory Erweitert - Neuer Baum**

Diese Option installiert einen neuen eDirectory-Baum auf Ihrem Server und ermöglicht Ihnen, viele der Parameter anzugeben, z. B. Serverkontext und LDAP-Ports.

- **1** Klicken Sie im Bereich "Komponenten" der NOWS SBE-Verwaltungsseite für eDirectory auf *Installieren*.
- **2** Klicken Sie auf *Erweitert Neuer Baum* und dann auf *Weiter*.
- **3** Geben Sie den Namen für den eDirectory-Baum ein. Verwenden Sie keine Sonderzeichen, wenn Sie Ihren Baumnamen angeben.
- **4** Geben Sie Ihren Organisationsnamen an. Das ist der Name des eDirectory-Containers, in dem der Server installiert wird. Verwenden Sie keine Sonderzeichen, wenn Sie Ihren Organisationsnamen angeben.
- **5** Geben Sie Ihre Verwaltungsinformationen an. Verwenden Sie keine Sonderzeichen, wenn Sie Ihr Passwort angeben.
	- **Administratorpasswort:** Passwort des eDirectory-Administrator-Benutzers.
- **Bestätigen des Admin-Passworts:** Wiederholen Sie das Passwort für den eDirectory-Administrator-Benutzer.
- **SBS-Administrator-Passwort:** Das Passwort für den SBS-Administrator-Benutzer.
- **Bestätigen des SBS-Administrator-Passworts:** Wiederholen Sie das Passwort für den eDirectory-Administrator-Benutzer.
- **6** Geben Sie die erweiterten Einstellungen für Ihren Server an. Verwenden Sie für den Servernamen keine Sonderzeichen, mit Ausnahme von Bindestrichen.
	- **Servername:** Geben Sie den Namen des Servers an, den Sie dem Baum hinzufügen.
	- **Server Context:** Geben Sie den Serverkontext an. Der Server wird dem Baum im angegebenen Kontext hinzugefügt.
	- **Pfad für DIB:** Geben Sie den Verzeichnispfad an, unter dem die Datenbankdateien gespeichert werden sollen.
	- **LDAP-Port:** Geben Sie die TCP-Portnummer auf dem LDAP-Server an, z. B. 389. Füllen Sie das Feld nur aus, wenn Sie die korrekten Informationen kennen. Lassen Sie es andernfalls leer.
	- **Sicherer LDAP-Port:** Geben Sie die TCP-Portnummer auf dem LDAP-Server an, z. B. 636. Füllen Sie das Feld nur aus, wenn Sie die korrekten Informationen kennen. Lassen Sie es andernfalls leer.
	- **HTTP-Anschluss:** Geben Sie die HTTP-Clear-Portnummer an, z. B. 8028. Füllen Sie dieses Feld nur aus, wenn Sie die korrekten Informationen kennen. Lassen Sie es andernfalls leer.
	- **HTTPS-Port:** Geben Sie die HTTP-Secure-Portnummer an, z. B. 8030. Füllen Sie dieses Feld nur aus, wenn Sie die korrekten Informationen kennen. Lassen Sie es andernfalls leer.
- **7** Geben Sie NCP-Einstellungen an, wenn Sie den Zugriff auf NCPTM-Volumes über den Novell ClientTM oder andere NCP-fähige Dienstprogramme ermöglichen möchten.
	- **NCP-Support:** Aktiviert NCP-Support auf nativen Linux-Dateisystemen (nicht NSS).
	- **Name des standardmäßigen NCP-Volumes:** Wenn *NCP-Support* aktiviert ist, wird ein Volume dieses Namens erstellt.
	- **Einhängepunkt für das NCP-Volume:** Geben Sie den Standort auf dem Dateisystem an, auf dem sich das NCP-Volume befinden wird, wenn NCP-Support aktiviert ist.
- **8** Überprüfen Sie die Einstellungen. Sie können Änderungen vornehmen, indem Sie den XMPL-Text direkt bearbeiten, um bei Bedarf zusätzliche erweiterte Einstellungen festzulegen. Um die Installation fortzusetzen, klicken Sie auf *Weiter*.

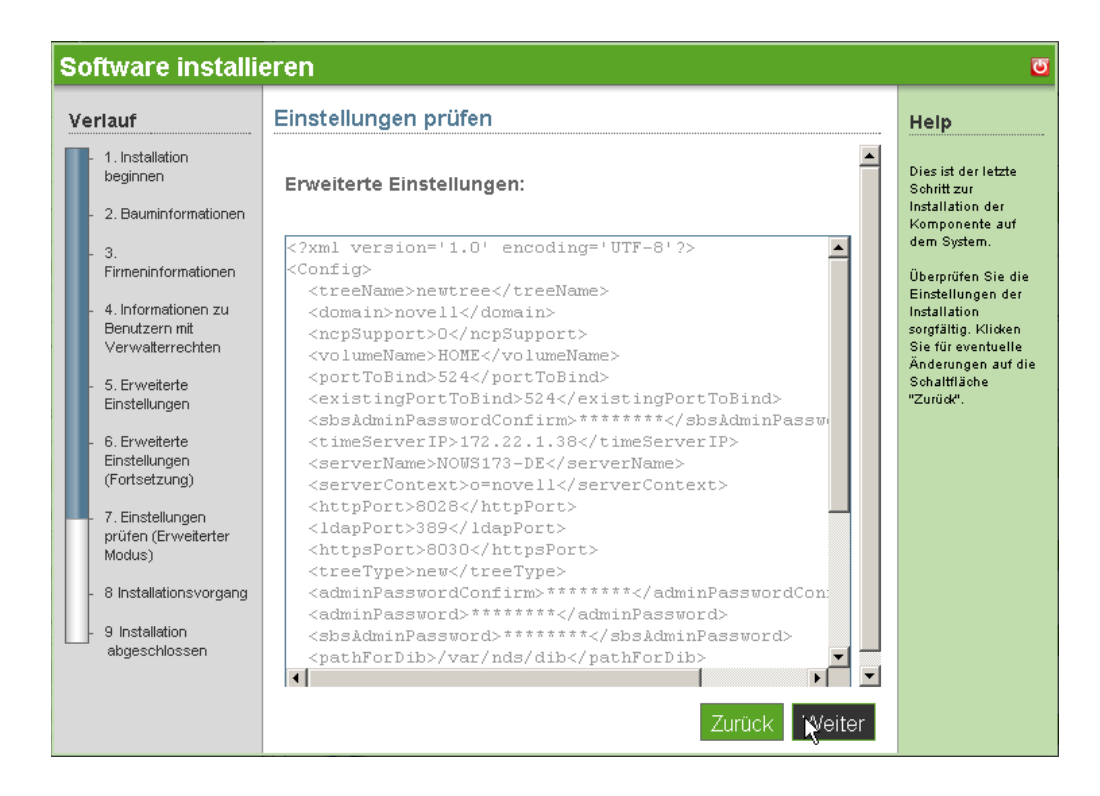

**9** Die Installation von eDirectory "Erweitert - Neuer Baum" ist nun abgeschlossen. Klicken Sie auf *Fertig stellen*, um auf die Seite mit den verfügbaren Komponenten zurückzukehren. eDirectory wird nun in der Liste der installierten Software aufgeführt.

# <span id="page-27-0"></span>**3.3 Installieren von eDirectory Erweitert - Vorhandener Baum**

- **1** Klicken Sie im Bereich "Komponenten" der NOWS SBE-Verwaltungsseite für eDirectory auf *Installieren*.
- **2** Um mit der erweiterten Installation fortzufahren, klicken Sie auf *Erweitert Vorhandener Baum* und dann auf *Weiter*.
- **3** Geben Sie Informationen für den vorhandenen Baum an.
	- **Baumname:** Geben Sie den Namen Ihres vorhandenen eDirectory-Baums an.
	- **IP-Adresse des vorhandenen Servers:** Geben Sie die IP-Adresse des Servers an, der bereits den Baum bereitstellt.
- **4** Geben Sie den Namen der Organisation an.
- **5** Geben Sie Ihre Verwaltungsinformationen an. Verwenden Sie keine Sonderzeichen, wenn Sie Ihr Passwort angeben.
	- **Administratorpasswort:** Passwort des eDirectory-Administrator-Benutzers.
	- **Bestätigen des Admin-Passworts:** Wiederholen Sie das Passwort für den eDirectory-Administrator-Benutzer.
	- **SBS-Administrator-Passwort:** Das Passwort für den SBS-Administrator-Benutzer.
	- **Bestätigen des SBS-Administrator-Passworts:** Wiederholen Sie das Passwort für den eDirectory-Administrator-Benutzer.
- **6** Geben Sie die erweiterten Einstellungen für Ihren Server an. Verwenden Sie beim Angeben des Servernamens keine Sonderzeichen, mit Ausnahme von Bindestrichen.
	- **Servername:** Geben Sie den Namen des Servers an, den Sie dem Baum hinzufügen.
	- **Server Context:** Geben Sie den Serverkontext an. Der Server wird dem Baum im angegebenen Kontext hinzugefügt.
	- **Pfad für DIB:** Geben Sie den Verzeichnispfad an, unter dem die Datenbankdateien gespeichert werden sollen.
	- **LDAP-Port:** Geben Sie die TCP-Portnummer auf dem LDAP-Server an, z. B. 389. Füllen Sie das Feld nur aus, wenn Sie die korrekten Informationen kennen. Lassen Sie es andernfalls leer.
	- **Sicherer LDAP-Port:** Geben Sie die TCP-Portnummer auf dem LDAP-Server an, z. B. 636. Füllen Sie das Feld nur aus, wenn Sie die korrekten Informationen kennen. Lassen Sie es andernfalls leer.
	- **HTTP-Anschluss:** Geben Sie die HTTP-Clear-Portnummer an, z. B. 8028. Füllen Sie dieses Feld nur aus, wenn Sie die korrekten Informationen kennen. Lassen Sie es andernfalls leer.
	- **HTTPS-Port:** Geben Sie die HTTP-Secure-Portnummer an, z. B. 8030. Füllen Sie dieses Feld nur aus, wenn Sie die korrekten Informationen kennen. Lassen Sie es andernfalls leer.
- **7** Geben Sie NCP-Einstellungen an, wenn Sie Zugriff auf NCP-Volumes über den Novell Client oder andere NCP-fähige Dienstprogramme ermöglichen möchten.
	- **NCP-Support:** Aktiviert NCP-Support auf nativen Linux-Dateisystemen (nicht NSS)
	- **Name des standardmäßigen NCP-Volumes:** Wenn *NCP-Support* aktiviert ist, wird ein Volume dieses Namens erstellt.
	- **Einhängepunkt für das NCP-Volume:** Geben Sie den Standort auf dem Dateisystem an, auf dem sich das NCP-Volume befinden wird, wenn NCP-Support aktiviert ist.
- **8** Überprüfen Sie die Einstellungen. Sie können Änderungen vornehmen, indem Sie den XMPL-Text direkt bearbeiten, um bei Bedarf zusätzliche erweiterte Einstellungen festzulegen. Um die Installation fortzusetzen, klicken Sie auf *Weiter*.

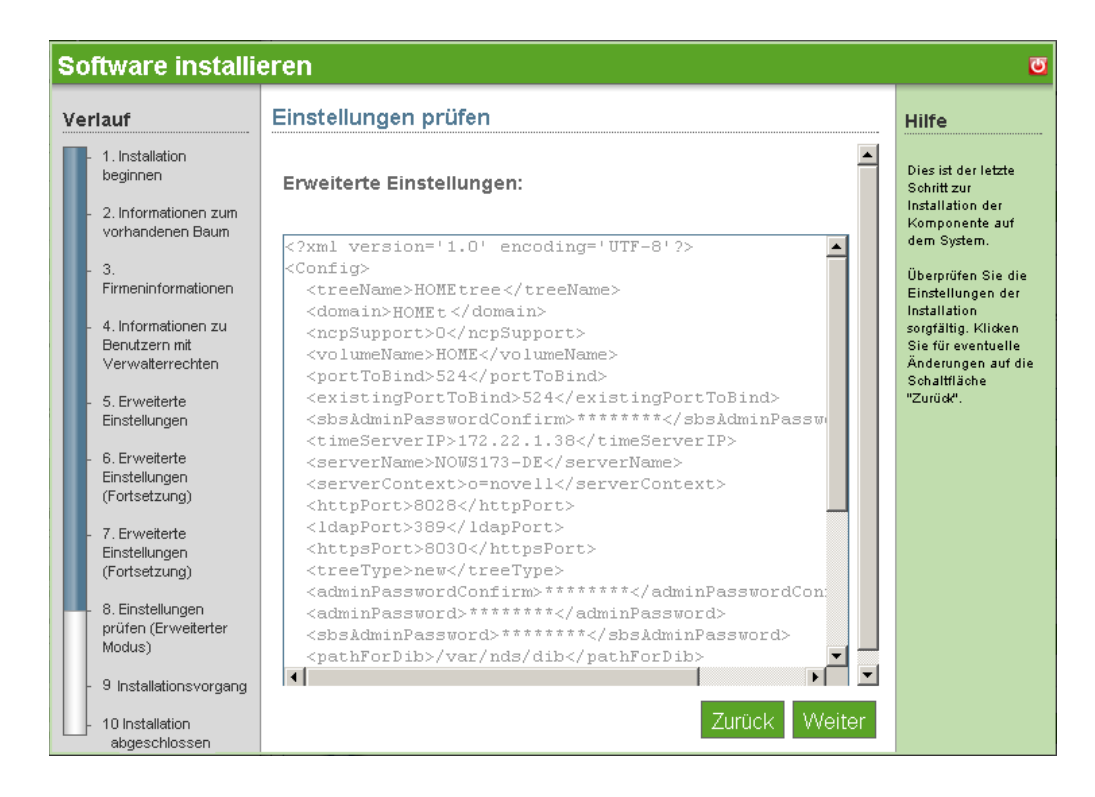

**9** Die Installation von eDirectory "Erweitert - Vorhandener Baum" ist nun abgeschlossen. Klicken Sie auf *Fertig stellen*, um zur Seite mit den verfügbaren Komponenten zurückzukehren. eDirectory wird nun in der Liste der installierten Software aufgeführt.

# <span id="page-29-0"></span>**3.4 Installieren von eDirectory Erweitert - Fernbaum**

- **1** Klicken Sie im Bereich "Komponenten" der NOWS SBE-Verwaltungsseite für eDirectory auf *Installieren*.
- **2** Um mit der erweiterten Installation fortzufahren, klicken Sie auf *Erweitert Fernbaum* und dann auf *Weiter*.
- **3** Geben Sie Informationen für den vorhandenen Baum an.
	- **Baumname:** Geben Sie den Namen Ihres vorhandenen eDirectory-Baums an.
	- **IP-Adresse des vorhandenen Servers:** Geben Sie die IP-Adresse des Servers an, der bereits den Baum bereitstellt.
- **4** Geben Sie den Namen der Organisation an.
- **5** Geben Sie Ihre Verwaltungsinformationen an. Verwenden Sie keine Sonderzeichen, wenn Sie Ihr Passwort angeben.
	- **Administratorpasswort:** Passwort des eDirectory-Administrator-Benutzers.
	- **Bestätigen des Administratorpassworts:** Wiederholen Sie das Passwort für den eDirectory-Administrator-Benutzer.
	- **SBS-Administrator-Passwort:** Das Passwort für den SBS-Administrator-Benutzer.
	- **Bestätigen des SBS-Administrator-Passworts:** Wiederholen Sie das Passwort für den eDirectory-Administrator-Benutzer.
- **6** Legen Sie LDAP-Einstellungen fest. Verwenden Sie für den Servernamen keine Sonderzeichen, mit Ausnahme von Bindestrichen.
	- **LDAP-Port:** Geben Sie die TCP-Portnummer auf dem LDAP-Server an, z. B. 389. Füllen Sie das Feld nur aus, wenn Sie die korrekten Informationen kennen. Lassen Sie es andernfalls leer.
	- **Sicherer LDAP-Port:** Geben Sie die sichere Portnummer auf dem LDAP-Server an, z. B. 636. Füllen Sie das Feld nur aus, wenn Sie die korrekten Informationen kennen. Lassen Sie es andernfalls leer.
- **7** Überprüfen Sie die Einstellungen. Sie können Änderungen vornehmen, indem Sie den XMPL-Text direkt bearbeiten, um bei Bedarf zusätzliche erweiterte Einstellungen festzulegen. Um die Installation fortzusetzen, klicken Sie auf *Weiter*.

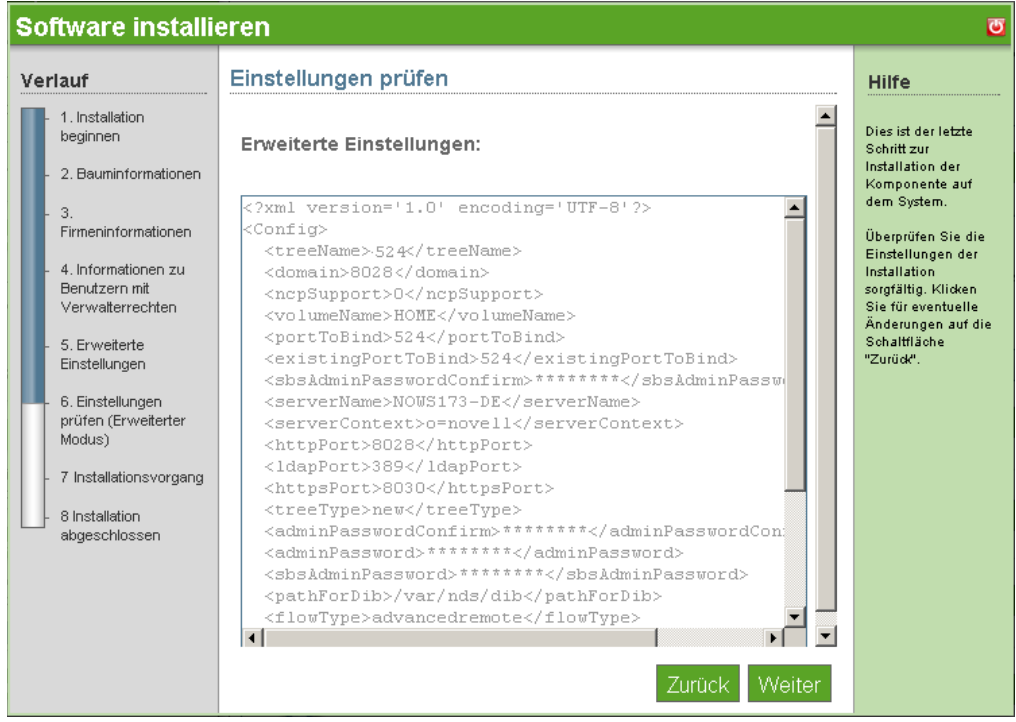

**8** Die Installation von eDirectory "Erweitert - Fernbaum" ist nun abgeschlossen. Klicken Sie auf *Fertig stellen*, um auf die Seite mit den verfügbaren Komponenten zurückzukehren. eDirectory wird nun in der Liste der installierten Software aufgeführt.

# <span id="page-30-0"></span>**3.5 Nach der Installation**

eDirectory wird von iManager verwaltet, auf den Sie über den Link *eDirectory-Verwaltung* im Bereich "Komponenten" oder über verschiedene Verwaltungs-Links wie *Benutzer und Gruppen* zugreifen können.

- [Abschnitt 3.5.1, "Desktop-Download", auf Seite 28](#page-31-0)
- [Abschnitt 3.5.2, "ConsoleOne", auf Seite 28](#page-31-1)
- [Abschnitt 3.5.3, "Nützliche Links", auf Seite 28](#page-31-2)

#### <span id="page-31-0"></span>**3.5.1 Desktop-Download**

- **1** Melden Sie sich bei der NOWS SBE-Konsole an.
- **2** Klicken Sie auf *Produkte und Services*.
- **3** Klicken Sie im Bereich *Komponente auswählen* auf *Directory Services (eDirectory)*.
- **4** Klicken Sie unter *Desktop-Downloads* auf den Link.
- **5** Um die Installation auf Ihrem Computer zu speichern, klicken Sie auf *Auf Festplatte speichern* und dann auf *OK*.
- **6** Klicken Sie nach Abschluss des Downloads auf die Datei novell-client-1.2- SLES10.tar.gz auf Ihrem Desktop und dann auf *Hier extrahieren*. Die eDirectory-Komponent ist nun auf Ihren Desktop heruntergeladen.

#### <span id="page-31-1"></span>**3.5.2 ConsoleOne**

ConsoleOne® ist ein alternatives Tool für die Verwaltung von eDirectory. Es wird auch zur Verfügung gestellt, wenn eine erforderliche Aufgabe in iManager nicht verfügbar ist..

ConsoleOne befindet sich im Verzeichnis /usr/ConsoleOne/bin.

**1** Klicken Sie auf das Baumsymbol, um sich bei ConsoleOne anzumelden.

#### <span id="page-31-2"></span>**3.5.3 Nützliche Links**

Weitere Informationen über die Verwaltung von eDirectory finden Sie im [eDirectory-](http://www.novell.com/documentation/edir873/edir873/data/a2iii88.html)[Verwaltungshandbuch](http://www.novell.com/documentation/edir873/edir873/data/a2iii88.html) (http://www.novell.com/documentation/edir873/edir873/data/a2iii88.html).

Weitere Informationen über die Verwaltung von eDirectory mit ConsoleOne erhalten Sie in der [Online-Dokumentation zu ConsoleOne](http://www.novell.com/documentation/consol13/) (http://www.novell.com/documentation/consol13/).

Weitere Informationen über den Novell Windows Client finden Sie in der [Online-Dokumentation zu](http://www.novell.com/products/clients/windows/xp2000/overview.html)  [Novell Windows Client](http://www.novell.com/products/clients/windows/xp2000/overview.html) (http://www.novell.com/products/clients/windows/xp2000/overview.html).

# <span id="page-32-0"></span><sup>4</sup>**Verwaltungstools (iManager)**

iManager ist die Verwaltungsoberfläche für eDirectoryTM. iManager verwendet eine einfache Liste mit Rollen, auf die Sie klicken können, um Aufgaben einzublenden. Dies ist ein rollenbasiertes Tool für Netzwerk- und Systemverwaltung in Ihrer Umgebung.

- [Abschnitt 4.1, "Grundlegende Installation von iManager", auf Seite 29](#page-32-1)
- [Abschnitt 4.2, "Erweiterte Installation von iManager", auf Seite 30](#page-33-0)
- [Abschnitt 4.3, "Nach der Installation", auf Seite 30](#page-33-1)

# <span id="page-32-1"></span>**4.1 Grundlegende Installation von iManager**

- **1** Klicken Sie auf *Installieren* unter *Verfügbare Komponenten*.
- **2** Klicken Sie auf *Grundlegend* und dann auf *Weiter*.
- **3** Überprüfen Sie die Einstellungen genau. Um eine Änderung vorzunehmen, klicken Sie auf *Zurück*. Um die Installation fortzusetzen, klicken Sie auf *Weiter*.

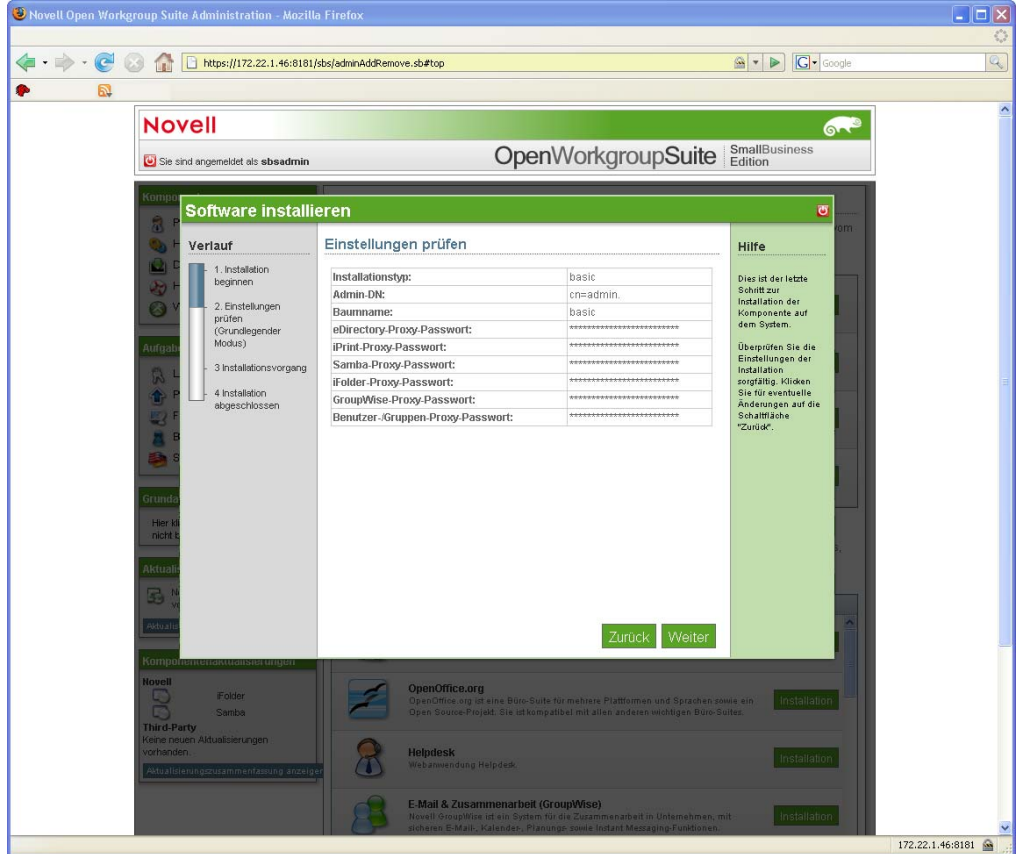

**4** Die grundlegende iManager-Installation ist damit abgeschlossen. Klicken Sie auf *Fertig stellen*, um auf die Seite mit den verfügbaren Komponenten zurückzukehren. iManager wird nun auf der Liste mit installierter Software aufgeführt und kann über den iManager-Verwaltungs-Link gestartet werden.

# <span id="page-33-0"></span>**4.2 Erweiterte Installation von iManager**

- **1** Klicken Sie auf *Installieren* unter *Verfügbare Komponenten*.
- **2** Klicken Sie auf *Erweitert* und dann auf *Weiter*.
- **3** Geben Sie den Baum an, zu dem iManager eine Verbindung aufbauen soll.
	- **Admin-DN:** Der Admin-DN, mit Punkten formatiert, z. B.: cn=admin.o=meinefirma.
	- **Baumname:** Name des Baums, zu dem die Verbindung aufgebaut werden soll.
- **4** Überprüfen Sie die Einstellungen. Um eine Änderung vorzunehmen, klicken Sie auf *Zurück*. Um die Installation fortzusetzen, klicken Sie auf *Weiter*.
- **5** Die erweiterte iManager-Installation ist nun abgeschlossen. Um zur Seite "Verfügbare Komponenten" zu gelangen, klicken Sie auf *Fertig stellen*. iManager wird nun auf der Liste mit installierter Software aufgeführt und kann über den iManager-Verwaltungs-Link gestartet werden.

# <span id="page-33-1"></span>**4.3 Nach der Installation**

- [Abschnitt 4.3.1, "iManager-Funktionen", auf Seite 30](#page-33-2)
- [Abschnitt 4.3.2, "Erstellen von Benutzern, Gruppen und Bestimmen des NOWS SBE-](#page-33-3)[Administrators", auf Seite 30](#page-33-3)
- [Abschnitt 4.3.3, "Nützliche Links", auf Seite 31](#page-34-0)

#### <span id="page-33-2"></span>**4.3.1 iManager-Funktionen**

iManager ist nun verfügbar und kann von einem der folgenden Links mit Rechten für bestimmte Aufgaben gestartet werden (sofern die Komponente installiert ist):

- Benutzer und Gruppen
- $\bullet$  iFolder<sup>TM</sup>-Verwaltung
- eDirectory-Verwaltung
- iPrint-Verwaltung
- Samba-Verwaltung

iManager kann mit allen verfügbaren Rollen und Aufgaben über den iManager-Verwaltungs-Link gestartet werden. Jedoch müssen Sie sich als Administrator authentifizieren, damit Sie auf alle verfügbaren Aufgaben zugreifen können.

iManager kann auch gestartet werden, indem Sie die folgende URL in einen unterstützten Webbrowser eingeben: https://*server-ip*/nps/iManager.html.

#### <span id="page-33-3"></span>**4.3.2 Erstellen von Benutzern, Gruppen und Bestimmen des NOWS SBE-Administrators**

- **1** Melden Sie sich bei der NOWS SBE-Konsole an.
- **2** Klicken Sie auf *Produkte und Services*.
- **3** Klicken Sie unter *Komponente auswählen* auf *iManager-Verwaltung*. Damit wird die iManager-Anmeldeseite gestartet.
- **4** Melden Sie sich bei iManager mit Ihrer Netzwerk-Admininistratoranmeldung an, z. B. cn= admin., o= localdomain.
- **5** Nach Ihrer Anmeldung wird die iManager-Konsole angezeigt. Folgen Sie den Links zur Erstellung von Benutzern und Gruppen und zum Festlegen des NOWS SBE-Administrators. Ein NOWS SBE-Administrator hat Administratorzugriff auf alle NOWS SBE-Komponenten.

Weitere Informationen über das Festlegen von Benutzern erhalten Sie auf der [iManager-](http://www.novell.com/documentation/imanager25/index.html?page=/documentation/imanager25/imanager_admin_25/data/bob1yft.html)[Website](http://www.novell.com/documentation/imanager25/index.html?page=/documentation/imanager25/imanager_admin_25/data/bob1yft.html) (http://www.novell.com/documentation/imanager25/index.html?page=/ documentation/imanager25/imanager\_admin\_25/data/bob1yft.html).

### <span id="page-34-0"></span>**4.3.3 Nützliche Links**

Weitere Verwaltungsinformationen finden Sie auf der [Website mit dem iManager-](http://www.novell.com/documentation/imanager25/index.html?page=/documentation/imanager25/imanager_admin_25/data/hk42s9ot.html)[Administrationshandbuch](http://www.novell.com/documentation/imanager25/index.html?page=/documentation/imanager25/imanager_admin_25/data/hk42s9ot.html) (http://www.novell.com/documentation/imanager25/index.html?page=/ documentation/imanager25/imanager\_admin\_25/data/hk42s9ot.html).
# <sup>5</sup>**Sicherung persönlicher Dateien (iFolder)**

iFolderTM ist eine einfache und sichere Speicherlösung, die es Ihnen erlaubt, ihre persönlichen Dateien jederzeit an beliebigen Orten zu sichern und zu verwalten sowie auf diese zuzugreifen. Nach der Installation von iFolder speichern Sie Ihre Dateien einfach wie üblich, und Novell iFolder aktualisiert automatisch die Dateien auf Ihrem Netzwerkserver und liefert sie an andere Rechner, die Sie benutzen.

- [Abschnitt 5.1, "Grundlegende Installation von iFolder", auf Seite 33](#page-36-0)
- [Abschnitt 5.2, "Erweiterte Installation von iFolder", auf Seite 34](#page-37-0)
- [Abschnitt 5.3, "Nach der Installation", auf Seite 35](#page-38-0)

# <span id="page-36-0"></span>**5.1 Grundlegende Installation von iFolder**

- **1** Klicken Sie auf *Installieren* unter *Verfügbare Komponenten*.
- **2** Klicken Sie auf *Grundlegend* und dann auf *Weiter*.
- **3** Geben Sie den Namen Ihres iFolder-Servers an.
	- **Systemname:** Der Name, der dem iFolder-Sever zugewiesen ist.
	- **Systembeschreibung:** Eine optionale Beschreibung dieses iFolder-Servers.
- **4** Überprüfen Sie die Einstellungen genau. Wenn Sie eine Änderung vornehmen möchten, klicken Sie auf *Zurück*. Um die Installation fortzusetzen, klicken Sie auf *Weiter*.

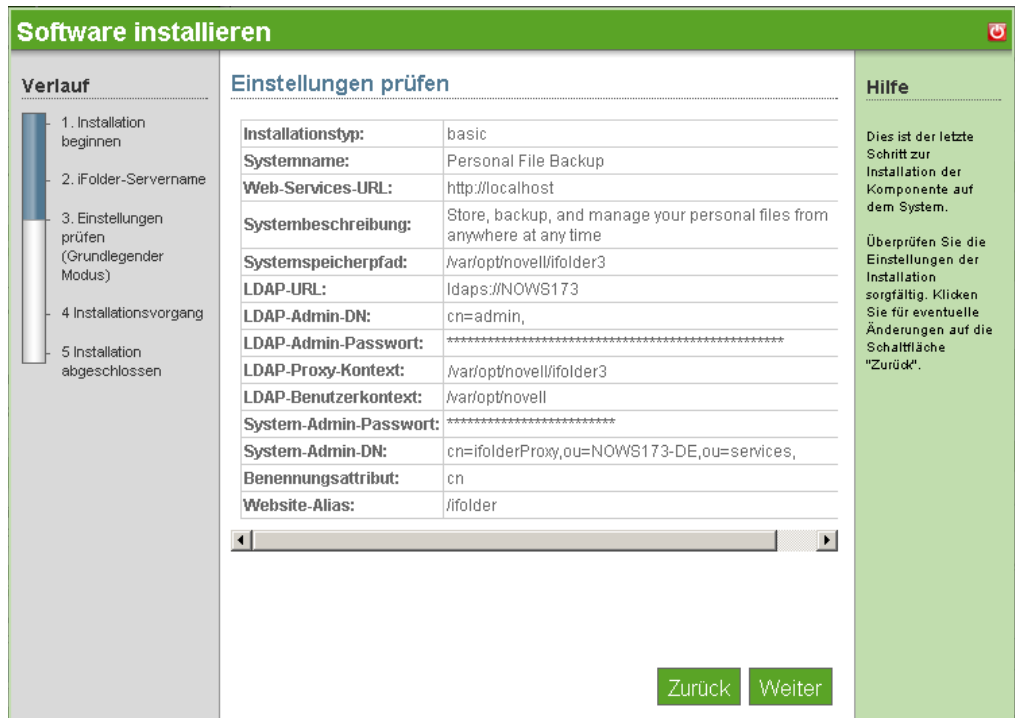

**5** Die iFolder-Installation ist nun abgeschlossen. Klicken Sie auf *Fertig stellen*, um zur Seite mit der verfügbaren Software zu gelangen. iFolder wird nun in der Liste der installierten Software aufgeführt und kann über den iFolder-Verwaltungs-Link gestartet werden.

### <span id="page-37-0"></span>**5.2 Erweiterte Installation von iFolder**

- **1** Klicken Sie auf *Installieren* unter *Verfügbare Komponenten*.
- **2** Wählen Sie *Erweitert* und klicken Sie dann auf *Weiter*.
- **3** Geben Sie den Namen Ihres iFolder-Servers an.
	- **Systemname:** Der Name, der dem iFolder-Server zugewiesen ist.
	- **Systembeschreibung:** Eine optionale Beschreibung dieses iFolder-Servers.
- **4** Geben Sie die Einstellungen für Ihre LDAP-Services an. LDAP wird für Benutzerauthentifizierung und -autorisierung verwendet.
	- **LDAP-URL:** Der LDAP-URL ist die Serveradresse, bei der sich iFolder authentifiziert.
	- **LDAP-Admin-DN:** Der Admin-Benutzer-DN für den LDAP-Server. Beispiel: cn= admin, o=baumname.
	- **LDAP-Proxy:** Hier sollte iFolder seinen Proxy-Benutzer im Verzeichnis erstellen.
	- **System-Admin-DN:** Der Distiguished-Name für einen iFolder-spezifischen Administrator-Benutzer. Dieser Benutzer wird angelegt, wenn er nicht existiert.
- **5** Klicken Sie auf *Weiter*, um Ihre iFolder-Installation fortzusetzen.
- **6** Überprüfen Sie die Einstellungen. Um eine Änderung vorzunehmen, klicken Sie auf *Zurück*. Um die Installation fortzusetzen, klicken Sie auf *Weiter*.

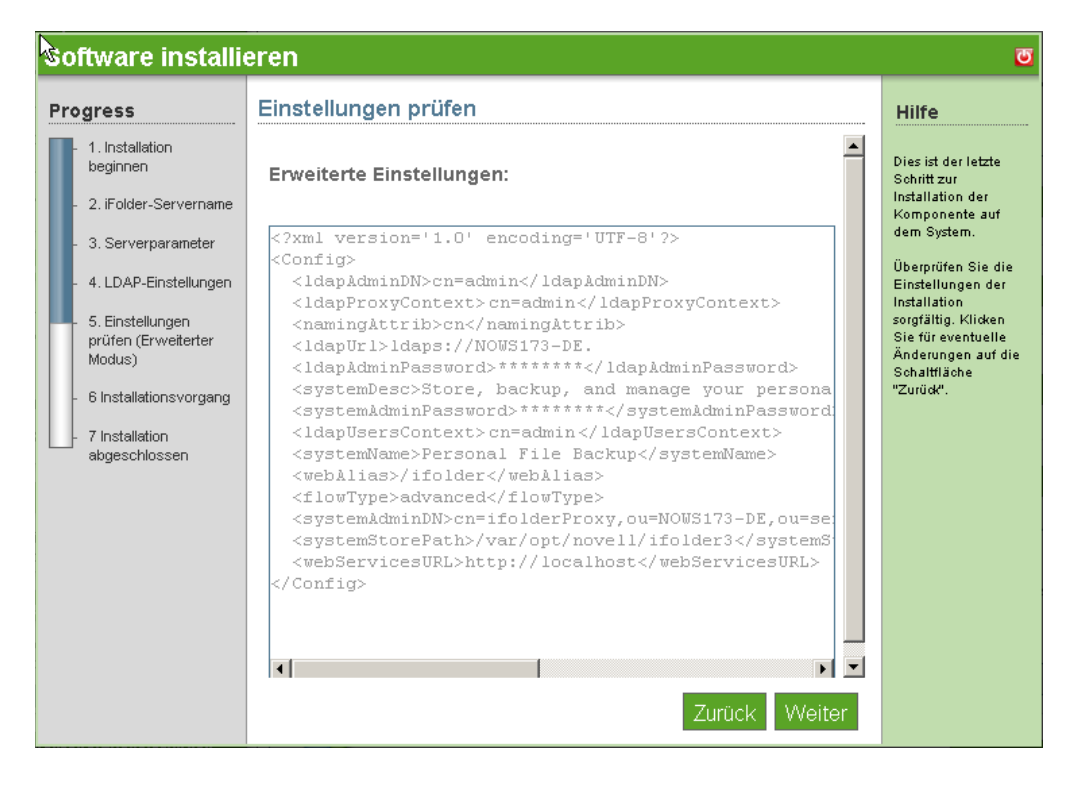

**7** Die iFolder-Installation ist nun abgeschlossen. Klicken Sie auf *Fertig stellen*, um zur Seite "Installierte Software" zu gelangen. iFolder wird nun in der Liste der installierten Software aufgeführt und kann über den iFolder-Verwaltungs-Link gestartet werden.

# <span id="page-38-0"></span>**5.3 Nach der Installation**

- [Abschnitt 5.3.1, "Desktop-Download von iFolder Web Client", auf Seite 35](#page-38-1)
- [Abschnitt 5.3.2, "Desktop-Download von iFolder Administration", auf Seite 35](#page-38-2)

### <span id="page-38-1"></span>**5.3.1 Desktop-Download von iFolder Web Client**

- **1** Melden Sie sich bei der NOWS SBE-Konsole an.
- **2** Wählen Sie *Produkte und Services* aus.
- **3** Klicken Sie unter *Komponente auswählen* auf *Sicherung persönlicher Dateien (iFolder)*.
- **4** Klicken Sie unter *Verwaltungskonsole* auf *iFolder-Client*. Die Anmeldeseite des iFolder Web-Clients wird geöffnet.
- **5** Geben Sie Benutzername und Passwort an und klicken Sie anschließend auf *Anmelden*.

Weitere iFolder-Informationen finden Sie in der [Online-Dokumentation zu iFolder](http://www.novell.com/documentation/ifolder3/index.html?page=/documentation/ifolder3/user/data/prerequisites.html) (http:// www.novell.com/documentation/ifolder3/index.html?page=/documentation/ifolder3/user/data/ prerequisites.html).

### <span id="page-38-2"></span>**5.3.2 Desktop-Download von iFolder Administration**

- **1** Melden Sie sich bei der NOWS SBE-Konsole an.
- **2** Wählen Sie *Produkte und Services* aus.
- **3** Klicken Sie unter *Komponente auswählen* auf *Sicherung persönlicher Dateien (iFolder)*.
- **4** Klicken Sie unter *Verwaltungskonsole* auf *iFolder-Verwaltung*. Die iManager-Anmeldeseite wird geöffnet.
- **5** Geben Sie Benutzername und Passwort an und klicken Sie anschließend auf *Anmelden*.

Weitere iManager-Informationen finden Sie in der [Online-Dokumentation zu iManager](http://www.novell.com/documentation/imanager25/index.html?page=/documentation/imanager25/imanager_admin_25/data/bob1yft.html) (http:// www.novell.com/documentation/imanager25/index.html?page=/documentation/imanager25/ imanager\_admin\_25/data/bob1yft.html).

# <sup>6</sup>**Netzwerksicherung (Amanda)**

Amanda, oder Advanced Maryland Automatic Network Disk Archiver, ist ein Archivierungstool, das Daten von einem einzelnen Server oder mehreren Computern in einem Netzwerk auf ein bandoder festplattenbasiertes Speichersystem sichern kann. Amanda verwendet native Dump- und GNUtar-Funktionen und kann eine große Anzahl an Arbeitsstationen und Servern sichern, auf denen verschiedene Versionen von Linux-, UNIX- oder Microsoft Windows-Betriebssystemen ausgeführt werden.

Weitere Information finden Sie auf der [Amanda-Dokumentations-Website](http://www.amanda.org/docs/amanda-docs.html) (http://www.amanda.org/ docs/amanda-docs.html).

- [Abschnitt 6.1, "Grundlegende Installation von Amanda", auf Seite 37](#page-40-0)
- [Abschnitt 6.2, "Erweiterte Installation von Amanda", auf Seite 38](#page-41-0)
- [Abschnitt 6.3, "Nach der Installation", auf Seite 39](#page-42-0)

# <span id="page-40-0"></span>**6.1 Grundlegende Installation von Amanda**

- **1** Klicken Sie auf *Installieren* unter *Verfügbare Komponenten*.
- **2** Klicken Sie auf *Festplattensicherung (grundlegend)* und dann auf *Weiter*.
- **3** Geben Sie Ihre Netzwerksicherungskonfigurationen für Amanda an.
	- **Organisation:** Titel von Sicherungsberichten.
	- **Mail an:** Eine kommagetrennte Liste der Empfänger für E-Mail-Berichte.
	- **Tage für Sicherung:** Wählen Sie die Tage aus, an denen die Sicherungen ausgeführt werden sollen.
	- **Stunde der Ausführung:** Wählen Sie die Stunden aus, zu denen die Sicherungen ausgeführt werden sollen.
- **4** Geben Sie Ihre Datenträgersicherung an.
	- **Maximale Sicherungsgröße (GB):** Die Größe der virtuellen Sicherungsbänder in Gigabyte. Dies ist die maximale Datenmenge, die in jedem Zyklus gesichert werden kann.
	- **Anzahl der beizubehaltenden Sicherungen:** Dies ist die Gesamtanzahl an Sicherungen, die jeweils gleichzeitig gespeichert werden soll.
	- **Pfad für die Sicherungsspeicherung:** Der Linux-Pfad zu Ihrem Speichergerät.
- **5** Überprüfen Sie die Einstellungen der Installation. Um eine Änderung vorzunehmen, klicken Sie auf *Zurück*. Um die Installation fortzusetzen, klicken Sie auf *Weiter*.

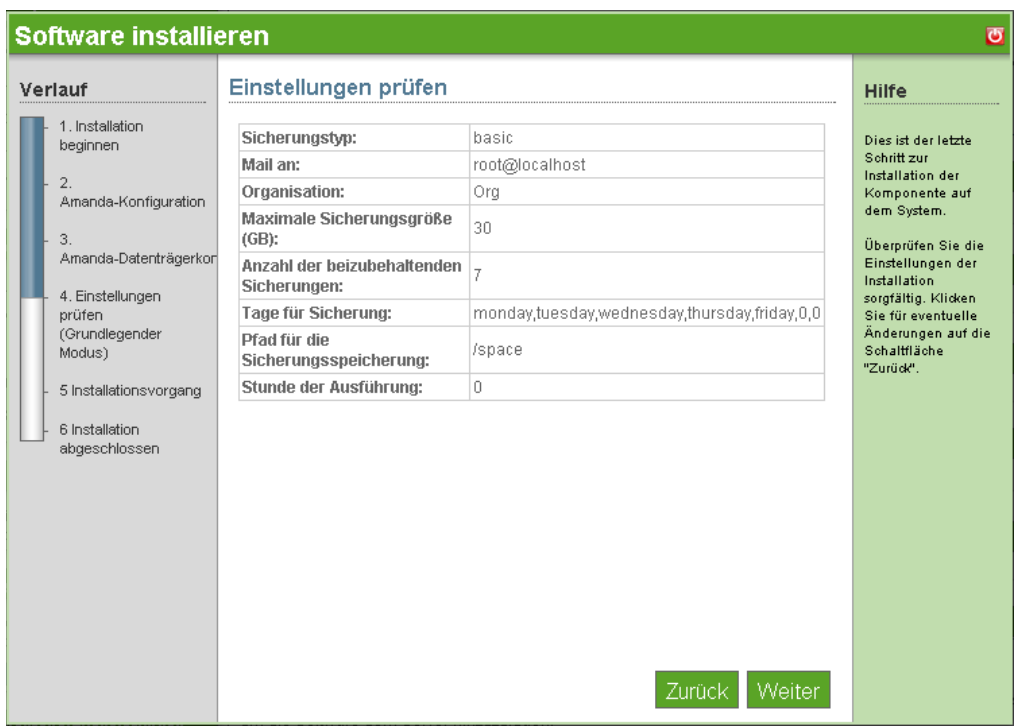

**6** Die grundlegende Amanda-Installation ist nun abgeschlossen. Klicken Sie auf *Fertig stellen*, um zur Seite "Installierte Software" zu gelangen. Amanda wird nun in der Liste "Installierte Software" aufgeführt und kann über den Amanda-Verwaltungs-Link gestartet werden.

## <span id="page-41-0"></span>**6.2 Erweiterte Installation von Amanda**

- **1** Klicken Sie auf *Installieren* unter *Verfügbare Komponenten.*
- **2** Wählen Sie *Bandsicherung (erweitert)* und klicken Sie dann auf *Weiter*.
- **3** Geben Sie Ihre Netzwerksicherungskonfigurationen für Amanda an.
	- **Organisation:** Titel von Sicherungsberichten.
	- **Mail an:** Eine kommagetrennte Liste der Empfänger für E-Mail-Berichte.
	- **Tage für Sicherung:** Wählen Sie die Tage aus, an denen die Sicherungen ausgeführt werden sollen.
	- **Stunde der Ausführung:** Wählen Sie die Stunden aus, zu denen die Sicherungen ausgeführt werden sollen.
- **4** Geben Sie die Eigenschaften für Ihre speziellen Bandtypen an. Sie können die [Amanda-](http://amanda.sourceforge.net/cgi-bin/fom?file=46)[Website](http://amanda.sourceforge.net/cgi-bin/fom?file=46) (http://amanda.sourceforge.net/cgi-bin/fom?file=46) als eine Ressource verwenden.
	- **Bandgerät:** Der Pfad zum lokalen Bandgerät.
	- **Bandlänge (KB):** Die Banddateimarke Ihres Bandmediums in Kilobyte.
	- **Banddateimarke (KB):** Die Banddateimarke Ihres Bandmediums in Kilobyte.
	- **Bandgeschwindigkeit (KB):** Die Banddateimarke Ihres Bandmediums in Kilobyte.
	- **Bandanzahl:** Die Anzahl der Bänder in der Banddateimarke Ihres Bandmediums in Kilobyte.

**5** Überprüfen Sie die Einstellungen der Installation. Um eine Änderung vorzunehmen, klicken Sie auf *Zurück*. Um die Installation fortzusetzen, klicken Sie auf *Weiter*.

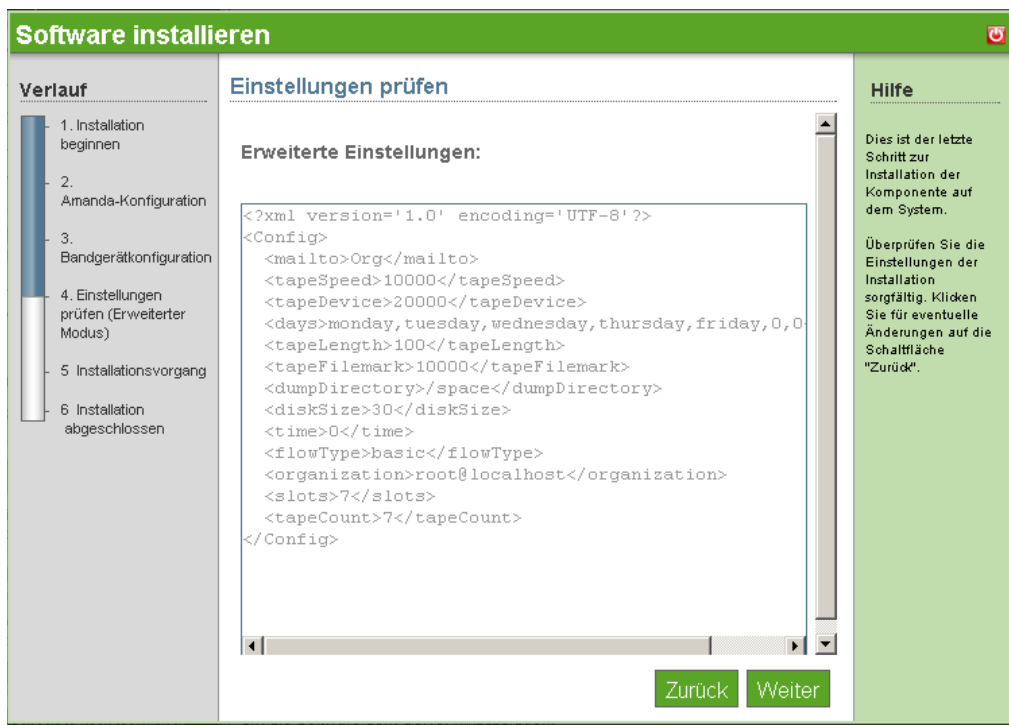

**6** Die grundlegende Amanda-Installation ist nun abgeschlossen. Klicken Sie auf *Fertig stellen*, um auf die Seite mit der verfügbaren Software zu gelangen. Amanda wird nun in der Liste "Installierte Software" aufgeführt und kann über den Amanda-Verwaltungs-Link gestartet werden.

# <span id="page-42-0"></span>**6.3 Nach der Installation**

- [Abschnitt 6.3.1, "Etikettieren von Bändern", auf Seite 39](#page-42-1)
- [Abschnitt 6.3.2, "Sicherungsplanung und Konfiguration", auf Seite 40](#page-43-0)

### <span id="page-42-1"></span>**6.3.1 Etikettieren von Bändern**

Dies muss nach der Installation von Amanda im Bandmodus erfolgen.

- **1** Su to user amandabackup.
- **2** Schreiben Sie DailySet1-*XX* auf das Band, wobei *XX* die Nummer des Bands angibt.
- **3** Legen Sie das Band in das Laufwerk ein.
- **4** Führen Sie den Befehl amlabel DailySet DailySet1-XX aus.

Sie müssen die Bänder vor dem Sicherungszeitpunkt manuell wechseln. Amanda überschreibt das falsche Band nicht, daher muss das korrekte Band vor dem gewählten Sicherungszeitpunkt eingelegt werden.

Wenn Sie einen Bandwechsler verwenden, müssen Sie ihn manuell einstellen. Das Einrichten des Bandwechslers ist extrem gerätespezifisch. Weitere Informationen finden Sie im [Amanda-](http://www.amanda.org/docs/tapechangers.html)[Handbuch](http://www.amanda.org/docs/tapechangers.html) (http://www.amanda.org/docs/tapechangers.html).

### <span id="page-43-0"></span>**6.3.2 Sicherungsplanung und Konfiguration**

Weitere Informationen über das Verwalten von Software finden Sie auf der [Amanda-](http://www.amanda.org/docs/install.html#id325444)[Dokumentations-Website](http://www.amanda.org/docs/install.html#id325444) (http://www.amanda.org/docs/install.html#id325444).

# <sup>7</sup>**OpenOffice**

OpenOffice ist eine Bürosuite mit vollem Funktionsumfang. Es umfasst Textverarbeitung, Präsentationen, Tabellenkalkulation und Datenbanken.

# **7.1 Grundlegende Installation von OpenOffice**

- **1** Klicken Sie auf *Installieren* unter *Verfügbare Komponenten*.
- **2** Klicken Sie auf *Grundlegend* und dann auf *Weiter*.
- **3** Um die Installation fortzusetzen, klicken Sie auf *Weiter*.

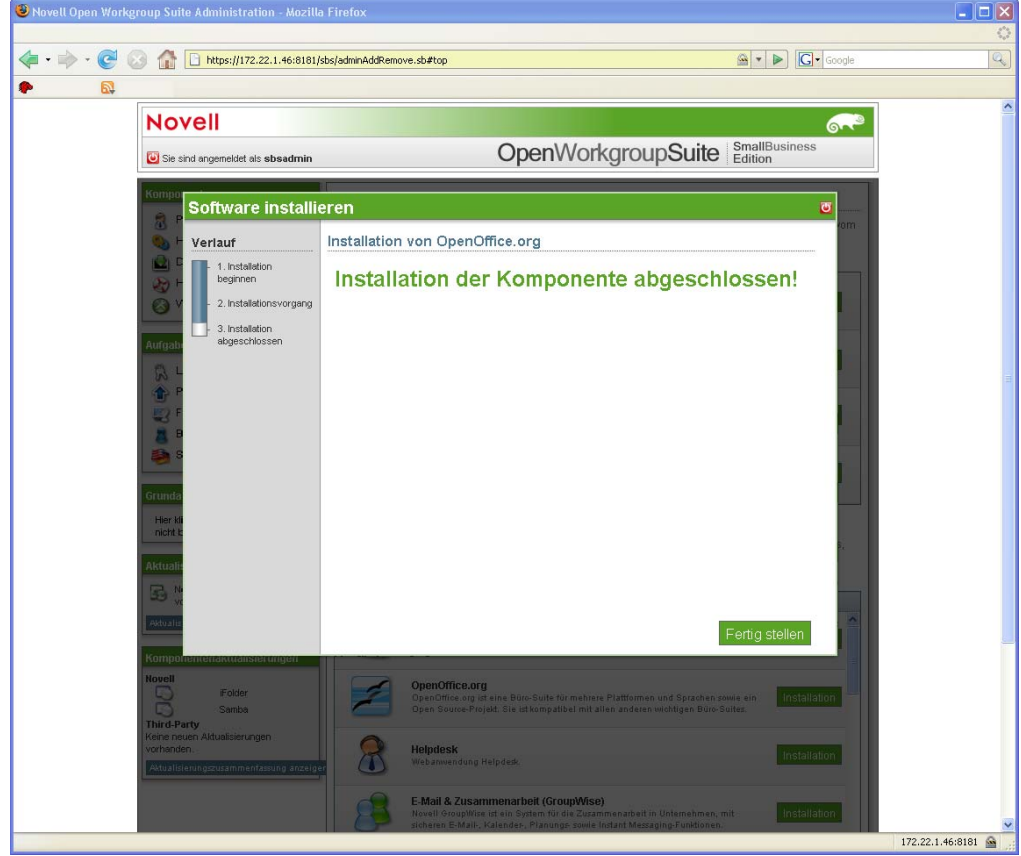

**4** Die OpenOffice-Installation ist nun abgeschlossen. Klicken Sie auf *Fertig stellen*, um auf die Seite mit der verfügbaren Software zurückzukehren. OpenOffice wird nun in der Liste der installierten Software aufgeführt und wird im Bereich "Desktop-Downloads" für Ihre Benutzer als verfügbare Anwendung angezeigt.

# **7.2 Nach der Installation**

OpenOffice steht nun unter den Desktop-Downloads zur Installation auf einem Windows-Client bereit.

**Hinweis:** Es gibt keinen Desktop-Download für den Linux-Client, da SUSE® Linux Enterprise Desktop (SLED) bereits OpenOffice umfasst.

Weitere Information zur OpenOffice-Installation finden Sie in der [Online-Dokumentation zu](http://documentation.openoffice.org/)  [OpenOffice](http://documentation.openoffice.org/) (http://documentation.openoffice.org/).

# <sup>8</sup>**E-Mail-Zusammenarbeit und Groupware (GroupWise)**

8

GroupWise® verfügt über eine Reihe von Tools, mit deren Hilfe Ihre Mitarbeiter mit Clients und untereinander verbunden bleiben. Das System umfasst E-Mail, Kalender und Instant Messaging, die Sie Ihren Unternehmensanforderungen entsprechend einrichten können.

Weitere Informationen zu GroupWise finden Sie auf der [GroupWise-Dokumentations-Website](http://www.novell.com/documentation/gw7/index.html) (http://www.novell.com/documentation/gw7/index.html).

- [Abschnitt 8.1, "Grundlegende Installation von GroupWise Basic", auf Seite 43](#page-46-0)
- [Abschnitt 8.2, "Erweiterte Installation von Groupwise", auf Seite 44](#page-47-0)
- [Abschnitt 8.3, "Nach der Installation", auf Seite 45](#page-48-0)

### <span id="page-46-0"></span>**8.1 Grundlegende Installation von GroupWise Basic**

- **1** Klicken Sie auf *Installieren* unter *Verfügbare Komponenten*.
- **2** Wählen Sie *Grundlegend* aus und klicken Sie dann auf *Weiter*.
- **3** Wählen Sie Ihre GroupWise-Konfigurationsobjekte aus.
	- **Grundlegendes GroupWise-System:** Das grundlegende GroupWise-System umfasst den Mailserver mit Thick-Client-Unterstützung.
	- **Internet-Agent:** Erforderlich für den Versand von E-Mail.
	- **Web-Zugriff:** Webbasierter Mail-Client.
	- **Monitor:** Überwachen der Serveraktivität auf Verwaltungsebene.
	- **verwenden:** Instant Messenger-Server.
- **4** Legen Sie Ihre GroupWise-LDAP-Einstellungen fest.
	- ◆ Baumname: Geben Sie einen Namen für Ihren eDirectory<sup>™</sup>-Baum an.
	- ◆ **IP-Adresse:** Geben Sie die IP-Adresse für Ihren eDirectory<sup>™</sup>-Baum an.
	- **Baumkontext:** Geben Sie einen Namen für die eDirectory-Domäne ein.
	- **Admin-Benutzer:** Geben Sie den Namen des Admin-Benutzers ein.
	- **Admin-Passwort:** Geben Sie ein Passwort für den Admin-Benutzer ein.
	- **gwSysName:** Geben Sie den Namen des GroupWise-Systems ein.
- **5** Geben Sie die Internet-Domäne an. Beispiel: novell.com
- **6** Überprüfen Sie die Einstellungen. Um eine Änderung vorzunehmen, klicken Sie auf *Zurück*. Um die Installation fortzusetzen, klicken Sie auf *Weiter*.

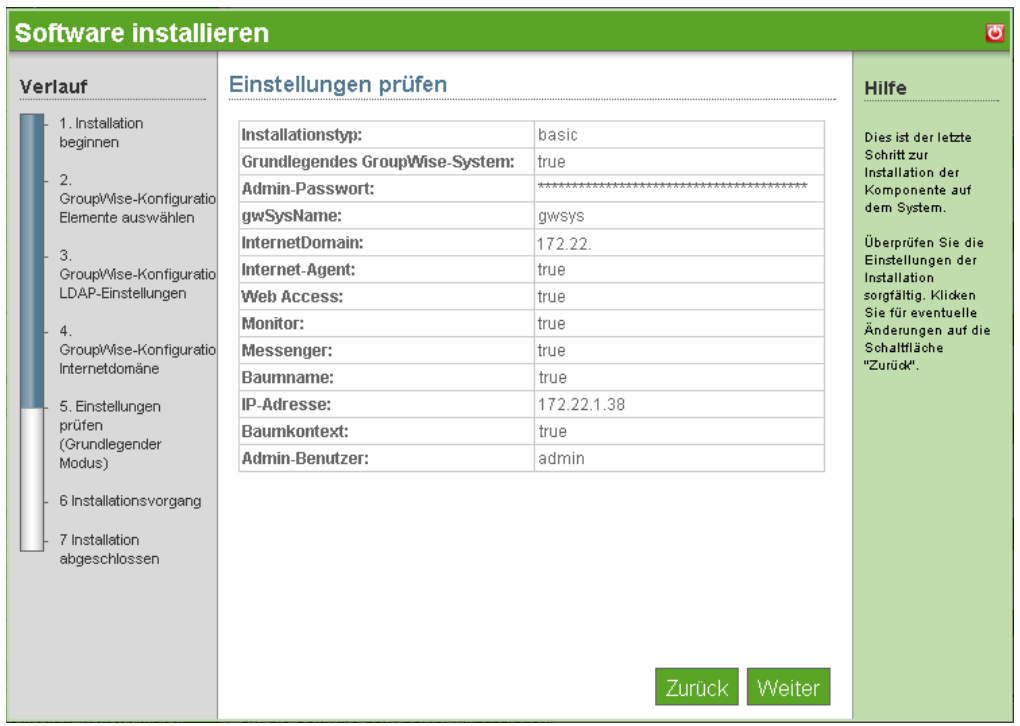

**7** Die grundlegende GroupWise-Installation ist nun abgeschlossen. Klicken Sie auf *Fertig*  stellen, um zur Seite "Software hinzufügen/entfernen" zu gelangen. GroupWise wird nun in der Liste der installierten Software aufgeführt.

### <span id="page-47-0"></span>**8.2 Erweiterte Installation von Groupwise**

- **1** Klicken Sie auf *Installieren* unter *Verfügbare Komponenten*.
- **2** Wählen Sie *Erweitert* und klicken Sie dann auf *Weiter*.
- **3** Wählen Sie Ihre GroupWise-Konfigurationsobjekte aus.
	- **Grundlegendes GroupWise-System:** Das grundlegende GroupWise-System umfasst den Mailserver mit Thick-Client-Unterstützung.
	- **Internet-Agent:** Erforderlich für Internet-E-Mail-Adressen.
	- **Web-Zugriff:** Webbasierter Mail-Client.
	- **Monitor:** Überwachen der Serveraktivität auf Verwaltungsebene.
	- **verwenden:** Instant Messenger-Server.
- **4** Legen Sie Ihre GroupWise-LDAP-Einstellungen fest.
	- **Baumname:** Geben Sie einen Namen für den eDirectory-Baum ein.
	- ◆ **IP-Adresse:** Geben Sie die IP-Adresse für Ihren eDirectory<sup>™</sup>-Baum an.
	- **Baumkontext:** Geben Sie einen Namen für die eDirectory-Domäne ein.
	- **Admin-Benutzer:** Geben Sie den Namen des Admin-Benutzers ein.
	- **Admin-Passwort:** Geben Sie ein Passwort für den Admin-Benutzer ein.
	- **gwSysName:** Geben Sie den Namen des GroupWise-Systems ein.
- **5** Geben Sie die Internetdomäne Ihres Unternehmens an, z. B.: novell.com.

**6** Überprüfen Sie die Einstellungen der Installation. Um eine Änderung vorzunehmen, klicken Sie auf *Zurück*. Um die Installation fortzusetzen, klicken Sie auf *Weiter*.

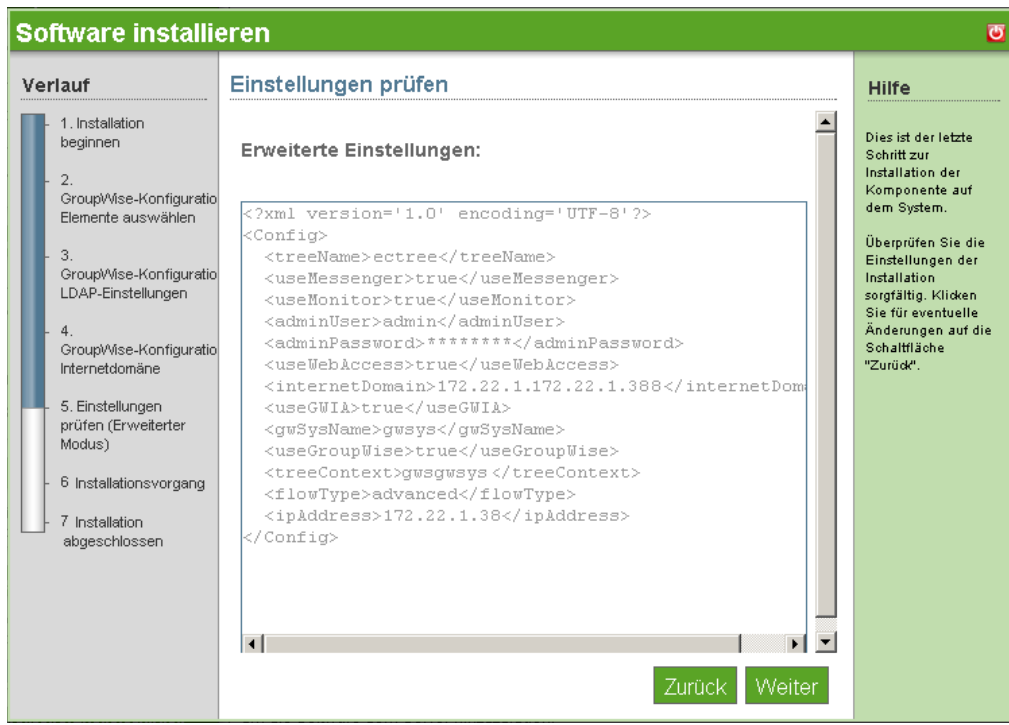

**7** Die erweiterte GroupWise-Installation ist nun abgeschlossen. Klicken Sie auf *Fertig stellen*, um zur Seite "Software hinzufügen/entfernen" zu gelangen. GroupWise wird nun in der Liste der installierten Software aufgeführt. Der GroupWise-Client erscheint jetzt im Bereich "Desktop-Downloads" für Endbenutzer.

# <span id="page-48-0"></span>**8.3 Nach der Installation**

- [Abschnitt 8.3.1, "Desktop-Download von GroupWise Client", auf Seite 45](#page-48-1)
- [Abschnitt 8.3.2, "Desktop-Download von GroupWise Instant Messenger", auf Seite 46](#page-49-0)
- [Abschnitt 8.3.3, "Installieren von ConsoleOne für erweiterte Verwaltungsaufgaben", auf](#page-49-1)  [Seite 46](#page-49-1)
- [Abschnitt 8.3.4, "Konfigurieren von WebAccess", auf Seite 47](#page-50-0)
- [Abschnitt 8.3.5, "Verwenden von GroupWise Monitor", auf Seite 47](#page-50-1)
- [Abschnitt 8.3.6, "Überlegungen zum Einsatz von MailScanner", auf Seite 47](#page-50-2)

### <span id="page-48-1"></span>**8.3.1 Desktop-Download von GroupWise Client**

- **1** Melden Sie sich bei der NOWS SBE-Konsole an.
- **2** Klicken Sie auf *Produkte und Services*.
- **3** Klicken Sie im Bereich *Komponente auswählen* auf *E-Mail Collaboration and Groupware (GroupWise)* (E-Mail-Zusammenarbeit und Groupware (GroupWise)).
- **4** Klicken Sie unter *Desktop-Downloads* auf *GroupWise Client-Software*.
- **5** Um die Installation auf Ihrem Computer zu speichern, klicken Sie auf *Auf Festplatte speichern* und dann auf *OK*.
- **6** Klicken Sie nach Abschluss des Download auf Ihrem Desktop auf die Dateinamenerweiterung . gz und dann auf *Hier extrahieren*. Die Komponente "GroupWise Client Software" ist nun auf Ihren Desktop heruntergeladen.

### <span id="page-49-0"></span>**8.3.2 Desktop-Download von GroupWise Instant Messenger**

- **1** Melden Sie sich bei der NOWS SBE-Konsole an.
- **2** Klicken Sie auf *Produkte und Services*.
- **3** Klicken Sie im Bereich *Komponente auswählen* auf *E-Mail Collaboration and Groupware (GroupWise)* (E-Mail-Zusammenarbeit und Groupware (GroupWise)).
- **4** Klicken Sie unter *Desktop-Downloads* auf *Instant Messenger Software*.
- **5** Um die Installation auf Ihrem Computer zu speichern, klicken Sie auf *Auf Festplatte speichern* und dann auf *OK*.
- **6** Klicken Sie nach Abschluss des Download auf Ihrem Desktop auf die Dateinamenerweiterung . gz und dann auf *Hier extrahieren*. Die Komponente "Instant Messenger Software" ist nun auf Ihren Desktop heruntergeladen.

### <span id="page-49-1"></span>**8.3.3 Installieren von ConsoleOne für erweiterte Verwaltungsaufgaben**

GroupWise wird mithilfe von ConsoleOne® verwaltet, einem Java\*-basierten Tool zur Verwaltung Ihres Netzwerks und seiner Ressourcen. Beim Erstellen Ihres GroupWise-Systems werden GroupWise-Snapins zu Ihrer ConsoleOne-Installation hinzugefügt und GroupWise-Objekte werden in Novell® eDirectory angelegt. Bei der Verwaltung Ihres GroupWise-Systems können Sie mithilfe von ConsoleOne weitere GroupWise-Objekte erstellen, die Eigenschaften von GroupWise-Objekten ändern usw.

**Hinweis:** Da die GroupWise-Snapins für ConsoleOne erforderlich sind, um mit GroupWise-Objekten zu arbeiten, können Sie keine anderen Netzwerkverwaltungstools (z. B. Novell iManager) verwenden, um Ihr GroupWise-System zu verwalten. Sie sollten auch keine älteren Netzwerkverwaltungstools (z. B. NetWare<sup>®</sup> Administrator) für die Verwaltung Ihres GroupWise-Systems verwenden, außer Ihr GroupWise-System enthält veraltete Gateways, deren Objekte und Eigenschaften mit solchen Tools verwaltet werden müssen.

Da GroupWise ein plattformübergreifendes Produkt ist, befinden sich womöglich Komponenten Ihres GroupWise-Systems auf NetWare-, Linux- und Windows-Servern. Sie können ConsoleOne unter Windows oder Linux ausführen, um GroupWise-Domänen und Post Offices, die sich auf diesen Plattformen befinden, zu verwalten.

- [ConsoleOne unter Windows](http://www.novell.com/documentation/gw7/gw7_admin/index.html?page=/documentation/gw7/gw7_admin/data/bwmb48w.html) (http://www.novell.com/documentation/gw7/gw7\_admin/ index.html?page=/documentation/gw7/gw7\_admin/data/bwmb48w.html)
- [ConsoleOne unter Linux](//www.novell.com/documentation/gw7/gw7_admin/index.html?page=/documentation/gw7/gw7_admin/data/bwmb48w.html) (//www.novell.com/documentation/gw7/gw7\_admin/ index.html?page=/documentation/gw7/gw7\_admin/data/bwmb48w.html)
- [ConsoleOne in einer Multi-Plattform-Umgebung](http://www.novell.com/documentation/gw7/gw7_admin/index.html?page=/documentation/gw7/gw7_admin/data/bwmb48w.html) (http://www.novell.com/documentation/gw7/ gw7\_admin/index.html?page=/documentation/gw7/gw7\_admin/data/bwmb48w.html)

### <span id="page-50-0"></span>**8.3.4 Konfigurieren von WebAccess**

Beim Setup erhalten Sie die Gelegenheit, GWIA einen anderen Port, 26, zuzuweisen, damit zwischen den beiden Programmen kein Konflikt entsteht. Vom Internet auf dem GroupWise-System eingehende Mail wird dann von MailScanner an Port 25 (SMRP-Standard) empfangen, abgesucht und an GWIA geliefert, das Nicht-Standard-Mail an Port 26 annimmt.

Anweisungen zur Komponentenkonfiguration finden Sie auf der [GroupWise-Verwaltungshandbuch-](http://www.novell.com/documentation/gw7/gw7_userweb/data/front_page.html)[Website](http://www.novell.com/documentation/gw7/gw7_userweb/data/front_page.html) (http://www.novell.com/documentation/gw7/gw7\_userweb/data/front\_page.html).

*Abbildung 8-1 WebAccess-Komponenten: Vereinfacht*

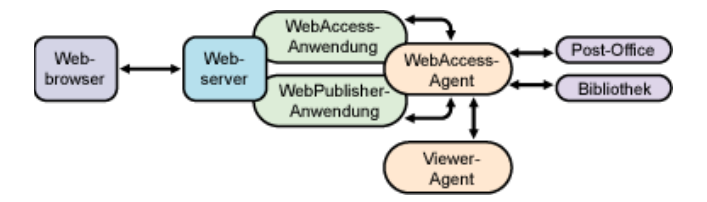

### <span id="page-50-1"></span>**8.3.5 Verwenden von GroupWise Monitor**

Verwaltungsinformationen über die Verwendung des GroupWise Monitors finden Sie auf der [GroupWise-Verwaltungshandbuch-Website](http://www.novell.com/documentation/gw7/gw7_admin/index.html?page=/documentation/gw7/gw7_admin/data/a7q51ga.html) (http://www.novell.com/documentation/gw7/ gw7\_admin/index.html?page=/documentation/gw7/gw7\_admin/data/a7q51ga.html)

### <span id="page-50-2"></span>**8.3.6 Überlegungen zum Einsatz von MailScanner**

Die vorherige Installation von GroupWise wird empfohlen.

# <sup>9</sup>**Druckservices (iPrint)**

Mit iPrint können Druckservices sicher über mehrere Netzwerke und Betriebssysteme erweitert werden.

Weitere Informationen finden Sie in der [iPrint-Online-Dokumentation](http://www.novell.com/documentation/oes/print-services.html#print-services) (http://www.novell.com/ documentation/oes/print-services.html#print-services).

- [Abschnitt 9.1, "Grundlegende Installation von iPrint", auf Seite 49](#page-52-0)
- [Abschnitt 9.2, "Nach der Installation", auf Seite 50](#page-53-0)

**Hinweis:** Für iPrint steht keine erweiterte Installationsoption zur Verfügung.

# <span id="page-52-0"></span>**9.1 Grundlegende Installation von iPrint**

- **1** Klicken Sie auf *Installieren* unter *Verfügbare Komponenten*
- **2** Klicken Sie auf *Grundlegend* und dann auf *Weiter*.
- **3** Überprüfen Sie die Einstellungen. Um eine Änderung vorzunehmen, klicken Sie auf *Zurück*. Um die Installation fortzusetzen, klicken Sie auf *Weiter*.
- **4** Die iPrint-Installation ist nun abgeschlossen. Klicken Sie auf *Fertig stellen*, um zur Seite mit der verfügbaren Software zu gelangen. iPrint wird nun in der Liste der installierten Software aufgeführt und kann über den iPrint-Verwaltungs-Link gestartet werden.

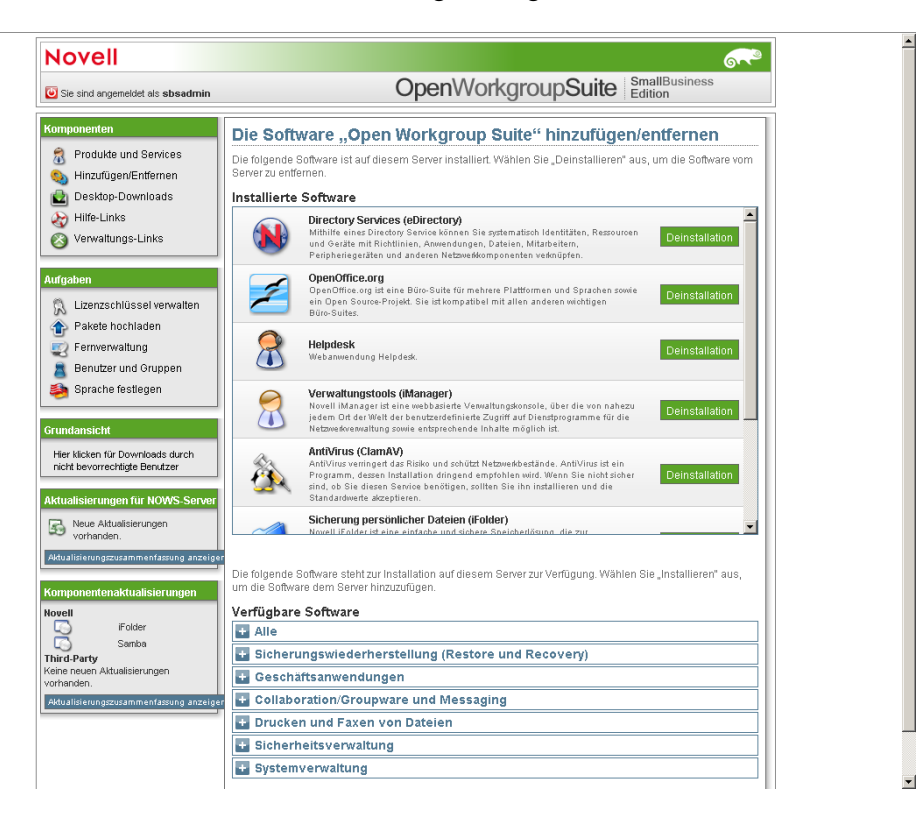

### <span id="page-53-0"></span>**9.2 Nach der Installation**

- [Abschnitt 9.2.1, "Erstellen eines Driver Store", auf Seite 50](#page-53-1)
- [Abschnitt 9.2.2, "Erstellen eines Druckmanagers", auf Seite 50](#page-53-2)
- [Abschnitt 9.2.3, "Erstellen eines Druckers", auf Seite 51](#page-54-0)
- [Abschnitt 9.2.4, "Installieren von Druckern von /ipp und Drucken", auf Seite 51](#page-54-1)

#### <span id="page-53-1"></span>**9.2.1 Erstellen eines Driver Store**

Für Ihr iPrint-System benötigen Sie nur einen Driver Store, jedoch können Sie abhängig von Ihrer Netzwerkeinrichtung zusätzliche Driver Stores hinzufügen. Ein Driver Store muss vorhanden sein, damit ein Druckmanager erstellt werden kann.

- **1** Klicken Sie in iManager auf *iPrint* > *Create Driver Store* (Driver Store erstellen).
- **2** Füllen Sie die Felder aus.

Klicken Sie für Erklärungen zu den Feldern auf *Hilfe*.

**3** Klicken Sie auf *OK*.

Nach dem Erstellen des Driver Stores wird der Daemon auf den Server geladen und Sie können mit dem Hochladen von Treibern beginnen.

#### <span id="page-53-2"></span>**9.2.2 Erstellen eines Druckmanagers**

Sie müssen mindestens einen Druckmanager für Ihr Drucksystem anlegen. Abhängig von Ihrer Netzwerkeinrichtung können Sie jedoch zusätzliche Druckmanager hinzufügen, z. B. über einen WAN-Link. Der Druckmanager muss ausgeführt werden, damit Drucker angelegt werden können.

**Hinweis:** Der Druckmanager erstellt einen URL für jeden Drucker auf Basis der Druckmanager-Konfiguration. Beim Erstellen des Druckmanagers können Sie eine IP-Adresse oder einen DNS-Namen für den iPrint Service angeben. Sie sollten immer einen DNS-Namen verwenden, da Benutzer bei Verwendung einer IP-Adresse Drucker löschen und neu installieren, wenn sich die IP-Adresse ändert.

- **1** Klicken Sie in iManager auf *iPrint* > *Create Print Manager* (Druckmanager erstellen).
- **2** Füllen Sie die Felder aus. Klicken Sie auf die Hilfe, um Erläuterungen zu den Feldern zu erhalten.
- **3** Lassen Sie das Kontrollkästchen *Start Print Manager after Creation* (Druckmanager nach Erstellung starten) markiert.

Andernfalls müssen Sie den Druckmanager über *Manage Print Manager* > *Manager Control* (Druckmanager verwalten > Managersteuerung) in iManager oder durch Eingabe von /etc/ init.d./novell-ipsmd start an einer Eingabeaufforderung starten.

**4** Klicken Sie auf *OK*.

Nach der Erstellung des Driver Stores wird der Daemon auf den Server geladen und Sie können beginnen, Drucker hinzuzufügen.

### <span id="page-54-0"></span>**9.2.3 Erstellen eines Druckers**

Bevor Sie einen Drucker erstellen können, müssen Sie einen Druckmanager auf Ihrem Server anlegen.

- **1** Klicken Sie in iManager auf *iPrint* > *Create Printer* (Drucker erstellen).
- **2** Folgen Sie den Aufforderungen und füllen Sie die Felder aus. Klicken Sie auf die Hilfe, um Erläuterungen zu den Feldern zu erhalten.
- **3** Klicken Sie auf *Weiter* und wählen Sie dann die Treiber für diesen Drucker aus.

Wenn die Druckertreiber für diesen Drucker nicht aufgelistet werden, können Sie den Drucker dennoch anlegen. Nachdem der Drucker angelegt wurde, fügen Sie dem Driver Store die Druckertreiber hinzu und verknüpfen sie dann mit dem Drucker, indem Sie auf *Manage Printer* > *Drivers* (Drucker verwalten > Treiber) klicken.

4 Klicken Sie auf "Weiter", um den Drucker anzulegen.

### <span id="page-54-1"></span>**9.2.4 Installieren von Druckern von /ipp und Drucken**

Siehe die folgende iPrint-Dokumentation zur Installation und Verteilung von iPrint-Druckern:

- [Website mit iPrint-Druckerliste](http://www.novell.com/documentation/oes/iprint_lx/index.html?page=/documentation/oes/iprint_lx/data/boeyibx.html#boeyibx) (http://www.novell.com/documentation/oes/iprint\_lx/ index.html?page=/documentation/oes/iprint\_lx/data/boeyibx.html#boeyibx)
- [Website für standordbasiertes Drucken](http://www.novell.com/documentation/oes/iprint_lx/index.html?page=/documentation/oes/iprint_lx/data/boeyibx.html#boeyibx) (http://www.novell.com/documentation/oes/iprint\_lx/ index.html?page=/documentation/oes/iprint\_lx/data/boeyibx.html#boeyibx)

# <sup>10</sup>**Windows-Datei- und Druckerfreigabe (Samba)**

# 10

Der Datei- und Druckerfreigabe-Service von Samba für Windows ermöglicht es Ihnen, das Netzwerk mit der Sicherheit von Linux zu konfigurieren und gleichzeitig weiterhin auf Dateien auf Windows-Servern zuzugreifen.

Weitere Informationen finden Sie in der [Samba-Online-Dokumentation](http://www.novell.com/documentation/oes/samba_admin/data/bookinfo.html) (http://www.novell.com/ documentation/oes/samba\_admin/data/bookinfo.html).

- [Abschnitt 10.1, "Grundlegende Installation von Samba", auf Seite 53](#page-56-0)
- [Abschnitt 10.2, "Erweiterte Installation von Samba", auf Seite 54](#page-57-0)
- [Abschnitt 10.3, "Nach der Installation", auf Seite 55](#page-58-0)

# <span id="page-56-0"></span>**10.1 Grundlegende Installation von Samba**

- **1** Klicken Sie auf *Installieren* unter *Verfügbare Komponenten*.
- **2** Klicken Sie auf *Grundlegend* und dann auf *Weiter*.
- **3** Geben Sie die LDAP-Konfigurationen für Ihr System an.
	- **Arbeitsgruppe:** Geben Sie den Namen der Arbeitsgruppe an, der Ihr Server angehört.
	- **LDAP-Suffix:** Geben Sie das grundlegende LDAP-Suffix an. Hier ist das sambaDomain-Objekt gespeichert.
	- **Domänencontroller:** Geben Sie an, ob Samba als primärer Domänencontroller (PDC) fungieren soll.
- **4** Überprüfen Sie die Einstellungen. Um eine Änderung vorzunehmen, klicken Sie auf *Zurück*. Um die Installation fortzusetzen, klicken Sie auf *Weiter*.

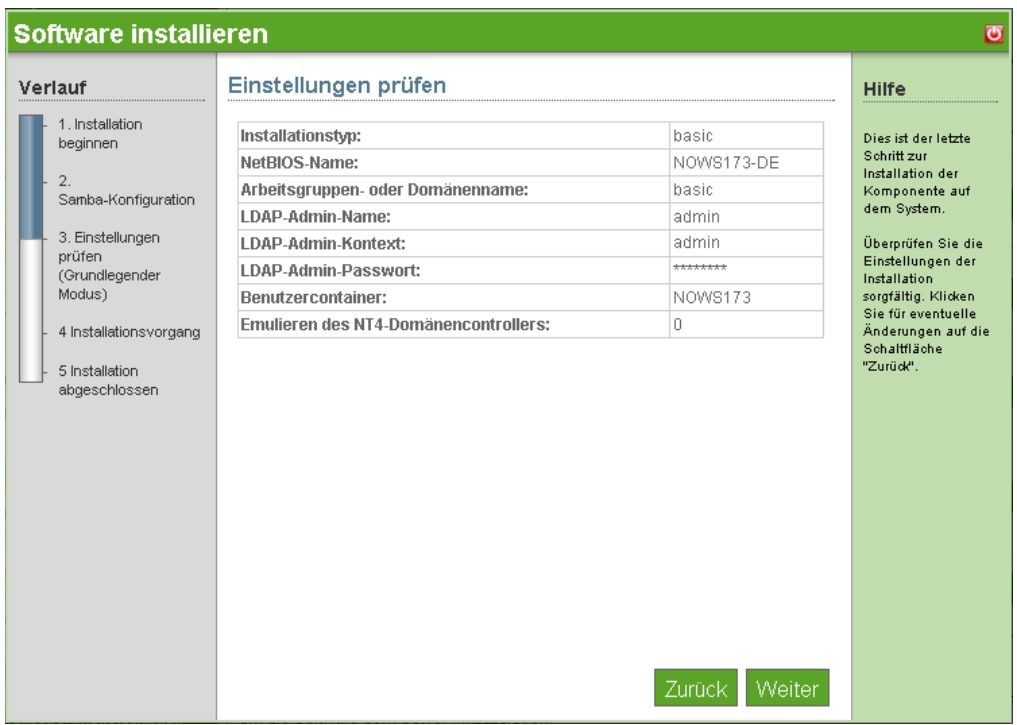

**5** Die Samba-Installation ist nun abgeschlossen. Klicken Sie auf *Fertig stellen*, um auf die Seite mit der verfügbaren Software zu gelangen. Samba wird nun in der Liste der installierten Software aufgeführt und kann über den Verwaltungs-Link gestartet werden.

## <span id="page-57-0"></span>**10.2 Erweiterte Installation von Samba**

- **1** Klicken Sie auf *Installieren* unter *Verfügbare Komponenten*.
- **2** Klicken Sie auf *Erweitert* und dann auf *Weiter*.
- **3** Geben Sie die LDAP-Konfigurationen für Ihr System an.
	- **NetBIOS-Name:** Geben Sie den NetBIOS-Namen des Servers an. Der erste Teil des Host-DNS-Namens kann als NetBIOS-Name benutzt werden.
	- **Arbeitsgruppe oder Domäne:** Geben Sie den Namen der Arbeitsgruppe oder Domäne an, der Ihr Server zugehörig ist oder für die er als Host dient.
	- **LDAP-Admin-Name:** Geben Sie den Namen des LDAP-Admin mit Supervisor-Rechten an.
	- ◆ LDAP-Kontext: Geben Sie den Kontext des Admin-Benutzers in Ihrem eDirectory<sup>™</sup>-Baum an.
	- **LDAP-Admin-Passwort:** Geben Sie das Passwort für den LDAP-Admin an, dessen Distinguished-Name oben angegeben ist.
	- **Benutzercontainer:** Geben Sie den LDAP-Basiscontainer für Benutzer an. Hier ist das sambaDomain-Objekt gespeichert.
	- **Emulieren des NT4-Domänencontrollers:** Wählen Sie diese Option aus, damit Samba einen primären NT4-Domänencontroller emulieren kann.
- **4** Überprüfen Sie die Einstellungen. Um eine Änderung vorzunehmen, klicken Sie auf *Zurück*. Um die Installation fortzusetzen, klicken Sie auf *Weiter*.

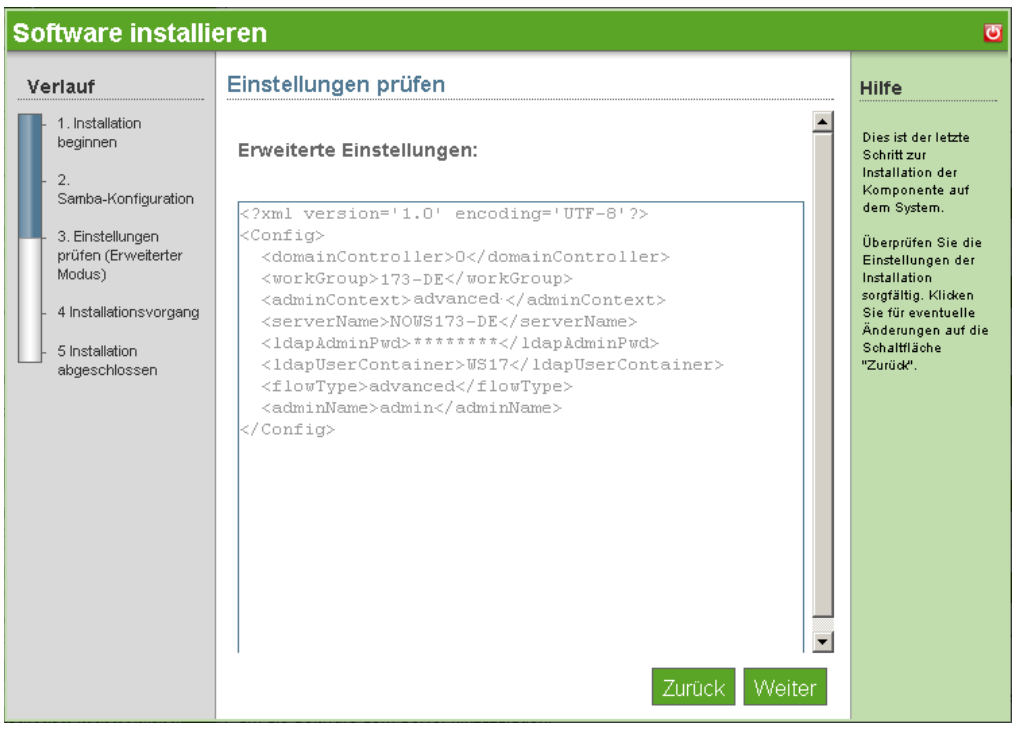

**5** Die erweiterte Samba-Installation ist nun abgeschlossen. Klicken Sie auf *Fertig stellen*, um auf die Seite mit der verfügbaren Software zu gelangen. Samba wird nun in der Liste der installierten Software aufgeführt und kann über den Samba-Verwaltungs-Link gestartet werden.

## <span id="page-58-0"></span>**10.3 Nach der Installation**

- [Abschnitt 10.3.1, "Erstellen eines Samba-Benutzers", auf Seite 55](#page-58-1)
- [Abschnitt 10.3.2, "Erstellen von Gruppen", auf Seite 56](#page-59-0)
- [Abschnitt 10.3.3, "Zuweisen von Passwörtern", auf Seite 56](#page-59-1)
- [Abschnitt 10.3.4, "Aktivieren von Gruppen für LUM \(Linux User Management\)", auf Seite 56](#page-59-2)
- [Abschnitt 10.3.5, "Aktivieren eines Benutzers für LUM", auf Seite 56](#page-59-3)
- [Abschnitt 10.3.6, "Aktivieren eines Benutzers für Samba", auf Seite 57](#page-60-0)
- [Abschnitt 10.3.7, "Aktivieren einer Domäne", auf Seite 57](#page-60-1)
- [Abschnitt 10.3.8, "Starten von Samba über den Verwaltungs-Link", auf Seite 57](#page-60-2)

### <span id="page-58-1"></span>**10.3.1 Erstellen eines Samba-Benutzers**

- **1** Klicken Sie in iManager auf *Roles and Tasks* (Rollen und Aufgaben) im oberen Menübereich.
- **2** Klicken Sie im Bereich links auf *Benutzer* und dann auf *Benutzer erstellen*.
- **3** Geben Sie Benutzerinformationen an und klicken Sie dann auf *OK*.

#### <span id="page-59-0"></span>**10.3.2 Erstellen von Gruppen**

- Klicken Sie in iManager auf *Gruppen* und dann auf *Gruppe erstellen*.
- Geben Sie den Gruppennamen und -kontext an.

Kontext ist die Position im eDirectory-Baum. Es wird empfohlen, dass der Benutzer denselben Kontext wie die Gruppe hat.

Klicken Sie auf *OK*.

#### <span id="page-59-1"></span>**10.3.3 Zuweisen von Passwörtern**

- Klicken Sie in iManager auf *Passwort* und dann auf *Passwortrichtlinien*.
- Klicken Sie auf *Samba-Standard-Passwortrichtlinie* und dann auf *Bearbeiten*.
- Klicken Sie im Dropdown-Menü auf *Policy Assignment* (Richtlinienzuweisung).
- Klicken Sie auf das *Objektauswahl*-Symbol.
- Weisen Sie die Passwortrichtlinie der Organisationseinheit, in der sich der Benutzer befindet, oder dem spezifischen Benutzerobjekt zu.
- Klicken Sie auf *OK*.
- Klicken Sie auf *Anwenden*.

### <span id="page-59-2"></span>**10.3.4 Aktivieren von Gruppen für LUM (Linux User Management)**

- Klicken Sie in iManager auf *Linux User Management* und dann auf *Enable Groups for Linux* (Gruppen für Linux aktivieren).
- Klicken Sie auf die *Objektauswahl* und wählen Sie die Gruppe aus, die Sie für LUM aktivieren möchten.
- Markieren Sie das Kontrollkästchen *Linux-enable all users in these groups* (Alle Benutzer in diesen Gruppen für Linux aktivieren) und klicken Sie dann auf *Weiter*.
- Klicken Sie auf die *Objektauswahl* und lokalisieren Sie dann Ihr Linux-Arbeitsstationsobjekt.
- Klicken Sie auf *OK*.
- Klicken Sie auf *Weiter*.
- Klicken Sie auf *Fertig stellen* und dann auf *OK*.

#### <span id="page-59-3"></span>**10.3.5 Aktivieren eines Benutzers für LUM**

- Klicken Sie in iManager auf *Linux User Management* und dann auf *Enable Users for Linux* (Benutzer für Linux aktivieren).
- Klicken Sie auf die *Objektauswahl* und wählen Sie den Benutzer, den Sie für LUM aktivieren möchten.
- Klicken Sie auf *OK*.
- Klicken Sie auf *Weiter*.
- Geben Sie die primäre Gruppe für den Benutzer an.
- Klicken Sie auf *Weiter*.
- **7** Wählen Sie *Linux Workstation* aus und klicken Sie dann auf *Weiter*.
- **8** Klicken Sie auf *Fertig stellen* und dann auf *OK*.

#### <span id="page-60-0"></span>**10.3.6 Aktivieren eines Benutzers für Samba**

- **1** Klicken Sie in iManager auf *Samba Management* und dann auf *Linux-Benutzer für Samba aktivieren*.
- **2** Um einen LUM-Benutzer auszuwählen, klicken Sie auf die *Objektauswahl*.
- **3** Wählen Sie den Benutzer aus und klicken Sie auf *OK*.
- **4** Damit sich der Benutzer durch eDirectory für Samba authentifiziert, klicken Sie auf *OK*. Klicken Sie andernfalls auf *Abbrechen*.
- **5** Geben Sie an, dass Universal Password zur Samba-Anmeldung verwendet werden soll. Bestätigen Sie das Passwort und klicken Sie dann auf *OK*.
- **6** Klicken Sie auf *OK*.

### <span id="page-60-1"></span>**10.3.7 Aktivieren einer Domäne**

Führen Sie diese Prozedur aus, wenn Sie diesen Server als primären Domänencontroller einrichten möchten.

- **1** Melden Sie sich bei der NOWS SBE-Konsole an.
- **2** Klicken Sie auf *Produkt und Services* und dann auf *Freigabe von Datei- und Druckvorgängen unter Windows (Samba)*.
- **3** Klicken Sie auf den Link *Novell-Samba-Wiki* unter *Hilfe-Links*. Folgen Sie den Anleitungen der Novell-Dokumentations-Website.

#### <span id="page-60-2"></span>**10.3.8 Starten von Samba über den Verwaltungs-Link**

- **1** Melden Sie sich bei der NOWS SBE-Konsole an.
- **2** Klicken Sie auf *Verwaltungs-Links*.
- **3** Klicken Sie im Dropdown-Menü auf *Freigabe von Datei- und Druckvorgängen unter Windows (Samba)* und dann auf *Suchen*.
- **4** Klicken Sie auf *Samba Samba-Verwaltung*.

# <sup>11</sup>**Faxserver (HylaFAX)**

HylaFAX ist der führende Faxserver für auf UNIX basierende Computersysteme. Von diesem wird eine Client-Server-Architektur verwendet und das Senden und Empfangen von Faxen und Textseiten in kleinem bis sehr großem Umfang unterstützt. Dabei wird bei Bedarf eine große Anzahl von Modems verwendet.

Weitere Informationen finden Sie auf der [HylaFAX-Dokumentations-Website](http://www.hylafax.org/content/How-To) (http:// www.hylafax.org/content/How-To).

- [Abschnitt 11.1, "Grundlegende Installation von HylaFAX", auf Seite 59](#page-62-0)
- [Abschnitt 11.2, "Erweiterte Installation von HylaFAX", auf Seite 60](#page-63-0)
- [Abschnitt 11.3, "Nach der Installation", auf Seite 61](#page-64-0)

# <span id="page-62-0"></span>**11.1 Grundlegende Installation von HylaFAX**

Bevor Sie den Download beginnen, entscheiden Sie zunächst, ob Sie die grundlegende oder die erweiterte Installation wünschen. Abhängig von Ihrer Auswahl unterscheiden sich die Fragen, die Ihnen gestellt werden. Installationsanweisungen beginnen mit "Grundlegend", gefolgt von "Erweitert".

- **1** Klicken Sie auf *Installieren* unter *Verfügbare Komponenten*.
- **2** Klicken Sie auf *Grundlegend* und dann auf *Weiter*.
- **3** Geben Sie die HylaFAX-Konfigurationseinstellungen an.
	- **Computertyp:** Dies ist die Identifikation, die mit jedem Fax versendet wird. Hier empfiehlt sich beispielsweise die Verwendung Ihres Firmennamens.
	- **Zeichenkette zur Faxidentifikation:** Wählen Sie *Senden und empfangen*, wenn Sie über diesen Computer Faxe senden und empfangen möchten. Wählen Sie *Nur senden*, wenn Sie über keine dedizierte Telefonleitung verfügen bzw. von Ihrem Computer aus lediglich Faxe versenden möchten.
	- **Ländercode:** Ländercode des Faxservers.
	- **Ortsnetzvorwahl:** Ortskennzahl des Faxservers.
	- **Fernvorwahl:** Fernvorwahl des Faxservers.
	- **Internationale Vorwahl:** Die Vorwahl, die Sie für ein internationales Gespräch wählen müssen.
	- **Amtskennzahl:** Geben Sie hier eine Nummer ein, wenn das Faxmodem zunächst eine Nummer wählen muss, bevor eine Nummer außerhalb des internen Telefonnetzwerks gewählt werden kann.
- **4** Geben Sie die Modemkonfigurationen an.
	- **Modemgerät:** Beim TTY-Port Ihres Faxmodems handelt es sich um ein Modem mit seriellem Port. Wahrscheinlich hat er eine Bezeichnung wie /dev/ttyS1. Bei einem internen oder integrierten Modem müssen Linux-Modemtreiber konfiguriert werden.
	- **Telefonnummer des Faxmodems:** Telefonnummer des Faxmodems.

**5** Überprüfen Sie die Einstellungen. Um eine Änderung vorzunehmen, klicken Sie auf *Zurück*. Um die Installation fortzusetzen, klicken Sie auf *Weiter*.

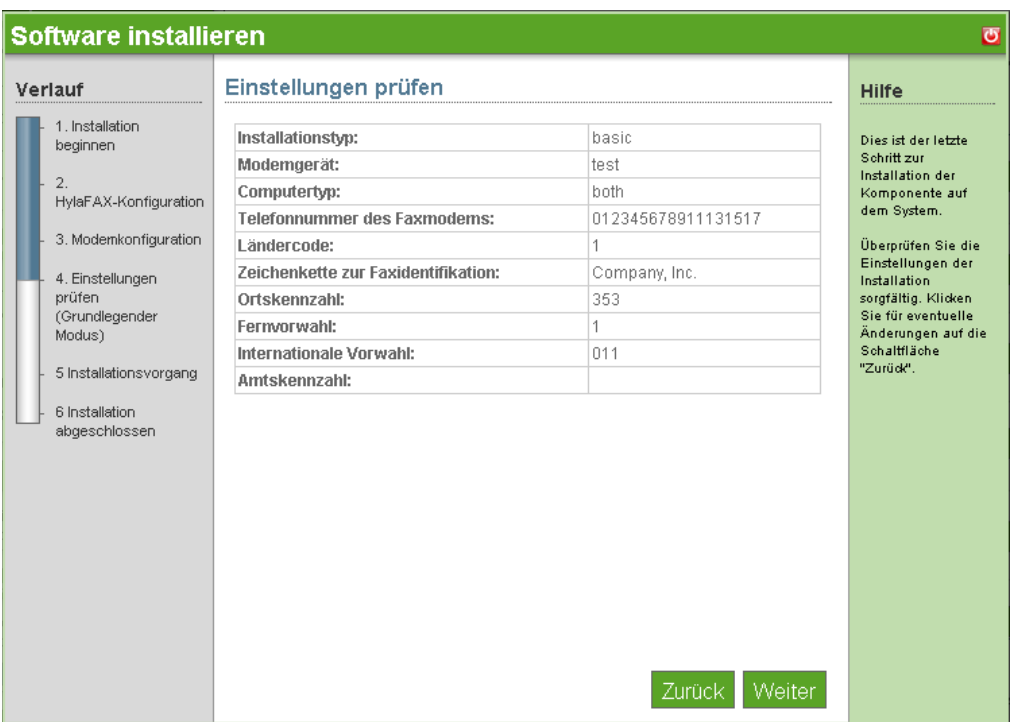

**6** Die HylaFAX-Installation ist nun abgeschlossen. Klicken Sie auf *Fertig stellen*, um auf die Seite mit der verfügbaren Software zu gelangen. HylaFAX wird nun in der Liste der installierten Software aufgeführt und kann über den HylaFAX-Verwaltungs-Link gestartet werden.

## <span id="page-63-0"></span>**11.2 Erweiterte Installation von HylaFAX**

- **1** Klicken Sie auf *Installieren* unter *Verfügbare Komponenten*.
- **2** Klicken Sie auf *Erweitert* und dann auf *Weiter*.
- **3** Geben Sie die HylaFAX-Konfigurationseinstellungen an.
	- **Computertyp:** Dies ist die Identifikation, die mit jedem Fax gesendet wird. Hier empfiehlt sich beispielsweise die Verwendung Ihres Firmennamens.
	- **Zeichenkette zur Faxidentifikation:** Wählen Sie *Senden und empfangen*, wenn Sie über diesen Computer Faxe senden und empfangen. Wählen Sie *Nur senden*, wenn Sie über keine dedizierte Telefonleitung verfügen bzw. von Ihrem Computer aus lediglich Faxe versenden möchten.
	- **Ländercode:** Ländercode des Faxservers.
	- **Ortsnetzvorwahl:** Ortskennzahl des Faxservers.
	- **Fernvorwahl:** Fernvorwahl des Faxservers.
	- **Internationale Vorwahl:** Die Vorwahl, die Sie für ein internationales Gespräch wählen müssen.
- **Amtskennzahl:** Geben Sie hier eine Nummer ein, wenn das Faxmodem zunächst eine Nummer wählen muss, bevor eine Nummer außerhalb des internen Telefonnetzwerks gewählt werden kann.
- **4** Geben Sie die Modemkonfigurationen an.
	- **Modemgerät:** Beim TTY-Port Ihres Faxmodems handelt es sich um ein Modem mit seriellem Port. Wahrscheinlich hat er eine Bezeichnung wie /dev/ttyS1. Bei einem internen oder integrierten Modem müssen Treiber konfiguriert werden.
	- **Telefonnummer des Faxmodems:** Telefonnummer für das Faxmodem.
- **5** Überprüfen Sie die Einstellungen. Um eine Änderung vorzunehmen, klicken Sie auf *Zurück*. Um die Installation fortzusetzen, klicken Sie auf *Weiter*.

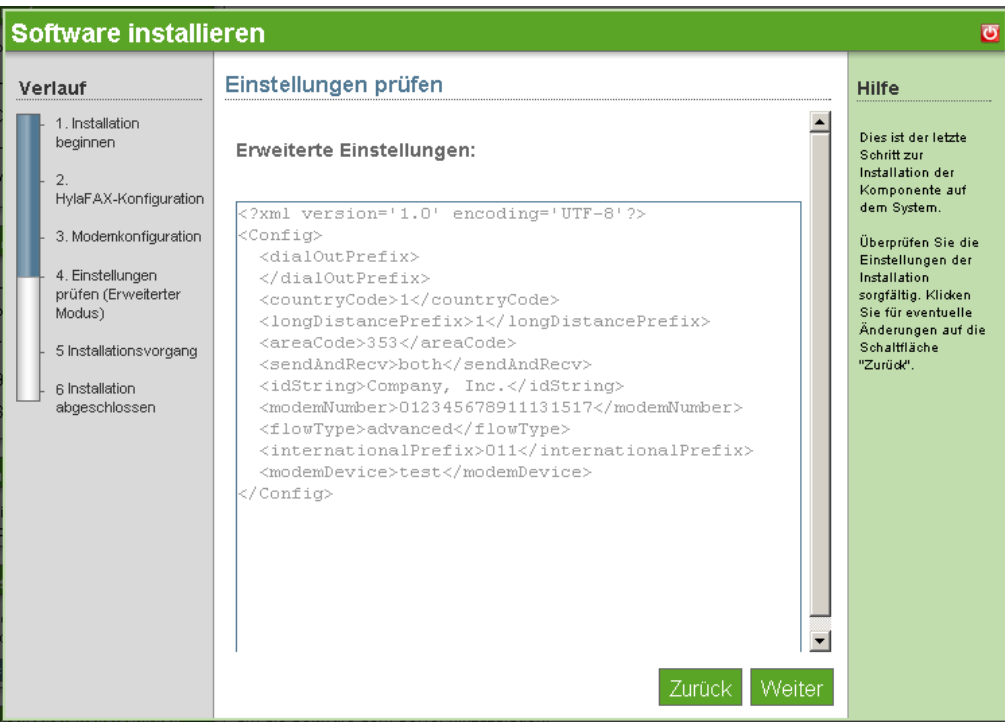

**6** Die HylaFAX-Installation ist nun abgeschlossen. Klicken Sie auf *Fertig stellen*, um auf die Seite mit der verfügbaren Software zu gelangen. HylaFAX wird nun in der Liste der installierten Software aufgeführt und kann über den Verwaltungs-Link gestartet werden.

# <span id="page-64-0"></span>**11.3 Nach der Installation**

Für HylaFAX muss Java bereits installiert sein. Weitere Informationen finden Sie auf der [Java-](http://java.sun.com)[Website](http://java.sun.com) (http://java.sun.com).

- [Abschnitt 11.3.1, "Desktop-Download für Linux", auf Seite 61](#page-64-1)
- [Abschnitt 11.3.2, "Desktop-Download für OS X und Windows", auf Seite 62](#page-65-0)

### <span id="page-64-1"></span>**11.3.1 Desktop-Download für Linux**

**1** Melden Sie sich bei der NOWS SBE-Konsole an.

- Klicken Sie auf *Produkte und Services*.
- Klicken Sie unter *Komponente auswählen* auf *Faxserver (HylaFAX)*.
- Klicken Sie unter *Desktop-Downloads und Linux* auf *JHylaFAX*.
- Öffnen Sie eine Befehlszeile und geben Sie java -jar jhylafax-1.3.10-app.jar ein, um JHylaFAX zu starten.

### <span id="page-65-0"></span>**11.3.2 Desktop-Download für OS X und Windows**

- Melden Sie sich bei der NOWS SBE-Konsole an.
- Klicken Sie auf *Produkte und Services*.
- Klicken Sie unter *Komponenten auswählen* auf *Faxserver (HylaFAX)*.
- Klicken Sie unter *Desktop-Downloads* auf *JHylaFAX* für OS X bzw. Windows.
- Führen Sie die Download-Prozeduren aus, um JHylaFax auf Ihren Desktop herunterzuladen.
- Um JHylaFAX zu starten, klicken Sie auf das JHylaFAX-Symbol.

# <sup>12</sup>**Anti-Spam (MailScanner)**

MailScanner sucht sämtliche E-Mails auf Viren, Spam und Angriffe bei Schwachstellen ab und spielt eine wesentliche Rolle für die Sicherheit eines Netzwerks.

Weitere Informationen finden Sie auf der [MailScanner-Dokumentations-Website](http://www.nk.ca/mailscanner/docs.html) (http://www.nk.ca/ mailscanner/docs.html).

- [Abschnitt 12.1, "Grundlegende Installation von MailScanner", auf Seite 63](#page-66-0)
- [Abschnitt 12.2, "Erweiterte Installation von MailScanner", auf Seite 63](#page-66-1)
- [Abschnitt 12.3, "Nach der Installation", auf Seite 63](#page-66-2)

## <span id="page-66-0"></span>**12.1 Grundlegende Installation von MailScanner**

- **1** Klicken Sie auf *Installieren* unter *Verfügbare Komponenten*.
- **2** Klicken Sie auf *Grundlegend* und dann auf *Weiter*.
- **3** Überprüfen Sie die Einstellungen. Um eine Änderung vorzunehmen, klicken Sie auf *Zurück*. Um die Installation fortzusetzen, klicken Sie auf *Weiter*.
- **4** Die grundlegende MailScanner-Installation ist abgeschlossen. Klicken Sie auf *Fertig stellen*, um auf die Seite mit der verfügbaren Software zu gelangen. MailScanner wird nun in der Liste der installierten Software aufgeführt und kann über den MailScanner-Verwaltungs-Link gestartet werden.

## <span id="page-66-1"></span>**12.2 Erweiterte Installation von MailScanner**

- **1** Klicken Sie auf *Installieren* unter *Verfügbare Komponenten*.
- **2** Wählen Sie *Erweitert* und klicken Sie dann auf *Weiter*.
- **3** Geben Sie die geeigneten Einstellungen für Ihre Unternehmensanforderungen an und klicken Sie dann auf *Weiter*.
- **4** Überprüfen Sie die Einstellungen. Um eine Änderung vorzunehmen, klicken Sie auf *Zurück*. Um die Installation fortzusetzen, klicken Sie auf *Weiter*.
- **5** Die erweiterte MailScanner-Installation ist nun abgeschlossen. Klicken Sie auf *Fertig stellen*, um zur Seite "Software hinzufügen/entfernen" zu gelangen. MailScanner wird nun in der Liste der installierten Software aufgeführt.

# <span id="page-66-2"></span>**12.3 Nach der Installation**

- [Abschnitt 12.3.1, "Konfigurieren von MailScanner für die Absuche von Mail", auf Seite 63](#page-66-3)
- [Abschnitt 12.3.2, "Nützliche Links", auf Seite 64](#page-67-0)

#### <span id="page-66-3"></span>**12.3.1 Konfigurieren von MailScanner für die Absuche von Mail**

Nach der Installation sucht MailScanner automatisch Ihre Mail nach schädlichen Viren ab.

### <span id="page-67-0"></span>**12.3.2 Nützliche Links**

Gedanken zum Einsatz von MailScanner mit GroupWise finden Sie auf der [MailScanner-](http://www.nk.ca/mailscanner/docs.html)[Dokumentations-Website](http://www.nk.ca/mailscanner/docs.html) (http://www.nk.ca/mailscanner/docs.html).

# <sup>13</sup>**Anti-Virus (ClamAV)**

Clam AntiVirus ist ein Antivirus-Toolkit für UNIX, das speziell für die Absuche von E-Mails an E-Mail-Gateways entwickelt wurde. Es bietet eine Reihe von Dienstprogrammen, darunter einen flexiblen und skalierbaren Multithread-Daemon, einen Befehlszeilenscanner und ein fortschrittliches Tool für automatische Datenbankaktualisierungen. Den Kern des Pakets bildet eine Antivirus-Engine, die in Form einer freigegebenen Bibliothek verfügbar ist.

Weitere Informationen finden Sie auf der [ClamAV-Dokumentations-Website](http://www.clamav.net/doc/latest/clamdoc.pdf) (http:// www.clamav.net/doc/latest/clamdoc.pdf).

# **13.1 Grundlegende Installation von ClamAV**

- **1** Klicken Sie auf *Installieren* unter *Verfügbare Komponenten*.
- **2** Klicken Sie auf *Grundlegend* und dann auf *Weiter*.
- **3** Überprüfen Sie die Einstellung. Um eine Änderung vorzunehmen, klicken Sie auf *Zurück*. Um die Installation fortzusetzen, klicken Sie auf *Weiter*.

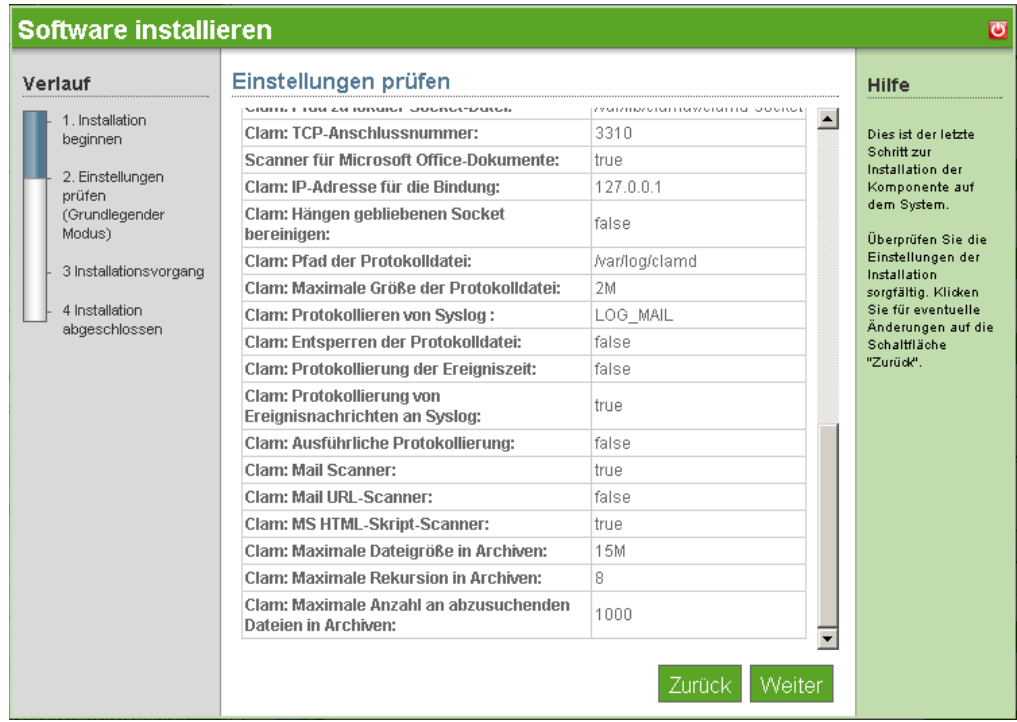

**4** Die grundlegende ClamAV-Installation ist nun abgeschlossen. Klicken Sie auf *Fertig stellen*, um zur Seite mit den verfügbaren Komponenten zurückzukehren.

# **13.2 Erweiterte Installation von ClamAV**

- **1** Klicken Sie auf *Installieren* unter *Verfügbare Komponenten*.
- **2** Klicken Sie auf *Erweitert* und dann auf *Weiter*.
- **3** Stellen Sie Ihre Scanneroptionen auf Unterstützung von Archivdateien ein.
	- **Clam: Maximale Anzahl an abzusuchenden Dateien in Archiven:** Geben Sie die maximale Anzahl an abzusuchenden Dateien in einem Archiv an. Der Wert 0 deaktiviert diese Option.
	- **Clam: Rekursion in Archiven:** Geben Sie das maximale Komprimierungsverhältnis für Archive für Clam an. Jede Datei mit einem über diesem Wert liegenden Komprimierungsverhältnis wird als Virus gekennzeichnet. Der Wert 0 deaktiviert diese Option.
	- **Clam: Begrenzung der Speicherauslastung in Archiven:** Aktivieren Sie das Kontrollkästchen, um langsamere, aber effizientere Dekomprimieralgorithmen zuzulassen. Diese Funktion betrifft nur das Dekomprimierprogramm bzip 2.
	- **Clam: Blockieren verschlüsselter Archive:** Aktivieren Sie das Kontrollkästchen, um verschlüsselte Archive als Viren zu kennzeichnen.
	- **Clam: Blockieren von Archiven bei Erreichen der Maximalwerte:** Aktivieren Sie das Kontrollkästchen, um Archive als Viren zu kennzeichnen, wenn die maximale Anzahl an Dateien in Archiven, die maximale Dateigröße in Archiven und der maximale Rekursionswert in Archiven erreicht wird.
- **4** Wählen Sie die Sicherheitsoptionen, die Ihren Unternehmensanforderungen am besten entsprechen.
	- **Portable Executable Support:** AntiVirus verwendet standardmäßig die geläufigsten empfohlenen Optionen. Diese Option deaktiviert die empfohlenen Optionen und ermöglicht es Ihnen, die ausgewählten Option unten zu aktivieren. Die erste Option lautet PE. PE steht für Portable Executable (mobil ausführbare Datei) – es handelt sich dabei um ein Format einer ausführbaren Datei, die in allen 32-Bit-Versionen der Windows-Betriebssysteme verwendet wird. Mithilfe dieser Option kann ClamAV eine gründlichere Analyse für ausführbare Dateien durchführen. Sie wird außerdem zur Dekomprimierung gängiger Komprimierprogramme für ausführbare Dateien wie zum Beispiel Petite benötigt.
	- **Erkennen fehlerhafter ausführbarer Dateien:** Aktivieren Sie das Kontrollkästchen, um die Erkennung fehlerhafter ausführbarer Dateien zuzulassen.
	- **Scanner für Microsoft Office-Dokumente:** Aktivieren Sie das Kontrollkästchen, um die Absuche von Makros in Microsoft Office-Dokumenten zuzulassen.
	- **Check Mail Scanner: (Mail Scanner prüfen:)** Aktivieren Sie das Kontrollkästchen, um den internen E-Mail-Scanner zuzulassen.
	- **Clam: Mail URL-Scanner:** Aktivieren Sie das Kontrollkästchen, um Downloads und Absuche von E-Mails mit URLs zuzulassen.
	- **Clam: MS HTML-Skript-Scanner:** Wählen Sie das Kontrollkästchen aus, um die HTML-Normalisierung und -Verschlüsselund des MS- und Script Encoder-Codes zu aktivieren.
- **5** Aktivieren Sie das Kontrollkästchen, um HTML-Normalisierung und Entschlüsselung des MSund Script Encoder-Codes zuzulassen.
	- **Clam: Maximale Streamlänge:** Geben Sie an, dass die Verbindung mit dem Clam-Wert für maximale Streamlänge abgebrochen wird, wenn die Höchstdatenmenge überschritten wird. Der Wert sollte dem Höchstwert Ihres MTA (Mail Transport Agent) für die maximale Größe von Anhängen entsprechen.
- **Clam: Maximale Länge der Verbindungswarteschlange:** Geben Sie die maximale Länge der Warteschlange für anstehende Verbindungen an.
- **Clam: Maximale Anzahl an Threads:** Geben Sie die maximale Anzahl an Threads an, die gleichzeitig ausgeführt werden können.
- **Clam: Zeitüberschreitung beim Lesen von Daten:** Geben Sie die Wartezeit in Sekunden für Client-Socket-Daten vor Zeitüberschreitung an.
- **Clam: Zeitüberschreitung bei unausgeführten Aufträgen:** Geben Sie die Wartezeit in Sekunden für einen neuen Auftrag vor Zeitüberschreitung an.
- **Clam: Maximale Rekursion bei der Absuche von Verzeichnissen:** Geben Sie die maximale Tiefe an, bis zu der Verzeichnisse abgesucht werden.
- **Clam: Software-Selbstüberprüfung:** Geben Sie die Zeit in Sekunden zur Durchführung interner Sicherheitsüberprüfungen wie Datenbankintegrität oder Aktualität an.
- **Clam: Verfolgung von Verzeichnis-Symlinks:** Aktivieren Sie das Kontrollkästchen, um die Verfolgung von Verzeichnis-Symlinks zuzulassen.
- **Clam: Verfolgung von Datei-Symlinks:** Aktivieren Sie das Kontrollkästchen, um die Verfolgung von normalen Datei-Symlinks zuzulassen.
- **Clam: Ausführung von Befehlen bei Auftreten von Viren:** Lassen Sie die Ausführung eines Befehls bei Auffinden eines Virus zu.
- **Clam: Ausführen als Benutzer:** Führen Sie das Programm als ausgewählter Benutzer aus (Clam muss vom Root gestartet werden).
- **Clam: Zulassen zusätzlicher Gruppen:** Aktivieren Sie das Kontrollkästchen, um die Initialisierung zusätzlicher Gruppenzugriffe zuzulassen (Clam muss vom Root gestartet werden).
- **Clam: Beenden bei nicht genug Arbeitsspeicher:** Aktivieren Sie das Kontrollkästchen zum Stoppen des Daemons, wenn liblcamav nicht genug Arbeitsspeicher meldet.
- **6** Wählen Sie die geeignete Netzwerkonfiguration aus.
	- **Clam: Pfad zu lokaler Socket-Datei:** Geben Sie den Pfad zu einer lokalen Socket-Datei an, die der Daemon überwacht.
	- **Clam: Hängengebliebenen Socket bereinigen:** Aktivieren Sie das Kontrollkästchen zum Entfernen hängengebliebener Sockets nach unsauberem Herunterfahren.
	- **Clam: TCP-Anschlussnummer:** Geben Sie die TCP-Anschlussadresse an.
	- **Clam: IP-Adresse für die Bindung:** Geben Sie die TCP-Adresse für die Bindung an.
- **7** Wählen Sie geeignete Netzwerkkonfigurationen aus.
	- **Clam: Pfad zu lokaler Socket-Datei:** Geben Sie den Pfad zu einer lokalen Socket-Datei an, die der Daemon überwacht.
	- **Clam: TCP-Anschlussnummer:** Aktivieren Sie das Kontrollkästchen zum Entfernen hängengebliebener Sockets nach unsauberem Herunterfahren.
	- **Clam: IP-Adresse für die Bindung:** Geben Sie die TCP-Anschlussadresse an.
	- **Clam: Hängengebliebenen Socket bereinigen:** Geben Sie die TCP-Adresse für die Bindung an.
- **8** Wählen Sie die geeigneten Protokollierungsoptionen aus.
	- **Clam: Pfad der Protokolldatei:** Geben Sie den vollständigen Pfad für die Protokolldatei an. Die Protokolldatei muss für den Benutzer, der den Daemon ausführt, beschreibbar sein.
	- **Clam: Maximale Größe der Protokolldatei:** Geben Sie die maximale Größe für die Protokolldatei an. Der Wert 0 deaktiviert das Limit. Sie können Modifikatoren verwenden, um die Protokollgröße in Megabyte (M oder m) oder Kilobyte (K oder k) anzugeben. Verwenden Sie keinen Modifikator, wenn Sie die Größe in Byte angeben möchten.
	- **Clam: Protokollieren von Syslog:** Geben Sie den Syslog-Nachrichtentyp an. Entsprechende Namen finden Sie unter man syslog.
	- **Clam: Entsperren der Protokolldatei:** Aktivieren Sie das Kontrollkästchen zum Aufheben der Protokolldateisperre. Die Protokolldatei ist standardmäßig schreibgesperrt, um zu verhindern, dass ClamAV mehrfach ausgeführt wird. Wenn Sie eine weitere ClamAV ausführen möchten, kopieren Sie die Konfigurationsdatei, ändern Sie die Protokolldateivariable und führen Sie den Daemon mithilfe der -config-Dateioption aus.
	- **Clam: Protokollierung der Ereigniszeit:** Aktivieren Sie das Kontrollkästchen, um die Protokollierung der Ereigniszeit zuzulassen.
	- **Clam: Protokollierung von Ereignisnachrichten an Syslog:** Aktivieren Sie das Kontrollkästchen, um das System-Protokollierprogramm zu verwenden. Dies funktioniert zusammen mit LogFile.
	- **Clam: Ausführliche Protokollierung:** Aktivieren Sie das Kontrollkästchen, um die ausführliche Protokollierung zuzulassen.
- **9** Überprüfen Sie die Einstellungen. Um eine Änderung vorzunehmen, klicken Sie auf *Zurück*. Um die Installation fortzusetzen, klicken Sie auf *Weiter*.

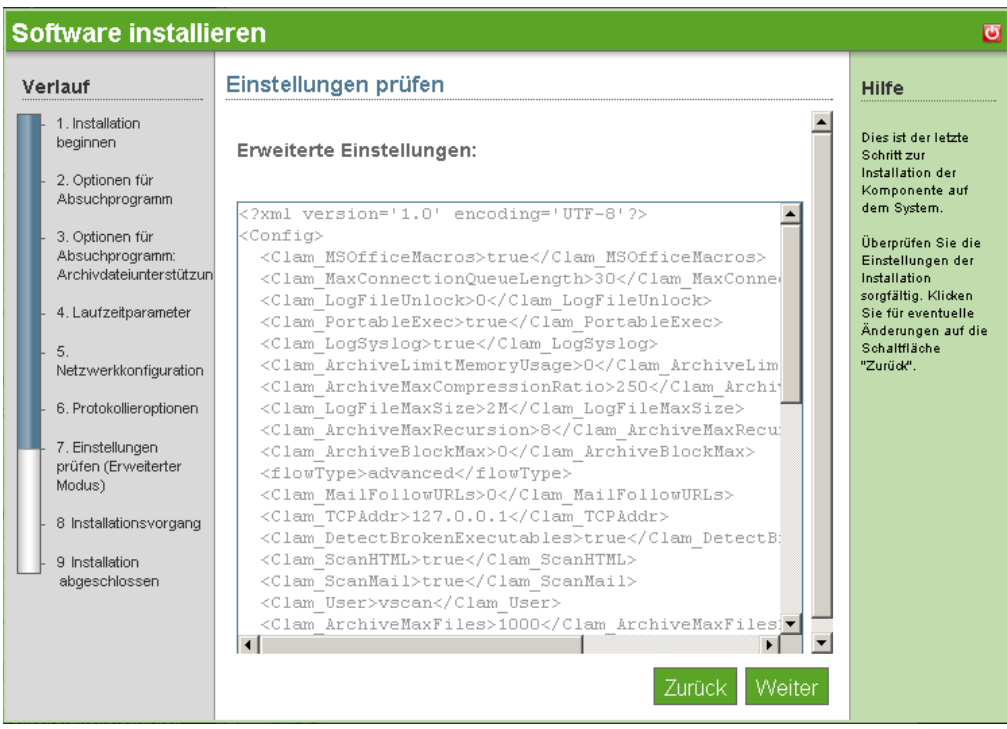
**10** Die erweiterte ClamAV-Installation ist nun abgeschlossen. Klicken Sie auf *Fertig stellen*, um zur Seite mit den verfügbaren Komponenten zurückzukehren.

### **13.3 Nach der Installation**

- [Abschnitt 13.3.1, "Desktop-Download von ClamAV-Client", auf Seite 69](#page-72-0)
- [Abschnitt 13.3.2, "Desktop-Download von ClamAV-Signaturen", auf Seite 69](#page-72-1)
- [Abschnitt 13.3.3, "Zeitplan für die Absuche", auf Seite 69](#page-72-2)
- [Abschnitt 13.3.4, "Nützliche Links", auf Seite 70](#page-73-0)

#### <span id="page-72-0"></span>**13.3.1 Desktop-Download von ClamAV-Client**

Der ClamAV-Client ist nun bereit zur Installation von *Desktop-Downloads* auf Windows-Clientkomponenten.

- **1** Melden Sie sich bei der NOWS SBE-Konsole an.
- **2** Klicken Sie auf *Produkte und Services*.
- **3** Klicken Sie im Bereich *Komponente auswählen* auf *Anti-Virus (ClamAV)*.
- **4** Klicken Sie unter *Desktop-Downloads* auf *ClamAV Client-Software*.
- **5** Um die Installation auf Ihrem Computer zu speichern, klicken Sie auf *Auf Festplatte speichern* und dann auf *OK*.
- **6** Klicken Sie nach Abschluss des Download auf Ihrem Desktop auf die Datei mit der clamAV-Endung *.msi*. Die ClamAV Client-Softwarekomponente ist nun auf Ihren Desktop heruntergeladen.

#### <span id="page-72-1"></span>**13.3.2 Desktop-Download von ClamAV-Signaturen**

ClamAV-Signaturen sind unter "Desktop-Downloads" verfügbar. Es gibt keinen Desktop-Download für den Linux-Client, da SLED bereits ClamAV enthält.

- **1** Melden Sie sich bei der NOWS SBE-Konsole an.
- **2** Klicken Sie auf *Produkte und Services*.
- **3** Klicken Sie unter *Komponente auswählen* auf *Anti-Virus (ClamAV)*.
- **4** Klicken Sie unter *Desktop-Downloads* auf *Signaturen*.
- **5** Um die Installation auf Ihrem Computer zu speichern, klicken Sie auf *Auf Festplatte speichern* und dann auf *OK*.
- **6** Klicken Sie nach Abschluss des Download mit der rechten Maustaste auf Ihrem Desktop auf die Datei, die mit *clamav-signatures.zip* endet, und klicken Sie dann auf *Hier extrahieren*. Die ClamAV-Signatur wird auf Ihren Desktop heruntergeladen und neue Aktualisierungen werden automatisch heruntergeladen.

#### <span id="page-72-2"></span>**13.3.3 Zeitplan für die Absuche**

- **1** Melden Sie sich bei der NOWS SBE-Konsole an.
- **2** Klicken Sie auf *Produkte und Services*.
- Klicken Sie unter *Komponente auswählen* auf *Anti-Virus (ClamAV)*.
- Klicken Sie in der *Verwaltungskonsole* auf *Zeitplan für die Absuche*.
- Wählen Sie die Tage und Uhrzeiten aus, an denen eine automatische Absuche nach Viren stattfinden soll.
- Klicken Sie auf *Änderungen speichern*.

#### <span id="page-73-0"></span>**13.3.4 Nützliche Links**

Siehe auch [Informationen zum Zeitplan für Absuche](http://www/clamav.net/) (http://www/clamav.net/).

# <sup>14</sup>**VPN-Server (OpenVPN)**

OpenVPN ist ein VPN-Paket (VPN = Virtual Private Network) zur Erstellung von verschlüsselten Punkt-zu-Punkt-Tunnels zwischen Hostcomputern. Ein VPN ermöglicht Benutzern die Authentifizierung und sichere Verbindung zum internen Unternehmensnetzwerk.

Weitere Informationen finden Sie auf der [OpenVPN-Dokumentations-Website](http://openvpn.net/howto.html) (http://openvpn.net/ howto.html).

- [Abschnitt 14.1, "Grundlegende Installation von OpenVPN", auf Seite 71](#page-74-0)
- [Abschnitt 14.2, "Erweiterte Installation von OpenVPN", auf Seite 72](#page-75-0)
- [Abschnitt 14.3, "Nach der Installation", auf Seite 74](#page-77-0)

# <span id="page-74-0"></span>**14.1 Grundlegende Installation von OpenVPN**

- **1** Klicken Sie auf *Installieren*, um die OpenVPN-Zeile zu öffnen.
- **2** Klicken Sie auf *Grundlegend* und dann auf *Weiter*.
- **3** Die folgenden Netzwerkspezifikationen werden automatisch konfiguriert:
	- **Virtuelle IP-Adressen: Netzwerk:** Virtueller IP-Adressbereich im Netzwerk (wie 192.168.1.0), der für das VPN-Netzwerk verwendet werden soll, bzw. 'auto' für die automatische Netzwerkerkennung.
	- **VPN-Netzwerkmaske:** Netzwerkmaske (wie 255.255.255.0) des VPN-Netzwerks bzw. 'auto' für die automatische Erkennung.
	- **VPN-Clients Zugriff auf internes Netzwerk ermöglichen:** Hiermit wird festgelegt, ob VPN-Clients das Routing über den VPN-Server in das interne Netzwerk ermöglicht wird.
- **4** Überprüfen Sie die Einstellungen der Installation. Um eine Änderung vorzunehmen, klicken Sie auf *Zurück*. Um die Installation fortzusetzen, klicken Sie auf *Weiter*.

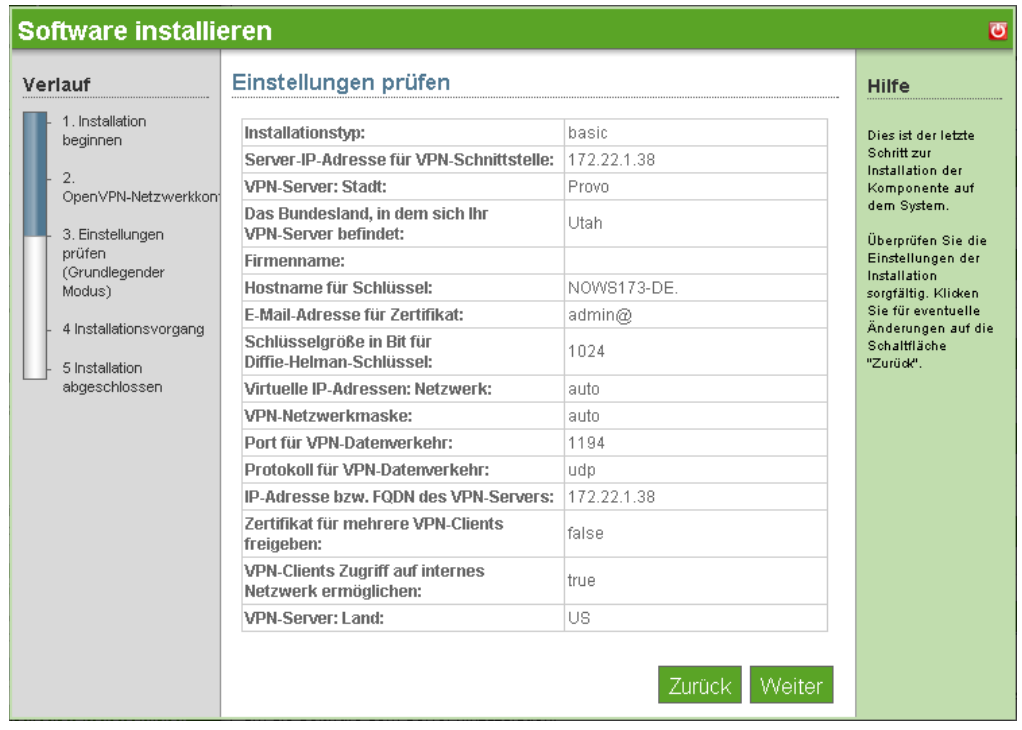

**5** Die OpenVPN-Installation ist nun abgeschlossen. Klicken Sie auf *Fertig stellen*, um auf die Seite mit der verfügbaren Software zu gelangen. OpenVPN wird nun in der Liste der installierten Software aufgeführt.

## <span id="page-75-0"></span>**14.2 Erweiterte Installation von OpenVPN**

- **1** Klicken Sie auf *Installieren*, um die OpenVPN-Zeile zu öffnen.
- **2** Klicken Sie auf *Erweitert* und dann auf *Weiter*.
- **3** Legen Sie die erweiterte OpenVPN-Netzwerkkonfiguration fest.
	- **Server-IP-Adresse für VPN-Schnittstelle:** Die IP-Adresse, die auf die zugewiesene Adresse der Schnittstelle eingestellt werden soll, an der VPN-Verbindungen angenommen werden sollen. Wenn ein System über mehrere Netzwerkschnittstellen verfügt, lässt sich nur eine davon für den VPN-Server verwenden.
	- **Virtuelle IP-Adressen: Netzwerk:** Virtueller IP-Adressbereich im Netzwerk (wie 192.168.1.0), der für das VPN-Netzwerk verwendet werden soll, bzw. 'auto' für die automatische Netzwerkerkennung
	- **VPN-Netzwerkmaske:** Netzwerkmaske (wie 255.255.255.0) des VPN-Netzwerks bzw. 'auto' für die automatische Erkennung.
	- **Port für VPN-Datenverkehr:** Port, der für den VPN-Datenverkehr verwendet werden soll. Der Standard ist 1194, es kann jedoch jeder Wert über 1024 verwendet werden (für optimale Ergebnisse wird 1194 ausdrücklich empfohlen).
	- **Protokoll für VPN-Datenverkehr:** Das Protokoll, das für den VPN-Datenverkehr verwendet werden soll, entweder UDP oder TCP (für bessere Leistung wird standardmäßig UDP verwendet).
- **IP-Adresse bzw. FQDN des VPN-Servers:** IP-Adresse bzw. vollständiger Domänenname für die Verbindungsherstellung durch VPN-Clients(wie vpn.novacoast.com oder 207.191.20.141).
- **Eindeutiger Name für VPN-Client:** Name für den VPN-Client (ohne Sonderzeichen).
- **VPN-Clients Zugriff auf internes Netzwerk ermöglichen:** Wählen Sie diese Option, um den Zugriff zu ermöglichen.
- **4** Geben Sie Ihre OpenVPN-Zertifikatkonfiguration an.
	- **VPN-Server: Land:** Ihr Land.
	- **VPN-Server: Stadt:** Die Stadt, in der sich Ihr VPN-Server befindet.
	- **VPN-Server: Bundesland:** Das Bundesland, in dem sich Ihr VPN-Server befindet
	- **Firmenname:** Der Name Ihres Unternehmens.
	- **Hostname für Schlüssel:** Eindeutiger Hostname für diesen Server, der in den Schlüssel eingebettet wird.
	- **E-Mail-Adresse für Zertifikat:** Eine E-Mail-Adresse, die gemeinsam mit dem Zertifikat angezeigt wird.
	- **Schlüsselgröße in Bit für Diffie-Helman-Schlüssel:** Der Diffie-Helman-Schlüssel bestimmt die Größe des Schlüssels, der für den ersten Handshake zwischen VPN-Client und -Server verwendet wird. Je größer der Schlüssel ist, umso sicherer ist er. Allerdings dauert seine Generierung bei der Installation viel länger und der Verbindungsaufbau beansprucht für jeden VPN-Client etwas mehr Zeit. 2048 bietet die größte Ausgewogenheit zwischen Sicherheit und Geschwindigkeit. 1024 ist weniger sicher, dafür aber schneller.
- **5** Überprüfen Sie die Einstellungen. Um eine Änderung vorzunehmen, klicken Sie auf *Zurück*. Um die Installation fortzusetzen, klicken Sie auf *Weiter*.

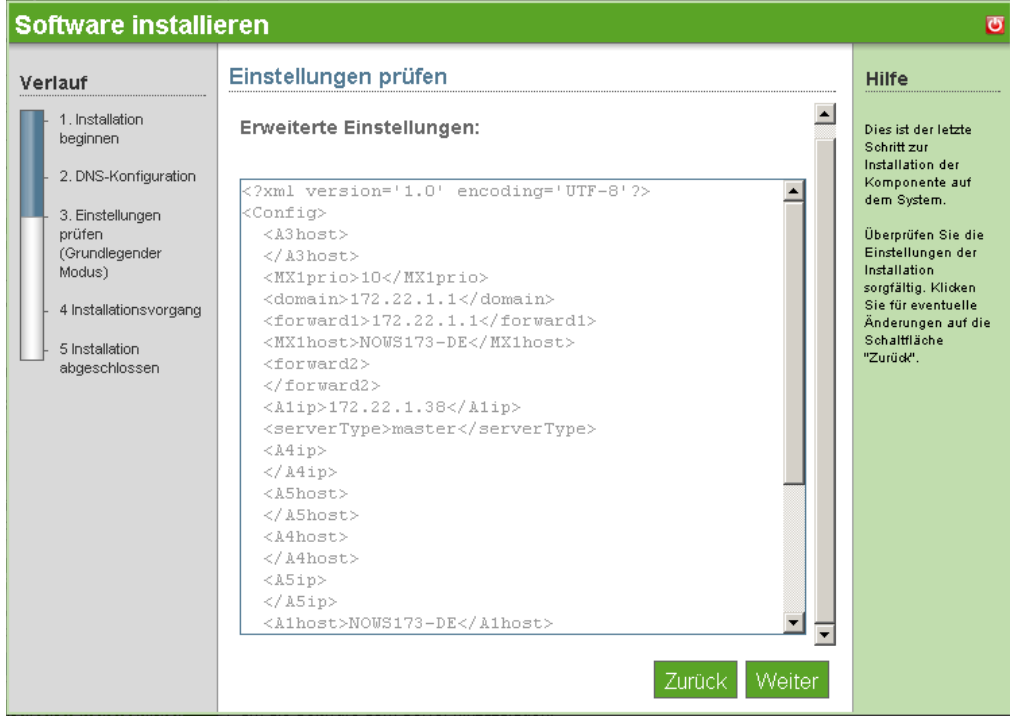

**6** Die erweiterte OpenVPN-Installation ist nun abgeschlossen. Klicken Sie auf *Fertig stellen*, um auf die Seite mit der verfügbaren Software zu gelangen. OpenVPN wird nun in der Liste der installierten Software aufgeführt und kann von der OpenVPN-Verwaltungsseite aus gestartet werden.

#### <span id="page-77-0"></span>**14.3 Nach der Installation**

- [Abschnitt 14.3.1, "Überwachen von Clients, die mit OpenVPN verbunden sind", auf Seite 74](#page-77-1)
- Abschnitt 14.3.2, "Erstellen der OpenVPN-Zertifikate in der [Schlüsselverwaltungsschnittstelle", auf Seite 74](#page-77-2)
- [Abschnitt 14.3.3, "Installieren von Windows OpenVPN", auf Seite 75](#page-78-0)

#### <span id="page-77-1"></span>**14.3.1 Überwachen von Clients, die mit OpenVPN verbunden sind**

Das Fenster "Verbindungsstatus" zeigt, welche Clients verbunden sind, und gibt deren Adressen an.

- **1** Melden Sie sich bei der NOWS SBE-Konsole an.
- **2** Klicken Sie unter *Komponente auswählen* auf *VPN-Server (OpenVPN)*.
- **3** Klicken Sie unter *Verwaltungskonsole* auf *OpenVPN-Verbindungsstatus*.

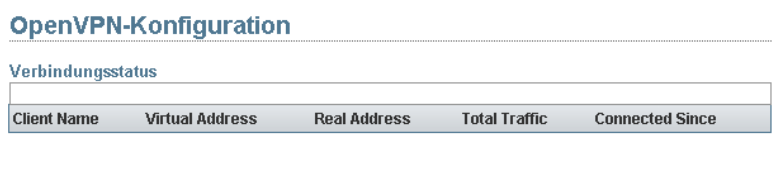

#### <span id="page-77-2"></span>**14.3.2 Erstellen der OpenVPN-Zertifikate in der Schlüsselverwaltungsschnittstelle**

Mithilfe der Schlüsselverwaltung können Sie neue Schlüssel-/Zertifikat-Paare definieren, ein bestehendes Schlüssel-/Zertifikat-Paar für ungültig erklären und Clientkonfigurationen für Windows- und Linux-Clients herunterladen.

- **1** Melden Sie sich bei der NOWS SBE-Konsole an.
- **2** Klicken Sie auf *Produkte und Services*.
- **3** Klicken Sie unter *Komponente auswählen* auf *VPN-Server (OpenVPN)*.
- **4** Klicken Sie unter *Verwaltungskonsole* auf *OpenVPN-Schlüsselverwaltung* .

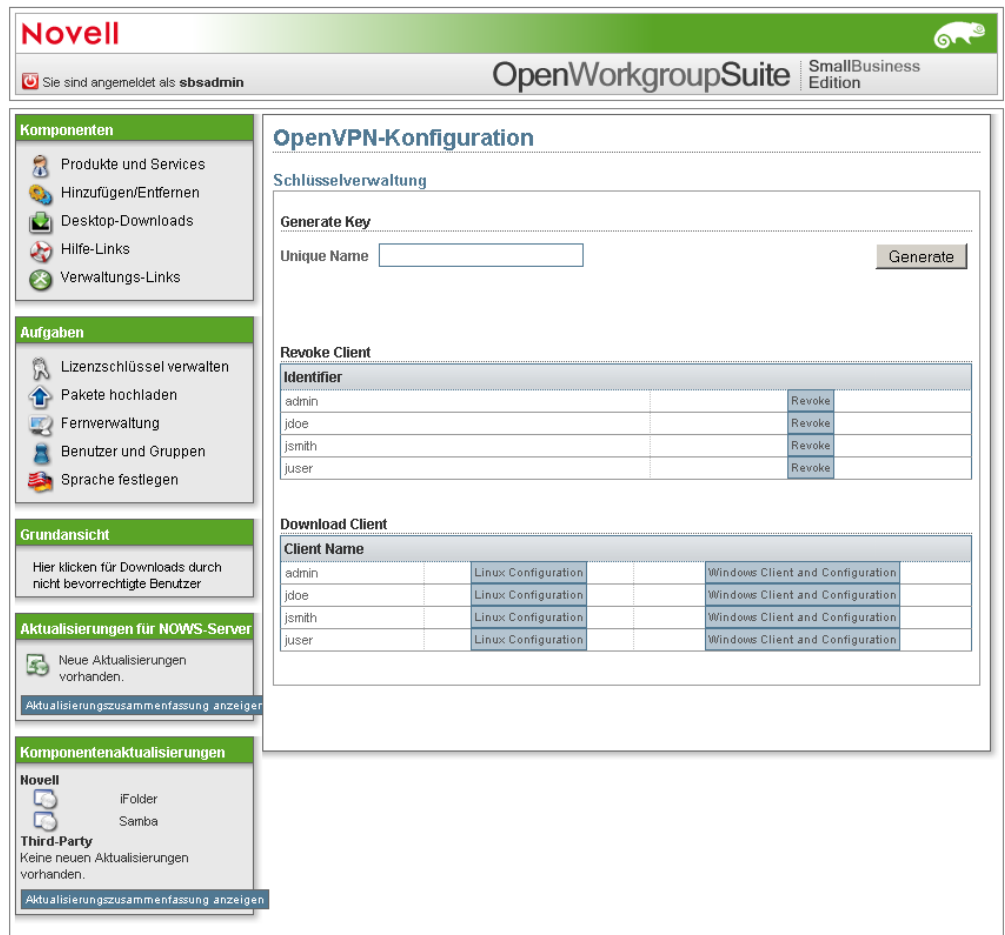

 Um ein Clientzertifikat zu widerrufen, klicken Sie auf dem Zertifikat des Clients auf *Widerrufen*.

#### <span id="page-78-0"></span>**14.3.3 Installieren von Windows OpenVPN**

- Melden Sie sich bei der NOWS SBE-Konsole an.
- Klicken Sie auf *Produkte und Services*.
- Klicken Sie unter *Komponente auswählen* auf *OpenVPN Services (OpenVPN)*.
- Klicken Sie auf *Schlüsselverwaltung*.
- Klicken Sie auf *Windows-Client und Konfiguration*.
- Geben Sie den Benutzernamen in das Feld *Eindeutiger Name* ein und klicken Sie dann auf *Generieren*. Damit wird eine ZIP-Datei auf Ihren Desktop heruntergeladen.
- Öffnen Sie die ZIP-Datei und extrahieren Sie den Inhalt in einen Ordner auf Ihrem System.
- Um den OpenVPN-Client zu installieren und die Clientkonfiguration einzurichten, klicken Sie auf die Datei *install.bat*. Damit wird die OpenVPN GUI Client-Installation geladen.

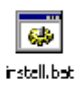

- **9** Bei der Installation können alle Standardwerte verwendet werden. Unter einigen Windows-Versionen fordert eine Warnung den Benutzer auf, die Installation eines nicht-sicheren Treibers zu gestatten. Klicken Sie auf *Weiter*.
- **10** Nach Abschluss der Installation wird ein neues Programm in der Taskleiste angezeigt. Klicken Sie auf das neue Symbol, um OpenVPN mit der neuen Konfiguration zu starten. Ein Statusfenster wird geöffnet, das den Verbindungsfortschritt anzeigt:

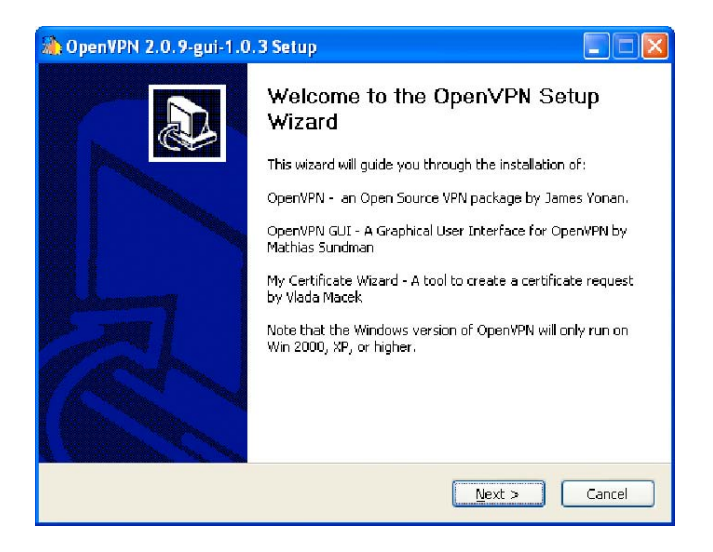

Wenn die Verbindung vollständig aufgebaut ist, wird das Statusfenster geschlossen und die Taskleiste zeigt kurz die neue VPN-Adresse an. Damit wurde nun ein VPN-Tunnel eingerichtet und das VPN erfolgreich heruntergeladen. Der VPN-Tunnel kann unterbrochen werden, indem Sie mit der rechten Maustaste auf das Taskleistensymbol klicken und *Trennen* wählen.

# <sup>15</sup>**Firewall (IPTables)**

Eine Firewall ist eine Hardware- oder Softwareeinrichtung, die so konfiguriert ist, dass sie Daten durch ein Computernetzwerk mit verschiedenen Verbürgungsstufen erlaubt, verbietet oder weitergibt.

- [Abschnitt 15.1, "Grundlegende Installation von IPTables", auf Seite 77](#page-80-0)
- [Abschnitt 15.2, "Erweiterte Installation von IPTables", auf Seite 77](#page-80-1)
- [Abschnitt 15.3, "Nach der Installation", auf Seite 78](#page-81-0)

## <span id="page-80-0"></span>**15.1 Grundlegende Installation von IPTables**

- **1** Klicken Sie auf *Installieren* unter *Verfügbare Komponenten*.
- **2** Klicken Sie auf *Grundlegend* und dann auf *Weiter*.
- **3** Legen Sie Ihre IPTable-Konfigurationen fest.
	- **Externe Schnittstelle:** Die mit dem Internet verbundene Netzwerkschnittstelle.
	- **Interne Schnittstelle:** Die interne Netzwerkschnittstelle. Wenn Sie mit NAT arbeiten, erfolgt das Routing von der externen Schnittstelle zur internen Schnittstelle.
	- **NAT:** Mit Network Address Translation wird die Firewall-Internet-Verbindung für das Netzwerk der internen Netzwerkschnittstelle freigegeben. Dies ist Voraussetzung, wenn Sie diesen Server als Netzwerk-Firewall verwenden.
- **4** Überprüfen Sie die Einstellungen genau. Wenn Sie eine Änderung vornehmen möchten, klicken Sie auf *Zurück*. Um die Installation fortzusetzen, klicken Sie auf *Weiter*.
- **5** Die Firewall-Installation ist nun abgeschlossen. Klicken Sie auf *Fertig stellen*, um auf die Seite mit der verfügbaren Software zu gelangen. IPTables wird nun in der Liste der installierten Software aufgeführt.

# <span id="page-80-1"></span>**15.2 Erweiterte Installation von IPTables**

- **1** Klicken Sie auf *Installieren* unter *Verfügbare Komponenten*.
- **2** Klicken Sie auf *Erweitert* und dann auf *Weiter*.
- **3** Legen Sie Ihre Firewall-Konfigurationen fest.
	- **Externe Schnittstelle:** Die mit dem Internet verbundene Netzwerkschnittstelle.
	- **Interne Schnittstelle:** Die interne Netzwerkschnittstelle. Wenn Sie mit NAT arbeiten, erfolgt das Routing von der externen Schnittstelle zur internen Schnittstelle.
	- **NAT:** Mit Network Address Translation wird die Firewall-Internet-Verbindung für das Netzwerk der internen Netzwerkschnittstelle freigegeben. Dies ist Voraussetzung, wenn Sie diesen Server als Netzwerk-Firewall verwenden.
- **4** Geben Sie Ihre Firewall-Port-Einrichtung an. Informationen über die typischen Ports, die für TCP und UDP geöffnet sein sollten, finden Sie in Abschnitt 1.4, "Vorbereitung der NOWS [SBE-Installation", auf Seite 10](#page-13-0).
	- **Zusätzliche Ports (TCP):** Geben Sie eine kommagetrennte Liste zusätzlicher TCP-Ports ein, die in der Firewall geöffnet werden sollen. Zur Angabe von Portbereichen kann ein Bindestrich verwendet werden.
	- **Zusätzliche Ports (UDP):** Geben Sie eine kommagetrennte Liste zusätzlicher UDP-Ports ein, die in der Firewall geöffnet werden sollen. Zur Angabe von Portbereichen kann ein Bindestrich verwendet werden.
- **5** Überprüfen Sie die Einstellungen. Um eine Änderung vorzunehmen, klicken Sie auf *Zurück*. Um die Installation fortzusetzen, klicken Sie auf *Weiter*.
- **6** Die Firewall-Installation ist nun abgeschlossen. Klicken Sie auf *Fertig stellen*, um auf die Seite mit der verfügbaren Software zu gelangen. Firewall wird nun in der Liste der installierten Software aufgeführt.

#### <span id="page-81-0"></span>**15.3 Nach der Installation**

Möglicherweise ist eine weitere Firewall-Konfiguration erforderlich, damit Ihr System sicher ist. Zurzeit ist der Zugriff auf die Administrationsschnittstelle über alle Schnittstellen möglich.

#### **15.3.1 Firewall-Konfiguration**

- **1** Melden Sie sich bei der NOWS SBE-Konsole an.
- **2** Klicken Sie auf *Produkte und Services*.
- **3** Klicken Sie unter *Produktkomponenten* auf *Firewall (IPTables)*.
- **4** Klicken Sie unter *Verwaltungskonsole* auf *Firewall-Verwaltung*.
- **5** Legen Sie die Portkonfiguration fest und klicken Sie dann auf *Änderungen speichern*.

Es wird empfohlen, dass Sie den Zugriff auf diese Verwaltungsschnittstelle deaktivieren. Weitere Empfehlungen zur Einstellung von Firewall-Regeln finden Sie auf der [Firewall-](http://www.fwbuilder.org/pages/cd/contrdoc3.html)[Dokumentations-Website](http://www.fwbuilder.org/pages/cd/contrdoc3.html) (http://www.fwbuilder.org/pages/cd/contrdoc3.html).

# <sup>16</sup>**Dynamischer lokaler Benutzer**

Mit dem dynamischen lokalen Benutzer (DLU) können Sie Windows über Ihre Novell® eDirectoryTM-Benutzer-ID durch LDAP authentifizieren. Damit können Sie an einer einzigen Stelle Ihre Benutzer-IDs und -Passwörter verwalten und synchronisieren.

- [Abschnitt 16.1, "Grundlegende Installation von DLU", auf Seite 79](#page-82-0)
- [Abschnitt 16.2, "Erweiterte Installation von DLU", auf Seite 79](#page-82-1)
- [Abschnitt 16.3, "Nach der Installation", auf Seite 80](#page-83-0)

## <span id="page-82-0"></span>**16.1 Grundlegende Installation von DLU**

- **1** Klicken Sie auf *Installieren* unter *Verfügbare Komponenten*.
- **2** Konfigurieren Sie Ihre DLU-LDAP-Einstellungen.

**LDAP-Benutzercontainer:** Geben Sie den LDAP-Benutzercontainer an. Beispiel: Wenn Ihr Benutzerkontext cn=jdoe, ou=benutzer, o=firma lautet, dann ist Ihr LDAP-Benutzercontainer ou=benutzer,o=firma.

## <span id="page-82-1"></span>**16.2 Erweiterte Installation von DLU**

- **1** Klicken Sie auf *Installieren* unter *Verfügbare Komponenten*.
- **2** Wählen Sie *Erweitert* und klicken Sie dann auf *Weiter*.
- **3** Konfigurieren Sie Ihre DLU-LDAP-Einstellungen.
	- **LDAP-Benennungsattribut:** Geben Sie das LDAP-Benennungsattribut an. Beispiel: Wenn Ihr Benutzerkontext cn=jdoe, ou=benutzer, o=firma lautet, dann ist Ihr LDAP-Benennungsattribut cn.
	- **LDAP-Benutzercontainer:** Geben Sie den LDAP-Benutzercontainer an. Beispiel: Wenn Ihr Benutzerkontext cn= jdoe, ou= benutzer, o=firma lautet, dann ist Ihr LDAP-Benutzercontainer ou=benutzer,o=firma.
	- **LDAP-Server-IP:** Geben Sie die IP-Adresse Ihres LDAP-Servers an.
	- **Sichere Verbindung:** Geben Sie Port 636 an, um sicherzustellen, dass sicheres LDAP als Authentifizierungsmethode verwendet wird.
- **4** Überprüfen Sie die Einstellungen. Um eine Änderung vorzunehmen, klicken Sie auf *Zurück*. Um die Installation fortzusetzen, klicken Sie auf *Weiter*.

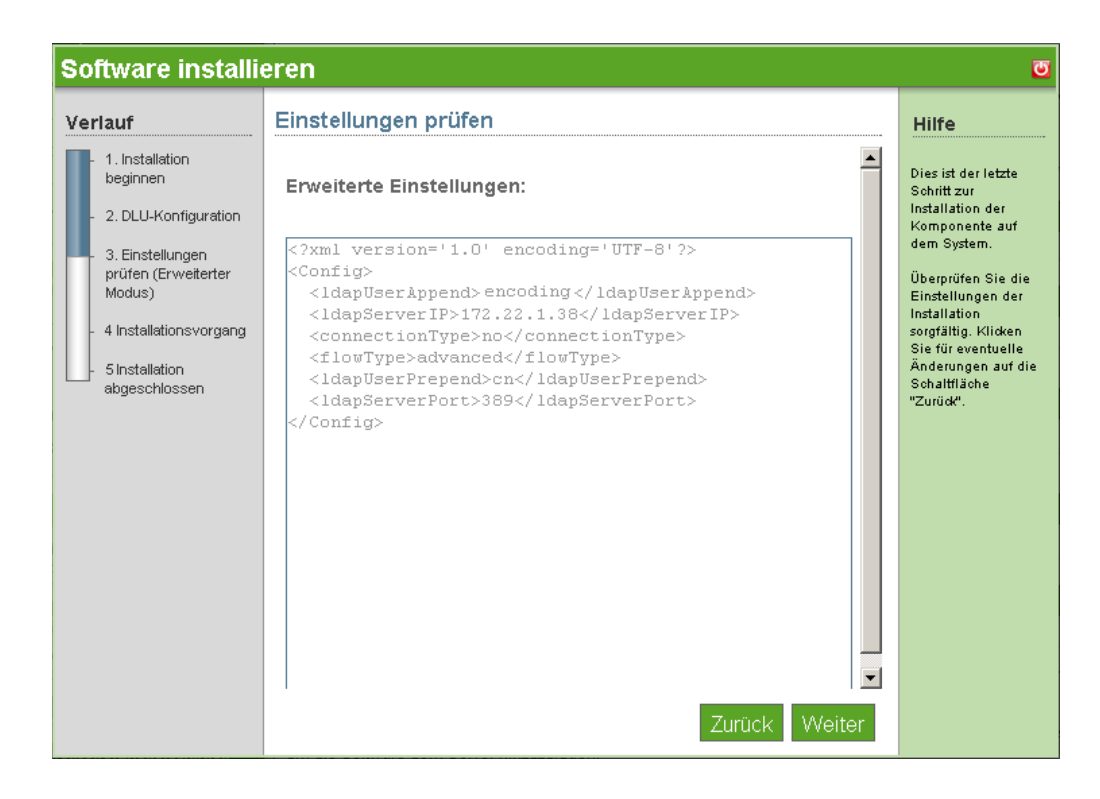

**5** Die DLU-Installation ist nun abgeschlossen. Klicken Sie auf *Fertig stellen*, um zur Seite mit der verfügbaren Software zurückzukehren.

#### <span id="page-83-0"></span>**16.3 Nach der Installation**

Führen Sie nach der Installation die folgenden Aktionen für DLU-Desktop-Downloads aus.

- **1** Melden Sie sich bei der NOWS SBE-Konsole an.
- **2** Klicken Sie auf *Desktop-Downloads*.
- **3** Wählen Sie im Dropdown-Menü *Komponente wählen* den Eintrag *Dynamischer lokaler Benutzer* und klicken Sie dann auf *Suchen*.
- **4** Laden Sie unter den *Suchergebnissen* das Folgende herunter:
	- DLU-Client
	- pGina
	- LDAP-Plugin
- **5** Installieren Sie an Ihrem Windows-Arbeitsplatzrechner pGina durch Ausführen der MSI-Datei.
- **6** Importieren Sie die Registrierungsdatei pgina-ldap-regedit.reg mithilfe des Windows-Registrierungs-Editors.
- **7** Stellen Sie sicher, dass der Plugin-Pfad in der Datei pgina-ldap-regedit.reg korrekt ist. Er sollte auf ldapath\_plus.dll verweisen.
- **8** Um das Plugin an Ihrem Windows-Arbeitsplatzrechner zu testen, klicken Sie auf *Start* > *Alle Programme* > *pGina* > *Plugin-Tester*.
- **9** Starten Sie nach der erfolgreichen Konfiguration des LDAP-Plugins Ihren Windows-Arbeitsplatzrechner neu, damit die Änderungen wirksam werden.

Nach dem Neustart wird das DLU-Anmeldefenster anstelle des standardmäßigen Windows-Anmeldefensters angezeigt. DLU wird automatisch von der Datei pgina-ldapregit.reg konfiguriert, die in die Registrierungseinstellungen jedes Windows-Arbeitsplatzrechners kopiert wurden.

# <sup>17</sup>**Helpdesk**

Helpdesk bietet eine Online-Ressource, mit der Administratoren Probleme überwachen, Tickets für Statusvorgänge prüfen, Arbeiten zuteilen und Einstellungen personalisieren können, wie es den Unternehmensanforderungen am besten entspricht. Damit erhalten Benutzer die Sicherheit, dass ihre Vorgänge bei den Support-Teams eingegangen sind.

- [Abschnitt 17.1, "Grundlegende Installation von Helpdesk", auf Seite 83](#page-86-0)
- [Abschnitt 17.2, "Erweiterte Installation von Helpdesk", auf Seite 84](#page-87-0)
- [Abschnitt 17.3, "Nach der Installation", auf Seite 89](#page-92-0)

## <span id="page-86-0"></span>**17.1 Grundlegende Installation von Helpdesk**

- **1** Klicken Sie in der Zeile *Helpdesk* auf *Installieren*.
- **2** Klicken Sie auf *Grundlegend* und dann auf *Weiter*.
- **3** Geben Sie Einstellungen für Ihre LDAP-Services an. LDAP wird für Benutzerauthentifizierung und -autorisierung verwendet.
	- **Name des Helpdesk-Administrator-Benutzers:** Die Anmeldungs-ID für den Standard-Administrator Ihrer Helpdesk-Anwendung.
	- **Passwort für den Helpdesk-Administrator:** Das Passswort, mit dem die Standard-Administrator-Anmeldung verknüpft ist.
	- **Admin-FDN:** Der Fully Distinguished Name (vollständig eindeutiger Name) des Admin-Benutzers des eDirectoryTM-Baums, beispielsweise cn= admin, o= baum.
	- **Passwort für Admin-Benutzer:** Das Passwort zur Verwendung für den Admin-Benutzer des eDirectory-Baums.
	- **Helpdesk-Proxy-Benutzername:** Aus Sicherheitsgründen wird für den Backend-Helpdesk ein separater Proxy-Benutzer erstellt.
	- **Helpdesk-Proxy-Benutzerpasswort:** Das Passwort zur Verwendung für den Helpdesk-Proxy-Benutzer.
	- **Passwort für MySQL-Benutzer:** Das Passwort zur Verwendung für den MySQL-Benutzer. Aus Sicherheitsgründen lautet das Root-Passwort in MySQL\* genauso.
	- **Benutzername für Helpdesk-E-Mail:** Der Anmeldename für das Helpdesk-Support-E-Mail-Konto.
	- **Helpdesk-E-Mail-Passwort:** Das Passwort für die Anmeldung beim Helpdesk-Support-E-Mail-Konto.
- **4** Klicken Sie auf *Weiter*, um fortzufahren.
- **5** Überprüfen Sie die Einstellungen. Um eine Änderung vorzunehmen, klicken Sie auf *Zurück*. Um die Installation fortzusetzen, klicken Sie auf *Weiter*.

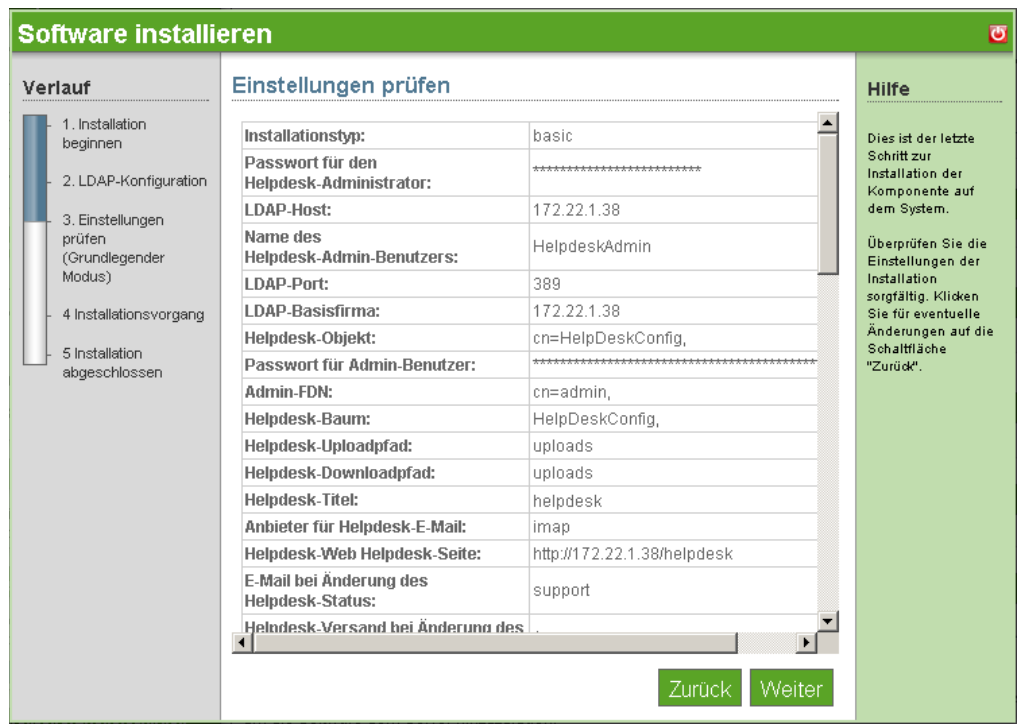

**6** Die grundlegende Helpdesk-Installation ist nun abgeschlossen. Klicken Sie auf *Fertig stellen*, um auf die Seite mit der verfügbaren Software zu gelangen. Helpdesk wird nun in der Liste der installierten Software aufgeführt und kann über den Helpdesk-Verwaltungs-Link gestartet werden.

## <span id="page-87-0"></span>**17.2 Erweiterte Installation von Helpdesk**

- **1** Klicken Sie in der Zeile *Helpdesk* auf *Installieren*.
- **2** Klicken Sie auf *Erweitert* und dann auf *Weiter*.
- **3** Geben Sie die Einstellungen für Ihre LDAP-Services an. LDAP wird für Benutzerauthentifizierung und -autorisierung verwendet.
	- **LDAP-Host:** Geben Sie die IP-Adresse Ihres eDirectory-Servers an. In den meisten Fällen ist dieser identisch mit dem Server, auf dem Sie Helpdesk installieren.
	- **LDAP-Port:** Der Standardport für LDAP-Services lautet 389. Dies ist allerdings ein nicht sicherer Port, und sämtliche Authentifizierung sollte einen sicheren Port verwenden. Ändern Sie diese Einstellung zu Port 636 für LDAP über SSL.
	- **LDAP-Basisfirma:** Der Basiskontext, in dem Ihre Helpdesk-Anwendung die Authentifizierung für den Benutzer nachschlägt. Typischerweise ist dies das o des eDirectory-Baums.
	- **Helpdesk-Objekt:** Der Fully Distinguished Name (vollständig eindeutiger Name) des eDirectory-Helpdesk-Objekts, beispielsweise cn=  $\alpha$ , ou=
	- **Admin-FDN:** Der Fully Distinguished Name (vollständig eindeutiger Name) des Admin-Benutzers des eDirectory-Baums, beispielsweise cn= admin, o= tree.
	- **Passwort für Admin-Benutzer:** Das Passwort zur Verwendung für den Admin-Benutzer des eDirectory-Baums.
- **4** Klicken Sie zum Fortfahren auf *Weiter*.
- **5** Geben Sie die Einstellungen für Ihre Helpdesk-Umgebung an.
	- **Name des Helpdesk-Admin-Benutzers:** Die Anmeldungs-ID für den Standard-Administrator Ihrer Helpdesk-Anwendung.
	- **Passwort für den Helpdesk-Administrator:** Das Passswort, mit dem die Standard-Administrator-Anmeldung verknüpft ist.
	- **Helpdesk-Baum:** Der Name Ihres eDirectory-Baums.
	- **Helpdesk-Uploadpfad:** Der Pfad, über den alle Helpdesk-Uploads erfolgen. Verwenden Sie den Standard, um sicherzustellen, dass Sie Aktualisierungen von Novell® empfangen.
	- **Helpdesk-Downloadpfad:** Der Pfad, über den alle Helpdesk-Downloads erfolgen. Verwenden Sie den Standard, um sicherzustellen, dass Sie Aktualisierungen von Novell empfangen.
	- **Helpdesk-Titel:** Der Name, den Mitarbeiter sehen sollen, wenn sie sich bei der Helpdesk-Anwendung anmelden.
	- **Helpdesk-Proxy-Benutzername:** Aus Sicherheitsgründen wird für den Backend-Helpdesk ein separater Proxy-Benutzer erstellt.
	- **Helpdesk-Proxy-Benutzerpasswort:** Das Passwort für den Helpdesk-Proxy-Benutzer.
	- **E-Mail des Helpdesk-Admin:** Die E-Mail-Adresse, die verwendet werden soll, wenn Benutzer Tickets senden, beispielsweise support $@$ domainname.com.
	- **Benutzername für Helpdesk-Datenbank:** Der Name des Benutzers Ihres Datenbankservers, der über vollen Zugriff auf diese Datenbankinstanz verfügt.
- **6** Klicken Sie zum Fortfahren auf *Weiter*.
- **7** Geben Sie die Einstellungen für MySQL an und klicken Sie dann auf *Weiter.*
	- **MySQL-Benutzer:** Der Benutzer, der die Datenbank verwalten wird.
	- **Passwort für MySQL-Benutzer:** Das Passwort für den Adminstrator Ihres eDirectory-Baums.
- **8** Klicken Sie zum Fortfahren auf *Weiter*.
- **9** Geben Sie die erweiterten Helpdesk-Konfigurationen an.

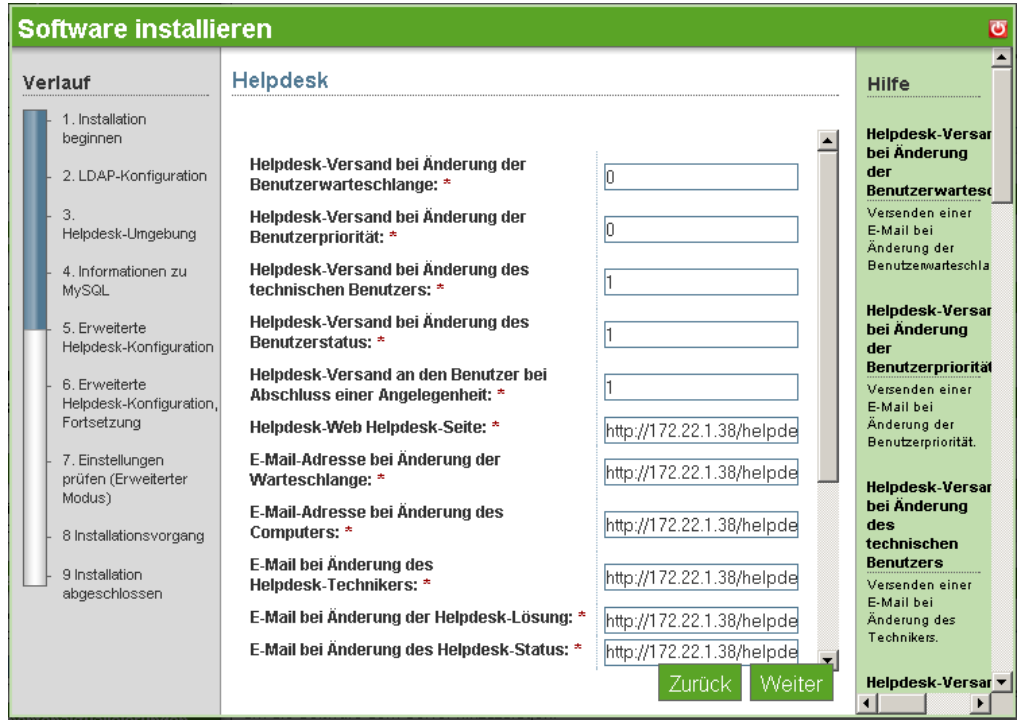

- **Helpdesk-Versand bei Änderung der Benutzerwarteschlange:** Belassen Sie 0, um Benutzer nicht über eine Änderung in ihrer Warteschlangenverknüpfung zu benachrichtigen. Ändern Sie die Einstellung zu 1, um die Benachrichtigung zu aktivieren.
- **Helpdesk-Versand bei Änderung der Benutzerpriorität:** Belassen Sie 0, um Benutzer nicht über eine Änderung in der Priorität ihres Vorgangs zu benachrichtigen. Ändern Sie die Einstellung zu 1, um die Benachrichtigung zu aktivieren.
- **Helpdesk-Versand bei Änderung des technischen Benutzers:** Belassen Sie 1, damit die Benachrichtigung aktiviert ist. Ändern Sie die Einstellung zu 0, damit Benutzer nicht über einen Wechsel des für ihren Vorgang zuständigen Technikers informiert werden.
- **Helpdesk-Versand bei Änderung des Benutzerstatus:** Belassen Sie 1, damit die Benachrichtigung aktiviert ist. Ändern Sie die Einstellung zu 0, damit Benutzer nicht über eine Änderung des Status ihres Vorgangs informiert werden.
- **Helpdesk-Versand an den Benutzer bei Abschluss einer Angelegenheit:** Belassen Sie 1, damit die Benachrichtigung aktiviert ist. Ändern Sie die Einstellung zu 0, damit Benutzer nicht benachrichtigt werden, wenn sich der Status ihres Vorgangs zu "Abgeschlossen" ändert.
- **Helpdesk-Web Helpdesk-Seite:** Die Adresse für Ihre Helpdesk-Services.
- **E-Mail-Adresse bei Änderung der Warteschlange:** Geben Sie die E-Mail-Adresse an, an die Benachrichtigungen von Neuzuordnungen der Warteschlange gesendet werden sollen.
- **E-Mail bei Änderung des Helpdesk-Technikers:** Geben Sie die E-Mail-Adresse an, an die Benachrichtigungen über Neuzuordnungen von Technikern gesendet werden sollen.
- **E-Mail bei Änderung der Helpdesk-Lösung:** Geben Sie die E-Mail-Adresse an, an die Benachrichtigungen über die Bearbeitung von Vorgängen gesendet werden sollen.
- **E-Mail bei Änderung des Helpdesk-Status:** Geben Sie die E-Mail-Adresse an, an die Benachrichtigungen über die Änderung des Vorgangsstatus gesendet werden sollen.
- **E-Mail bei Änderung der Helpdesk-Priorität:** Geben Sie die E-Mail-Adresse an, an die Benachrichtigungen über die Änderung der Vorgangspriorität gesendet werden sollen.
- **Standard-Helpdesk-Techniker:** Geben Sie den Standard-Technikernamen für nicht zugewiesene Helpdesk-Vorgänge an.
- **E-Mail bei Wechsel des Helpdesk-Technikers:** Geben Sie die E-Mail-Adresse an, an die Benachrichtigungen über Neuzuordnungen von Technikern gesendet werden sollen.
- **Automatische Helpdesk-Zuweisung:** Belassen Sie 0, damit Vorgänge nicht automatisch zugewiesen werden. Ändern Sie die Einstellung zu 1, um diese Funktion zu aktivieren.
- **Helpdesk-Zuweisung durch den Techniker:** Belassen Sie 0, damit Techniker keine Vorgänge zuweisen können. Ändern Sie die Einstellung zu 1, um diese Funktion zu aktivieren.
- **Standby-Zeit zwischen Helpdesk-Abrufen:** Das Intervall in Sekunden, in denen das System per E-Mail gesendete Vorgänge abfragt.
- **Standby-Zeit für Helpdesk-Aufträge:** Das Intervall in Sekunden, in denen das System durch die Helpdesk-Schnittstelle übertragene Vorgänge abfragt.
- **10** Klicken Sie auf *Weiter*, um fortzufahren.
- **11** Geben Sie nach Wunsch erweiterte Helpdesk-Konfigurationen an.

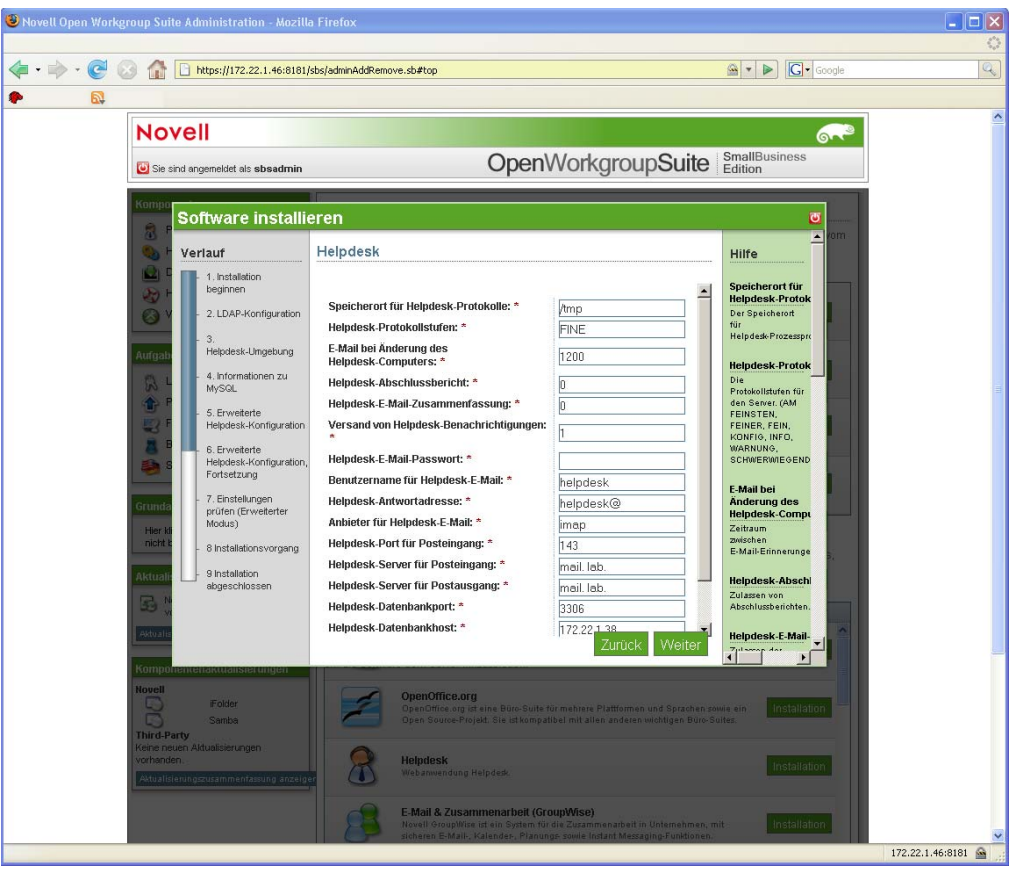

- **Speicherort für Helpdesk-Protokolle:** Die Verzeichnisposition für Protokolldateien auf dem Server.
- **Helpdesk-Protokollstufen:** FEIN, NORMAL, AUSFÜHRLICH. *FEIN* ist der Standard.
- **Helpdesk-Abschlussbericht:** Belassen Sie 0, damit nicht über Abschlussberichte informiert wird. Ändern Sie die Einstellung zu 1, um die Benachrichtigung zu aktivieren.
- **Helpdesk-E-Mail-Zusammenfassung:** Belassen Sie 0, damit nicht täglich ein Bericht mit allen Vorgängen versendet wird. Ändern Sie die Einstellung zu 1, um diese Benachrichtigung zu aktivieren.
- **Versand von Helpdesk-Benachrichtigungen:** Belassen Sie 1, damit Benachrichtigungen gesendet werden. Ändern Sie die Einstellung zu 0, um diese Benachrichtigung zu deaktivieren.
- **Helpdesk-E-Mail-Passwort:** Das Passwort für die Anmeldung beim designierten Helpdesk-E-Mail-Konto.
- **Benutzername für Helpdesk-E-Mail:** Der Benutzername für das designierte Helpdesk-E-Mail-Konto.
- **Helpdesk-Antwortadresse:** Die E-Mail-Adresse, die das Helpdesk zur Beantwortung von Benutzeranfragen verwendet.
- **Anbieter für Helpdesk-E-Mail:** Der E-Mail-Service, den Ihr Unternehmen nutzt.
- **Helpdesk-Port für Posteingang:** Der Port, den der Server auf eingehende E-Mails überwacht.
- **Helpdesk-Server für Postausgang:** Die Adresse Ihres Mailservers.
- **Helpdesk-Datenbankport:** Der Port, den die Datenbank verwendet.
- **Helpdesk-Datenbankhost:** Der Host, auf dem der MySQL-Server ausgeführt wird.
- **12** Klicken Sie zum Fortfahren auf *Weiter*.
- **13** Überprüfen Sie Ihre Einstellungen. Um eine Änderung vorzunehmen, klicken Sie auf *Zurück*. Um die Installation fortzusetzen, klicken Sie auf *Weiter*.

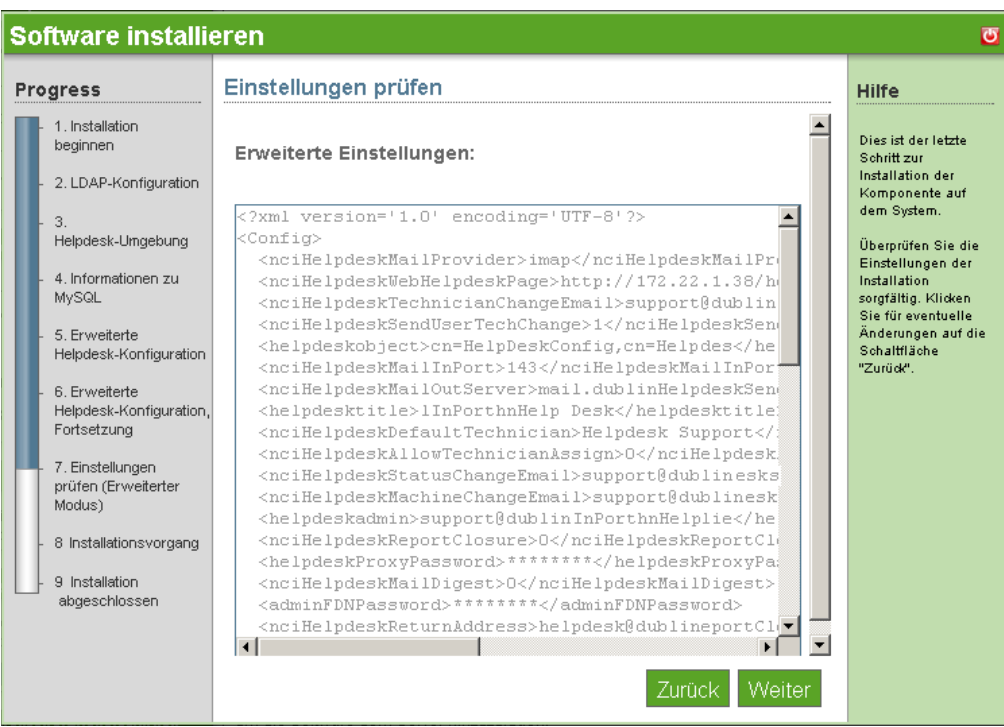

**14** Die erweiterte Helpdesk-Installation ist nun abgeschlossen. Klicken Sie auf *Fertig stellen*, um auf die Seite mit der verfügbaren Software zu gelangen. Helpdesk wird nun in der Liste der installierten Software aufgeführt und kann über den Helpdesk-Verwaltungs-Link gestartet werden.

## <span id="page-92-0"></span>**17.3 Nach der Installation**

Weitere Information zur Helpdesk-Verwaltung finden Sie in der [Helpdesk-Online-Dokumentation](http://www.novell.com/documentation/nows/)  (http://www.novell.com/documentation/nows/).

# <sup>18</sup>**DHCP**

Mit dem Dynamic Host Configuration Protocol (DHCP) kann Ihr Server je nach Bedarf IP-Adressen für Clients bereitstellen, anstatt dass die Adressen manuell Clientcomputern zugeordnet werden müssen.

Weitere Informationen finden Sie in der [Novell](http://www.novell.com/documentation/oes/networking-protocols.html#dhcp)® [DHCP-Online-Dokumentation](http://www.novell.com/documentation/oes/networking-protocols.html#dhcp) (http:// www.novell.com/documentation/oes/networking-protocols.html#dhcp).

- [Abschnitt 18.1, "Grundlegende Installation von DHCP", auf Seite 91](#page-94-0)
- [Abschnitt 18.2, "Erweiterte Installation von DHCP", auf Seite 92](#page-95-0)
- [Abschnitt 18.3, "Nach der Installation", auf Seite 93](#page-96-0)

# <span id="page-94-0"></span>**18.1 Grundlegende Installation von DHCP**

Um die DHCP-Komponenteninstallation zu starten, klicken Sie auf *Installieren* unter *Verfügbare Komponenten*. Entscheiden Sie als Nächstes, ob Sie die grundlegende oder die erweiterte Installation wünschen. Die grundlegende Installation installiert einen DHCP-Server mit Standardparametern für Ihr Netzwerk. Installationsanweisungen beginnen mit "Grundlegend", gefolgt von "Erweitert".

- **1** Klicken Sie auf *Installieren* unter *Verfügbare Komponenten*.
- **2** Klicken Sie auf *Grundlegend* und dann auf *Weiter*.
- **3** Bestätigen Sie, dass die Standardeinstellungen für die DHCP-Konfiguration korrekt sind und klicken Sie dann auf *Weiter*.

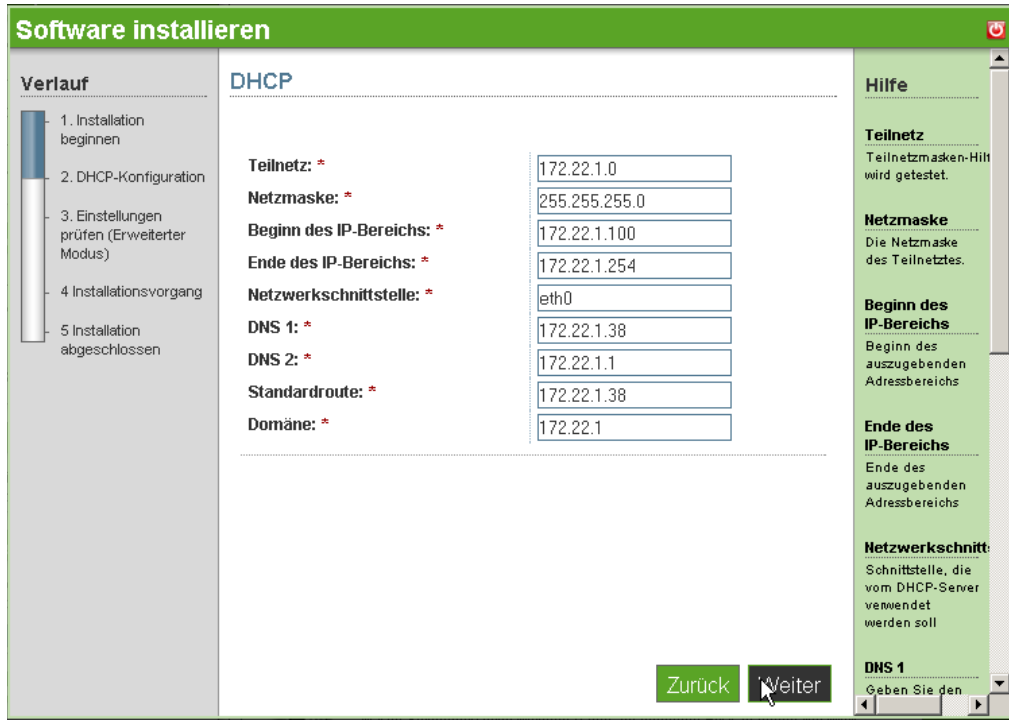

- **4** Überprüfen Sie die Einstellungen. Um eine Änderung vorzunehmen, klicken Sie auf *Zurück*. Um die Installation fortzusetzen, klicken Sie auf *Weiter*.
- **5** Die grundlegende DCHP-Installation ist nun abgeschlossen. Klicken Sie auf *Fertig stellen*, um zur Seite mit der verfügbaren Software zurückzukehren.

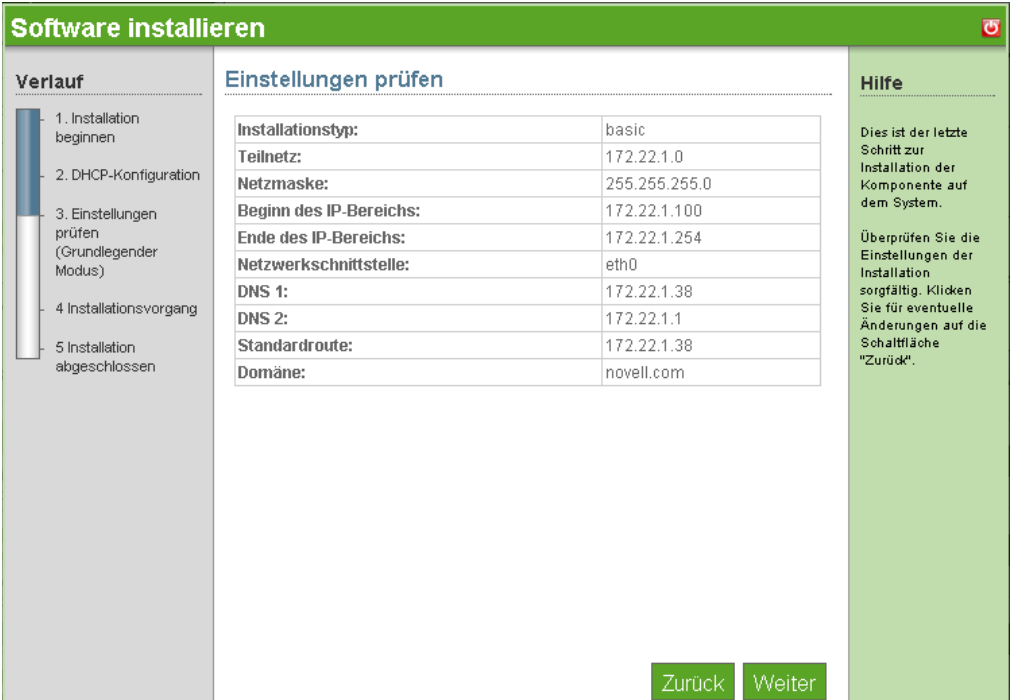

#### <span id="page-95-0"></span>**18.2 Erweiterte Installation von DHCP**

- **1** Klicken Sie auf *Installieren* unter *Verfügbare Komponenten*.
- **2** Klicken Sie auf *Erweitert* und dann auf *Weiter*.
- **3** Geben Sie Ihre DHCP-Konfiguration an.
	- **DHCP-Einstellungen:** Prüfen Sie, ob die DHCP-Einstellungen für Ihr Netzwerk korrekt sind.
	- **Teilnetz:** Geben Sie die Teilnetz-IP-Adresse des Netzwerks an.
	- **Netzmaske:** Geben Sie die Teilnetzmaske des Netzwerks an.
	- **Beginn des IP-Bereichs:** Geben Sie die Anfangsnummer des IP-Adressbereichs für Ihr Netzwerk an (0 ist gewöhnlich die Netzwerkadresse).
	- **Ende des IP-Bereichs:** Geben Sie die Endnummer des IP-Adressbereichs für Ihr Netzwerk an (255 ist gewöhnlich die Broadcast-Adresse).
	- **DNS 1:** Geben Sie die IP-Adressen Ihres DNS-Servers an.
	- **DNS 2:** Geben Sie die IP-Adressen eines alternativen DNS-Servers an.
	- **Standardroute:** Geben Sie die Standardroute für DHCP-Clients an. Das ist die IP-Adresse des nächstgelegenen Routers, an den sich die Clients für abgehenden Netzwerkverkehr wenden würden. Wenn es sich bei Ihrem Server um das NAT-/Internet-Gateway handelt, verwenden Sie die interne IP-Adresse des Servers für diese Einstellung.
- **Domäne:** Dies ist der Name Ihrer Firmendomäne.
- **4** Überprüfen Sie die Einstellungen. Um eine Änderung vorzunehmen, klicken Sie auf *Zurück*. Um die Installation fortzusetzen, klicken Sie auf *Weiter*.

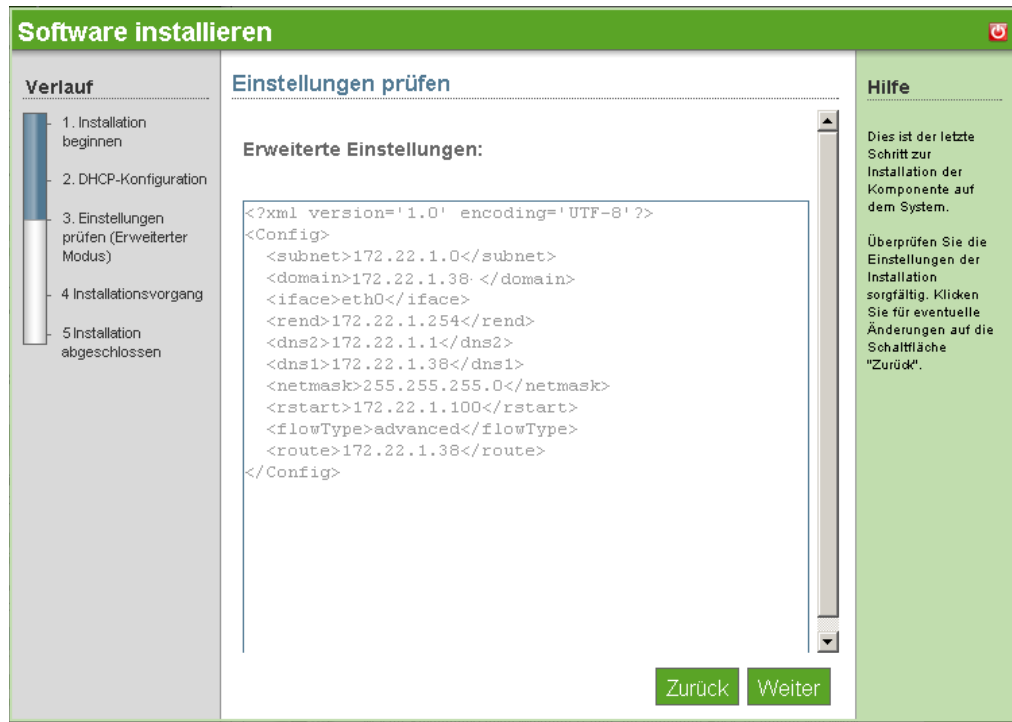

**5** Die erweiterte DHCP-Installation ist nun abgeschlossen. Klicken Sie auf *Fertig stellen*, um auf die Seite mit der verfügbaren Software zurückzukehren. DHCP wird nun auf der Seite mit der installierten Software aufgeführt.

# <span id="page-96-0"></span>**18.3 Nach der Installation**

Nach der Installation ist der DHCP-Server aktiviert und wird in Ihrem Netzwerk ausgeführt. Es sind keine Änderungen oder Wartungsarbeiten erforderlich. Benutzerdefinierte Aufgaben können über die Befehlszeile erledigt werden, indem sie sich über SSH beim Server anmelden.

# <sup>19</sup>**DNS**

DNS (Domain Name System) ist ein Internet-Service, der Domänennamen in IP-Adressen übersetzt. Da Domänennamen alphabetisch sind, lassen sie sich leichter einprägen. Jedoch beruht das Internet in Wirklichkeit auf IP-Adressen. Jedesmal, wenn Sie einen Domänennamen verwenden, muss der DNS-Service diesen Namen in die entsprechende IP-Adresse übersetzen. Beispiel: Der Domänenname www.example.com könnte übersetzt werden in 198.105.232.4.

Weitere Informationen finden Sie in der [Novell](http://www.novell.com/documentation/oes/networking-protocols.html#dhcp)® [DNS-Online-Dokumentation](http://www.novell.com/documentation/oes/networking-protocols.html#dhcp) (http:// www.novell.com/documentation/oes/networking-protocols.html#dhcp).

- [Abschnitt 19.1, "Grundlegende Installation von DNS", auf Seite 95](#page-98-0)
- [Abschnitt 19.2, "Nach der Installation", auf Seite 96](#page-99-0)

# <span id="page-98-0"></span>**19.1 Grundlegende Installation von DNS**

- **1** Klicken Sie in der DNS-Zeile auf *Installieren*.
- **2** Wählen Sie *Grundlegend* aus und klicken Sie dann auf *Weiter*.
- **3** Geben Sie Ihre DNS-Konfigurationen an.
	- **DNS-Domänenname:** Geben Sie Ihren DNS-Domänennamen an.
	- **DNS Forwarder 1:** Geben Sie Ihren DNS-Forwarder an. Diesen müssen Sie bei Ihrem ISP erfragen.
	- **DNS Forwarder 2:** Geben Sie einen weiteren DNS-Forwarder an.
	- **Interner A-Datensatz x: Hostname:** Fügen Sie den Hostnamen der Server hinzu, deren Adressen Ihr DNS-Server für Ihr Netzwerk auflösen können muss.
	- **Interner A-Datensatz x: IP:** Fügen Sie die IP-Adresse der Server hinzu, die für Ihr Netzwerk angegeben sind.
- **4** Überprüfen Sie die Einstellungen. Um eine Änderung vorzunehmen, klicken Sie auf *Zurück*. Um die Installation fortzusetzen, klicken Sie auf *Weiter*.

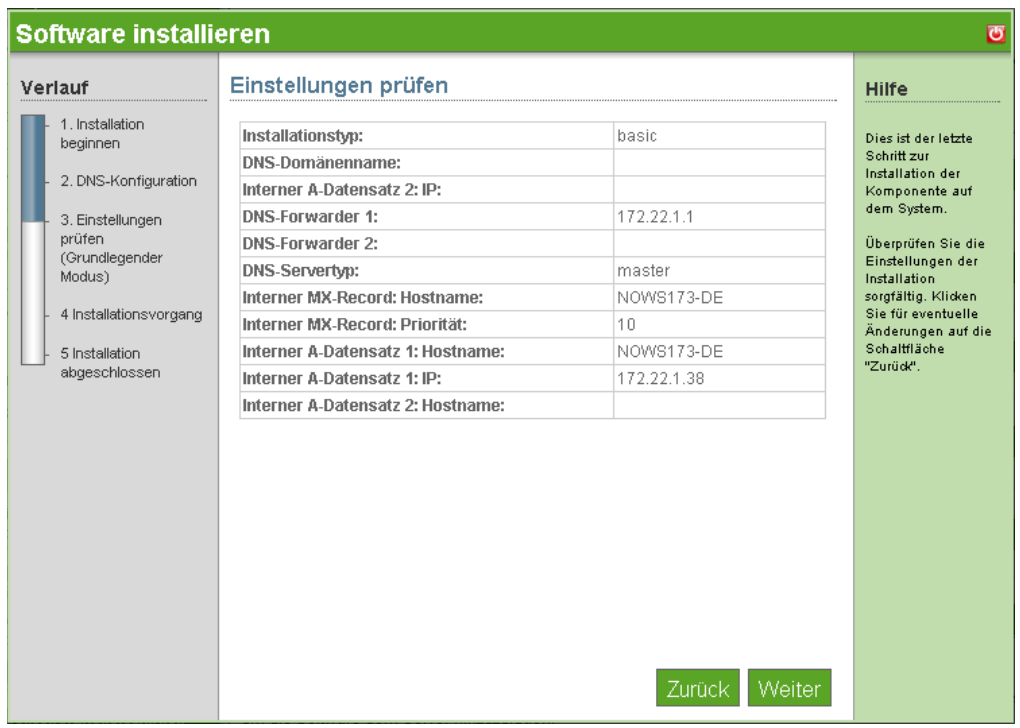

**5** Die grundlegende DNS-Installation ist nun abgeschlossen. Klicken Sie auf *Fertig stellen*, um zur Seite "Software hinzufügen/entfernen" zu gelangen. DNS wird nun in der Liste der installierten Software aufgeführt.

## <span id="page-99-0"></span>**19.2 Nach der Installation**

Nach der Installation ist DNS aktiviert und wird in Ihrem Netzwerk ausgeführt. Es sind keine Änderungen oder Wartungsarbeiten erforderlich.

Hilfe zur Einstellung von Serverparametern in DNS oder Starten und Stoppen von DNS finden Sie in der [Novell](http://www.novell.com/documentation/oes/networking-protocols.html#dhcp)<sup>®</sup> [DNS-Online-Dokumentation](http://www.novell.com/documentation/oes/networking-protocols.html#dhcp) (http://www.novell.com/documentation/oes/ networking-protocols.html#dhcp).

# <sup>20</sup>**Fern-Desktop (TightVNC)**

# 20

Bei TightVNC (Virtual Network Computing) handelt es sich um eine grafische Software zur Desktopfreigabe, die einem Benutzer ermöglicht, einen anderen Computer fernzusteuern. Es überträgt lokale Tastatur- und Mausereignisse und -bewegungen an den fernen Host und ermöglicht dem Benutzer so, einen Computer in der Ferne von einem lokalen Computer aus zu steuern.

Weitere Informationen finden Sie in der [TightVNC-Online-Dokumentation](http://www.tightvnc.com/docs.html) (http:// www.tightvnc.com/docs.html).

- [Abschnitt 20.1, "Grundlegende Installation von TightVNC", auf Seite 97](#page-100-0)
- [Abschnitt 20.2, "Nach der Installation", auf Seite 98](#page-101-0)

# <span id="page-100-0"></span>**20.1 Grundlegende Installation von TightVNC**

Um den Komponenten-Download zu starten, klicken Sie in der TightVNC-Zeile auf *Installieren*. Der Installationprozess für TightVNC erfordert nur eine grundlegende Installation. Es gibt keine erweiterten Funktionen, die konfiguriert werden können.

- **1** Klicken Sie in der TightVNC-Zeile auf *Installieren*.
- **2** Wählen Sie *Grundlegend* aus und klicken Sie dann auf *Weiter*.
- **3** Überprüfen Sie die Einstellungen. Um eine Änderung vorzunehmen, klicken Sie auf *Zurück*. Um die Installation fortzusetzen, klicken Sie auf *Weiter*.

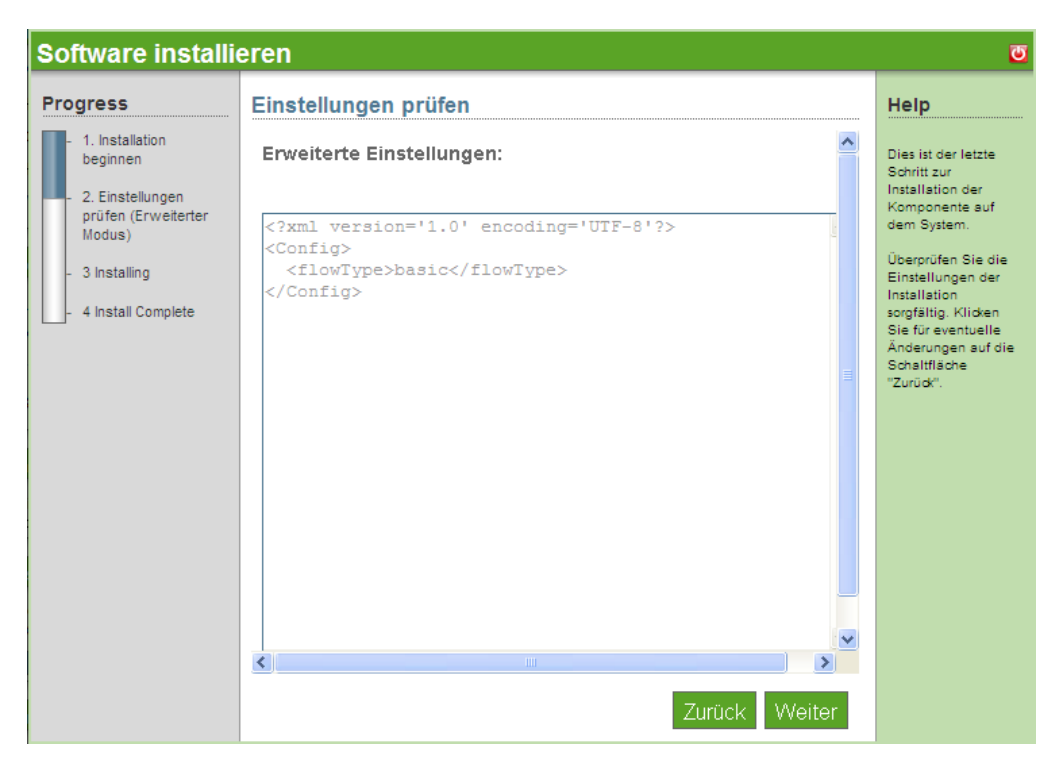

**4** Die TightVNC-Installation ist nun abgeschlossen. Klicken Sie auf *Fertig stellen*, um zur Seite "Software hinzufügen/entfernen" zu gelangen. TightVNC wird nun in der Liste der installierten Software aufgeführt.

#### <span id="page-101-0"></span>**20.2 Nach der Installation**

- [Abschnitt 20.2.1, "Desktop-Download von TightVNC für Linux", auf Seite 98](#page-101-1)
- [Abschnitt 20.2.2, "Desktop-Download von TightVNC für Windows", auf Seite 98](#page-101-2)
- [Abschnitt 20.2.3, "Desktop-Download von TightVNC für den Windows-Terminaldienst-Client](#page-101-3)  [für Linux", auf Seite 98](#page-101-3)
- [Abschnitt 20.2.4, "Desktop-Download von TightVNC für MAC OS X", auf Seite 99](#page-102-0)
- [Abschnitt 20.2.5, "Desktop-Download von TightVNC für den Putty-SSH-Client für](#page-102-1)  [Windows", auf Seite 99](#page-102-1)
- [Abschnitt 20.2.6, "Nützliche Links", auf Seite 99](#page-102-2)

#### <span id="page-101-1"></span>**20.2.1 Desktop-Download von TightVNC für Linux**

- **1** Melden Sie sich bei der NOWS SBE-Konsole an.
- **2** Klicken Sie auf *Produkte und Services*.
- **3** Klicken Sie unter *Komponenten auswählen* auf *Fern-Desktop (TightVNC)*.
- **4** Wählen Sie unter *Desktop-Downloads* den Eintrag *TightVNC für Linux*.
- **5** Klicken Sie auf *Auf Festplatte speichern* und klicken Sie dann auf *OK*.
- **6** Klicken Sie auf Ihrem Desktop mit der rechten Maustaste auf die Datei tightvncserver-1.2.9-1.i386.rpm und klicken Sie dann auf *Hier extrahieren*.
- **7** Um den Download abzuschließen, klicken Sie auf die Ordner etc und usr auf Ihrem Desktop.

#### <span id="page-101-2"></span>**20.2.2 Desktop-Download von TightVNC für Windows**

- **1** Melden Sie sich bei der NOWS SBE-Konsole an.
- **2** Klicken Sie auf *Produkte und Services*.
- **3** Klicken Sie unter *Komponenten auswählen* auf *Fern-Desktop (TightVNC)*.
- **4** Wählen Sie unter "Desktop Downloads" den Eintrag *TightVNC für Windows*.
- **5** Klicken Sie auf *Auf Festplatte speichern* und klicken Sie dann auf *OK*.
- **6** Klicken Sie auf Ihrem Desktop mit der rechten Maustaste auf die Datei tightvnc-1.2.9 setup.exe und klicken Sie dann auf *Hier extrahieren*.
- **7** Um den Download abzuschließen, klicken Sie auf die Datei tightvnc-1.2.9 setup.exe auf Ihrem Desktop.

#### <span id="page-101-3"></span>**20.2.3 Desktop-Download von TightVNC für den Windows-Terminaldienst-Client für Linux**

**1** Melden Sie sich bei der NOWS SBE-Konsole an.

- Klicken Sie auf *Produkte und Services*.
- Klicken Sie unter *Komponenten auswählen* auf *Fern-Desktop (TightVNC)*.
- Wählen Sie unter *Desktop-Downloads* den Eintrag *Windows-Terminaldienste* aus.
- Klicken Sie auf *Auf Festplatte speichern* und klicken Sie dann auf *OK*.
- Klicken Sie auf Ihrem Desktop mit der rechten Maustaste auf die Datei rdesktop-1.5.0.tar.gz und klicken Sie dann auf *Hier extrahieren*.
- Um den Download abzuschließen, klicken Sie auf den Ordner rdesktop-1.5.0.targz auf Ihrem Desktop.

#### <span id="page-102-0"></span>**20.2.4 Desktop-Download von TightVNC für MAC OS X**

- Melden Sie sich bei der NOWS SBE-Konsole an.
- Klicken Sie auf *Produkte und Services*.
- Klicken Sie unter "Komponenten auswählen" auf *Fern-Desktop (TightVNC)*.
- Wählen Sie unter *Desktop-Downloads* den Eintrag *VNC für MAC OS X* aus.
- Klicken Sie auf *Datei speichern.*
- Um den Download abzuschließen, klicken Sie auf die Datei OSXvnc1.71.dmd auf Ihrem Desktop.

#### <span id="page-102-1"></span>**20.2.5 Desktop-Download von TightVNC für den Putty-SSH-Client für Windows**

- Melden Sie sich bei der NOWS SBE-Konsole an.
- Klicken Sie auf *Produkte und Services*.
- Klicken Sie unter *Komponenten auswählen* auf *Fern-Desktop (TightVNC)*.
- Wählen Sie unter *Desktop-Downloads* den Eintrag *Putty-SSH-Client für Windows*.
- Klicken Sie auf *Datei speichern.*
- Um den Download abzuschließen, klicken Sie auf die Datei putty. exe auf Ihrem Desktop.

#### <span id="page-102-2"></span>**20.2.6 Nützliche Links**

Weitere Informationen finden Sie in der [Putty-Online-Dokumentation](http://www.chiark.greenend.org.uk/~sgtatham/putty/docs.html) (http:// www.chiark.greenend.org.uk/~sgtatham/putty/docs.html).

Verwaltungs- und Installationsanleitung für Novell Open Workgroup Suite Small Business Edition 9.3

# <sup>21</sup>**Deinstallieren von Komponenten**

Mithilfe des Deinstallationstools können Sie eine komplette Deinstallation von Komponenten ausführen.

Hinweis: Für die Deinstallation von eDirectory<sup>™</sup> muss zuvor iManager deinstalliert werden.

- **1** Um eine Komponente zu deinstallieren, klicken Sie auf die Menüoption *Hinzufügen/Entfernen*. Die Komponente wird für die grundlegende und die erweiterte Installation auf dieselbe Weise entfernt.
- **2** Klicken Sie in der Zeile der Komponente, die Sie entfernen möchten, auf *Deinstallation*.

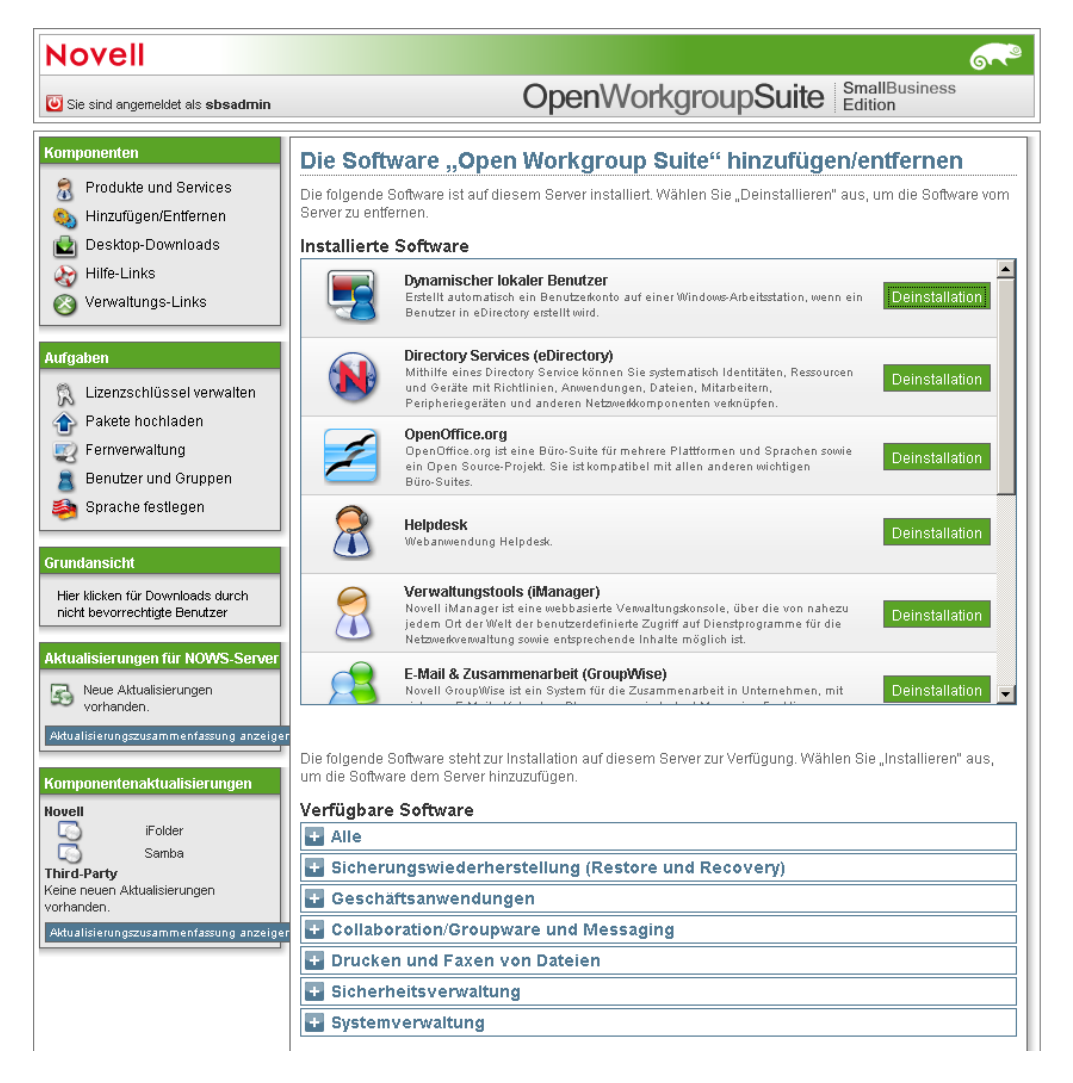

**3** Klicken Sie auf *Deinstallation*, um mit der Deinstallation fortzufahren. Klicken Sie auf *Abbrechen*, um die Deinstallation anzuhalten.

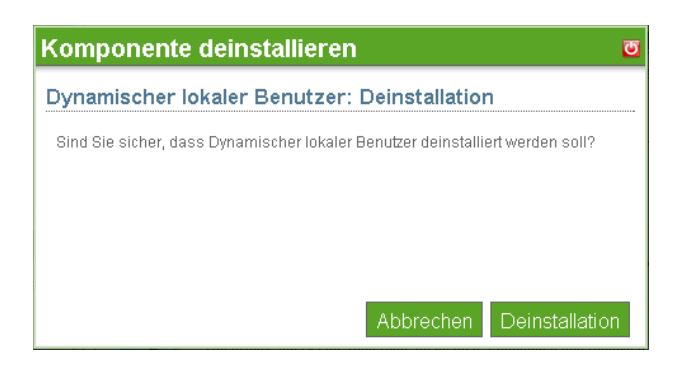

**4** Die Deinstallation der Komponente ist nun abgeschlossen. Klicken Sie auf *Fertig stellen*, um zur Seite "Software hinzufügen/entfernen" zu gelangen. Die Komponente wird nun aus der Liste der installierten Software entfernt.

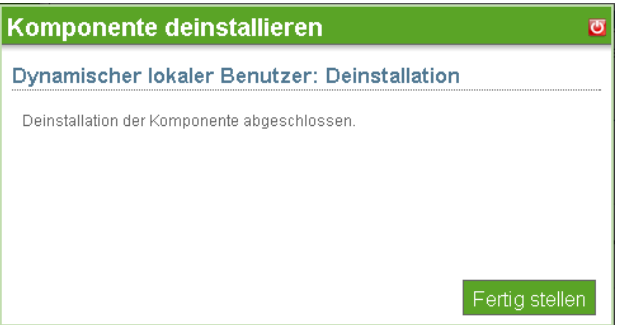

**Hinweis:** Bei der Deinstallation wird ein Paket nicht immer vollständig entfernt.